# **PSR-S910/S710** 사용설명서 **(**표지**1)**

# 버전 0.4.8

# 6.10, 2009

Yamaha 디지털 워크스테이션을 구입해 주셔서 감사합니다!

본 설명서를 꼼꼼하게 읽어 이 악기의 편리한 첨단 기능을 충분히 활용할 수 있게 되기를 바랍니 다.

또한 향후 참조를 위해 본 설명서를 안전하고 편리한 장소에 보관하십시오.

악기를 사용하기 전에 본 설명서 6 ~ 7페이지의 "안전 사항"을 꼭 읽으십시오.

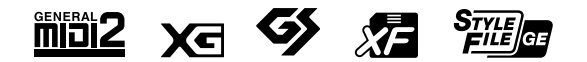

# <span id="page-1-0"></span>디지털 워크스테이션 소개

# 데모 탐색 시작

데모를 통해 악기의 훌륭한 음색과 스타일을 볼 수 있을 뿐만 아니라 작동 방식을 실제로 경험할 수 있습니다.

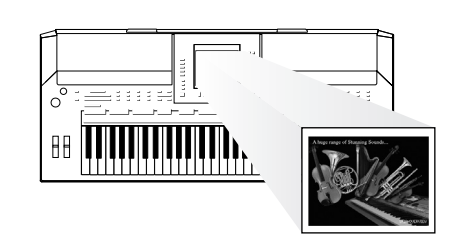

# 다양한 악기 음색 연주 1장 음색

이 악기로 실감나는 여러 가지 피아노 음색은 물론, 다양한 정통 악기(어쿠스 틱 및 전자 악기 모두 포함)의 음색을 연 주할 수 있습니다.

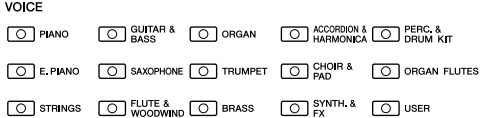

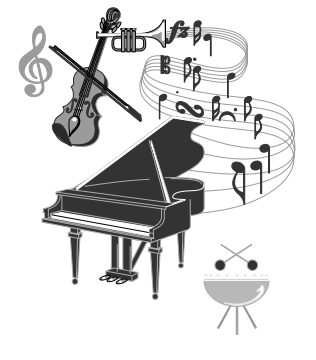

## 백 밴드와 함께 연주 *<sup>2</sup>*<sup>장</sup> 스타일

왼손으로 코드를 연주하면 자동 반주가 자동으로 연주됩니다(스타일 기능). 팝, 재즈, 라틴 및 기타 전 세계 다양한 음악 장르 등의 반주 스타일을 선 택하면 악기가 여러분의 백 밴드가 되어 드립니다!

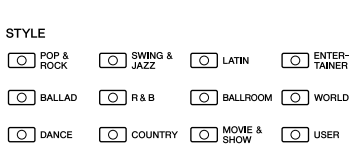

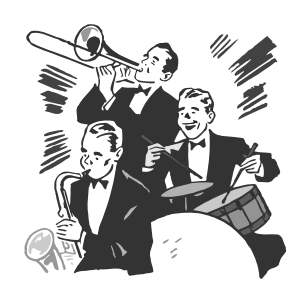

## 곡 데이터에 따라 연주 3장곡

곡 재생 ................47[페이지](#page-46-0)

곡 데이터에 따라 연주하고, 솔로 연주에 전체 밴드나 오케스트라의 음향이 함께 어우러진 협주를 할 수 있습니다. 아주 다양한 곡(상용 음악 데이터 또는 내장곡)을 즐길 수 있습니다.

악보 표시 ................50[페이지](#page-49-0)

어떤 곡을 재생하는 동안 악보가 자동으로 화면에 나타나도록 할 수 있습니 다. 이는 악보를 익히고 연습하는 데 매우 편리한 기능입니다.

#### 연주 녹음 ................54[페이지](#page-53-0)

연주한 곡을 녹음하여 내부 메모리나 USB 플래시 메모리에 쉽게 저장할 수 있습니다. 또한 자신의 연주를 다시 듣고 편집 작업을 하거나 음악을 제작하 는 데 이용할 수 있습니다.

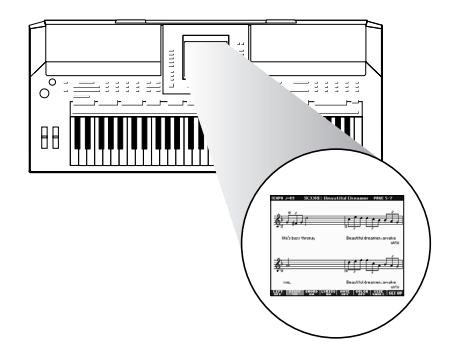

# 연주에 프레이즈 및 리듬 추가 4장 멀티 패드

짧은 프레이즈와 리듬으로 연주에 멋을 더할 수 있습 니다.

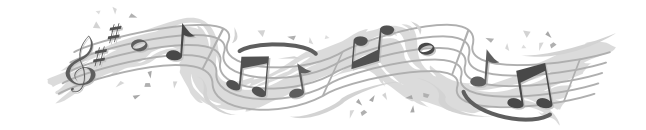

# 각각의 곡에 어울리는 이상적인 음색 및 스타일 불러오기 *<sup>5</sup>*<sup>장</sup> 음악 찾기

음악 찾기(Music Finder) 기능을 사용해 각각의 곡에 더할 나위 없이 잘 어울리는 음색과 스타일, 이펙트를 비롯한 이상적인 패널 설정을 불러올 수 있습니다. 다양한 곳에 저장된 곡/오디오 데이터를 음악 찾기에 등록하면 곡 제목 으로 손쉽게 곡 데이터를 불러올 수 있습니다. 또한 인터넷을 연결하여 인터넷을 통한 음악 찾기 +(Music Finder Plus) 기능을 이용하면 원하는 패널 설정과 곡 데이터를 검색 및 추가함으로써 기능을 더 확장할 수 있습니다.

## **USB** 플래시 메모리에서 오디오 재생 및 녹음 *<sup>7</sup>*장 *USB* 오디오

USB 플래시 메모리에 저장된 오디오 파일(WAV 또는 MP3\*)을 악기 에서 재생할 수 있습니다. 또한 자신의 연주를 USB 플래시 메모리 장치에 오디오 데이터로 녹 음할 수 있습니다. PSR-S910에서는 마이크를 악기에 연결해 노래와 키보드 연주와 함 께 녹음할 수 있습니다. \* MP3 형식은 PSR-S910에서만 지원됩니다.

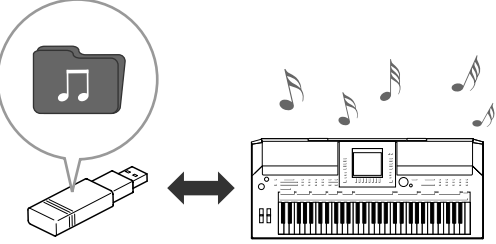

# 인터넷에 직접 연결 *<sup>9</sup>*<sup>장</sup> 인터넷 직접 연결

인터넷에 직접 연결하여 특별 웹 사이트에서 곡과 스타일을 다운 로드한 후 내부 메모리나 USB 저장 장치에 저장할 수 있습니다.

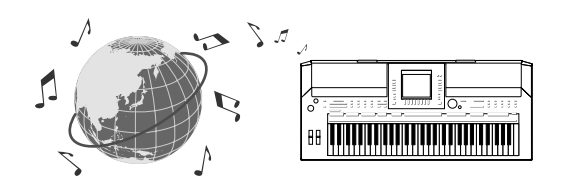

# 보컬 반주를 노래에 추가**(PSR-S910)**

보컬 하모니는 여러분이 마이크를 통해 노래하는 리드 보컬에 맞게 백 보 컬 하모니를 자동으로 만들어 내는 놀라운 기능입니다. 남성 음성에 여성 음성의 백 보컬(또는 그 반대로)을 덧붙이는 등 하모니 음색의 성별을 바 꿀 수도 있습니다.

*10*장 연결 *(*마이크 또는 기타 연결*)*

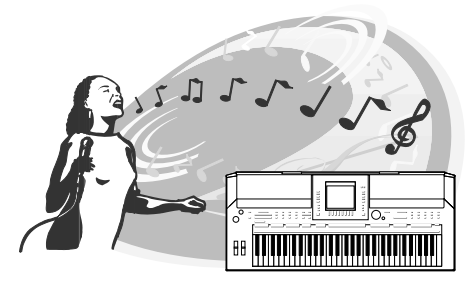

# 사용전 주의사항

### 먼저 사용 설명서를 주의깊게 읽어 보십시오**.**

\* 본 사용 설명서는 향후 참조를 위해 안전한 장소에 보관하십시오.

경고

감전**,** 단락**,** 손상**,** 화재 또는 기타 위험으로 인한 심각한 부상이나 사망을 방지할 수 있도록 아래의 기본 안전사 항을 항상 준수하십시오**.** 안전사항은 다음과 같습니다**.**

#### 전원**/AC** 전원 어댑터

- 본 악기에 알맞은, 지정된 전압만 사용하십시오. 전압 조건은 악기 명판에 인쇄되어 있습니다.
- 지정된 어댑터(103[페이지](#page-102-0))만 사용하십시오. 어댑터를 잘못 사 용해 악기가 손상되거나 과열될 수 있습니다.
- 전원 플러그를 정기적으로 점검하고 오물이나 먼지가 쌓인 경 우에는 이를 제거하십시오.
- AC 어댑터 코드를 히터나 라디에이터와 같은 열 발생원에서 가까운 곳에 두거나, 코드를 과도하게 구부리는 등의 손상을 주지 마십시오. 또한 코드에 무거운 물체를 놓아두거나, 다른 사람이 밟거나 발에 걸리거나 넘어질 수 있는 곳에 코드를 놓 지 마십시오.

#### 분해 금지

• 어떠한 식으로도 악기를 열거나 내장 부품을 분해하거나 개조 하지 마십시오. 본 악기에는 사용자가 고칠 수 있는 부품이 없 습니다. 고장이 의심되는 경우에는 즉시 사용을 중단하고 Yamaha 공인 서비스 담당자에게 점검을 의뢰하십시오.

#### 침수 경고

- 비에 젖지 않도록 하고, 물 또는 습기가 많은 장소에서 사용하 거나 액체가 담긴 용기를 본 제품에 올려 놓지 않도록 하십시 오. 쏟아질 우려가 있습니다. 물과 같은 액체가 제품 안으로 새 어 들어가는 경우, 즉시 전원을 끄고 AC 콘센트에서 전원 코드 를 분리한 다음 Yamaha 공인 서비스 담당자에게 악기 점검을 의뢰하십시오.
- 절대로 젖은 손으로 플러그를 삽입하거나 분리하지 마십시오.

#### 화재 경고

• 양초 등 연소성 물품을 장치 위에 놓지 마십시오. 연소성 물품이 떨어져 화재를 일으킬 수 있습니다.

#### 비정상 징후 발견 시

• AC 어댑터 코드 또는 플러그가 마모되거나 손상된 경우, 본 악 기 사용 중 갑자기 소리가 들리지 않는 경우, 또는 제품에서 이 상한 냄새나 연기가 나는 경우에는 즉시 전원 스위치를 끄고 콘센트에서 어댑터 플러그를 분리한 다음, Yamaha 공인 서비 스 담당자에게 점검을 의뢰하십시오.

# 주의

신체적 상해의 위험성**,** 본 제품의 손상이나 기타 재산 손실을 방지하려면 아래 기본 안전사항을 항상 따르십시 오**.** 안전사항은 다음과 같습니다**.**

#### 전원**/AC** 전원 어댑터

- 악기 또는 콘센트에서 전원 플러그를 분리할 때에는 항상 코드 가 아닌 플러그 손잡이 부분을 잡으십시오.
- 악기를 사용하지 않거나 천둥 번개 발생 시에는 AC 전원 어댑 터의 플러그를 분리하십시오.
- 멀티 커넥터를 사용하여 악기를 전원 콘센트에 연결하지 마십 시오. 음질이 저하되거나 콘센트가 과열될 수 있습니다.

#### 위치

- 먼지, 진동이 많은 곳이나, 극한 또는 고온(직사광선, 히터 주변, 대낮 중 차량의 실내 등)의 장소에는 본 악기를 노출시키지 마 십시오. 이로 인해 외관이 변형되거나 내장 부품이 손상될 수 있습니다.
- TV, 라디오, 스테레오 장비, 휴대 전화, 또는 기타 전기 장치 부 근에서는 본 악기를 사용하지 마십시오. 본 악기, TV 또는 라디 오에서 잡음이 생길 수 있습니다.
- 떨어질 가능성이 있는 불안정한 장소에는 본 악기를 놓지 마십 시오.
- 악기 운반 시에는 먼저 모든 어댑터 및 케이블을 분리한 후 운 반하십시오.
- 본 악기를 설치할 때에는 손이 닿기 쉬운 곳에 있는 AC 콘센트 를 사용하십시오. 고장 또는 기능 불량이 발생할 경우, 즉시 전 원 스위치를 끄고 콘센트에서 플러그를 뽑으십시오. 제품의 전 원을 끄더라도 내부에는 최소한의 전류가 흐르고 있습니다. 악 기를 장시간 사용하지 않을 때에는 벽면 AC 콘센트에서 전원 코드를 뽑으십시오.
- 악기에 지정된 스탠드만 사용하십시오. 스탠드나 랙에 설치할 때에는 함께 제공된 나사만 사용하십시오. 그렇지 않을 경우 내장 부품이 손상되거나 본 악기가 스탠드에서 떨어질 수 있습 니다.
- 내부 부품이 충분히 환기되지 않아 악기가 과열될 수 있으므로 악기 통기구 앞에 물건을 놓아두지 마십시오.

(3)-13 1/2

#### 연결

• 본 악기를 다른 전자 부품에 연결할 때에는 먼저 모든 부품의 전원을 끈 다음 연결하십시오. 모든 부품의 전원을 켜거나 끄 기 전에 음량을 최소로 설정하십시오. 모든 부품의 음량이 최소 로 낮추어져 있는지 확인하고 본 제품 연주 중 단계적으로 음 량 조절장치를 올려 원하는 청취 수준으로 맞추십시오.

#### 유지보수

• 악기를 청소할 때에는 부드럽고 마른 천을 사용하십시오. 도료 용 희석제, 용제, 세정액 또는 화학약품 처리된 청소용 천은 사 용하지 마십시오.

#### 취급상 주의

- 본 악기의 틈에 손가락이나 손이 끼이지 않도록 하십시오.
- 키보드에 종이, 금속 또는 기타 물질을 절대로 삽입하거나 떨 어뜨리지 마십시오. 이러한 경우에는 즉시 전원을 끄고 AC 콘 센트에서 전원 코드를 분리한 다음, Yamaha 공인 서비스 담당 자에게 악기 점검을 의뢰하십시오.
- 패널이나 키보드가 변색될 수 있으므로 비닐, 플라스틱 또는 고 무로 된 물체는 올려놓지 않도록 하십시오.
- 악기에 체중을 싣거나 무거운 물체를 올려놓지 마십시오. 버튼, 스위치, 커넥터 조작 시 무리하게 힘을 가하지 마십시오.
- 높은 음량 또는 귀에 거슬리는 수준의 음량으로 장시간 작동시 키지 않도록 하십시오. 이로 인해 영구적 청각 장애가 나타날 수 있습니다. 청각 장애가 나타나거나 귀 울림현상이 발생한 경우에는 이비인후과 전문의의 진찰을 받으십시오.

#### 데이터 저장

#### 데이터 저장 및 백업

- 악기 전원을 끄면 편집된 곡/스타일/음색/멀티 패드 및 MIDI 설 정이 손실됩니다. 데이터를 USER(사용자) 탭 화면(56[페이지](#page-55-0)), USB 저장 장치(USB 플래시 메모리 등)에 저장하십시오.
- USER(사용자) 탭 화면의 데이터는 고장이나 오작동으로 인해 유실될 수 있습니다. 중요한 데이터는 USB 저장 장치에 저장 하십시오.

디스플레이 페이지에서 설정을 변경하고 해당 페이지에서 나오 면**,** 상기 데이터**(**편집된 곡**/**스타일**/**음색**/**멀티 패드 및 **MIDI** 설정 등**)**를 제외한 데이터가 자동으로 저장됩니다**.** 단**,** 해당 화면에서 제대로 나가지 않고 전원을 끄면 편집된 데이터는 소실됩니다**.**

#### **USB** 저장 장치 백업

• 미디어의 손상으로 인한 데이터 손실을 방지하기 위해 중요한 데이터는 각각 두 개의 USB 저장 장치에 저장할 것을 권장합 니다.

Yamaha는 부적절한 악기 사용이나 개조로 인한 손상, 또는 데이터 손실이나 파손에 대해 책임지지 않습니다.

악기를 사용하지 않을 때에는 항상 전원을 끄십시오.

전원 스위치가 "STANDBY(대기)" 위치에 놓여 있더라도 악기에는 최소한의 전류가 흐릅니다. 악기를 장시간 사용하지 않을 때에는 AC 전원 콘센트에서 AC 전원 어댑터를 분리하십시오.

(PSR-S910에만 해당)

이 기기는 가정용(B급)으로 전자파적합등 록을 한 기기로서 주로 가정에서 사용하는 것을 목적으로 하며, 모든 지역에서 사용할 수 있습니다.

본 제품의 일련 번호는 기기 밑면에서 확인할 수 있습니다. 도난 시 확인할 수 있도록 일련 번호를 아래 공란에 기입하고 본 사용 설명서를 구매 기록으로 영구 보관해야 합니다.

모델 번호

일련 번호

(bottom)

### <span id="page-5-0"></span>저작권 고지

- MIDI 데이터 및 오디오 데이터를 포함하되 이에 국한되지 않고 시중에서 구매할 수 있는 음악 데이터를 복사하 는 일은 엄격하게 금지되어 있습니다.
- 본 제품에는 Yamaha가 저작권을 보유한 컴퓨터 프로그램과 내용 또는 타인의 저작권을 사용하기 위해 Yamaha 가 라이센스를 얻은 내용이 통합되어 번들로 제공됩니다. 이러한 저작권이 있는 자료로는 일체의 컴퓨터 소프 트웨어, 스타일 파일, MIDI 파일, WAVE 데이터, 악보 및 음향 녹음이 포함되나 이에 국한되지 않습니다. 이러한 프로그램 및 내용을 개인적인 용도 외 무단으로 사용하는 일은 관련 법률에 의거, 일절 허용되지 않습니다. 모든 저작권의 위반은 법적 영향력을 지닙니다. 불법 복사본을 제작, 배포 또는 사용하지 마십시오.

### 악기와 함께 제공되는 기능**/**데이터 관련 정보

• 일부 내장곡은 길이와 배열에 맞게 편집되었기 때문에 원곡과 정확히 일치하지 않을 수 있습니다.

- 이 장치는 다양한 방식/형태의 음악 데이터를 사용할 수 있습니다. 이러한 데이터들은 장치의 고급 기능을 사용 하기 위해 장치에 적합한 형태로 최적화되어야 합니다. 따라서 해당 음악 데이터의 프로듀서나 작곡자가 의도 한 대로 데이터를 정밀하게 재생하지 못할 수도 있습니다.
- 본 악기에 사용된 비트맵 폰트는 Ricoh Co., Ltd.가 제공했으며 동사의 재산입니다.
- 이 제품은 ACCESS Co., Ltd의 내장 인터넷 브라우저인 NF를 사용합니다. 이 제품에서 NF를 분리하거나 판매할 수 없으며, 어떠한 방법으로든 대여 또는 양도할 수 없습니다. 또한 NF를 리버스 엔지니어링,  $ACGFSS$ 리버스 컴플라이언스, 리버스 어셈블리 또는 복사할 수 없습니다.
- 이 소프트웨어에는 Independent JPEG Group이 개발한 모듈이 포함되어 있습니다.
- PSR-S910/S710의 화면에 표시되는 하프는 하마마츠(Hamamatsu) 악기 박물관에 전시된 것입니다.
- (PSR-S910) 이 제품은 IVL Audio Inc.의 미국 특허권 No. 5231671, No. 5301259, No. 5428708 및 No. masse 5567901의 라이센스에 따라 제조되었습니다.
- **IIS** • (PSR-S910) MPEG 레이어 3 오디오 코딩 기술은 Fraunhofer IIS and Thomson의 라이센스 계약하에 사용 됩니다.

다음은 이 악기에 미리 설치되어 있는 두개의 곡에 대한 제목, 크레디트 및 저작권 공지입니다.

#### **Beauty And The Beast**

from Walt Disney's BEAUTY AND THE BEAST Lyrics by Howard Ashman Music by Alan Menken ©1991 Walt Disney Music Company & Wonderland Music Company, Inc. All Rights Reserved Used by Permission

#### **Canít Help Falling In Love**

from the Paramount Picture BLUE HAWAII Words and Music by George David Weiss, Hugo Peretti and Luigi Creatore Copyright ©1961; Renewed 1989 Gladys Music(ASCAP) Worldwide Rights for Gladys Music Administered by Cherry Lane Music Publishing Company, Inc. International Copyright Secured All Rights Reserved

# 포함된 부속품

- <span id="page-6-0"></span>• 악보대
- AC 전원 어댑터\*
- 부속품 Windows용 CD-ROM
- 사용설명서
- Windows 설치 안내서용 부속 CD-ROM
- Yamaha 온라인 멤버 제품 사용자 등록 안내서

\* 특정 판매 지역에서는 포함되지 않을 수도 있습니다. Yamaha 구입처에 문의하십시오.

이 악기는 다음의 포맷과 호환됩니다**.** "GM(General MIDI)"은 가장 일반적인 음색 할당 포맷 중 하나입니다. "GM 시스템 레벨 2"는 원래의 "GM" **mini2** 을 향상시켜 곡 데이터 호환성을 개선한 표준 규격으로, 강화된 다성 음색, 다양해진 음색 선택, 확장된 음 색 파라미터 및 통합된 이펙트 프로세싱을 제공합니다. XG는 GM 시스템 레벨 1(GM System Level 1) 포맷을 대폭 향상시킨 것으로서 음색 및 이펙트에 대한 뛰어 Xa 난 표현력 조절 이외에도 보다 많은 음색 및 변주를 제공하고 향후 데이터 호환성을 보장하기 위해 Yamaha 가 특별히 개발한 것입니다. GS는 Roland Corporation이 개발하였습니다. Yamaha XG와 같이 GS는 특히 GM을 대폭 향상시켜 음색과 이 4 펙트에 대한 뛰어난 표현력 조절 이외에도 보다 많은 음색과 드럼 키트 및 변주를 제공합니다. Yamaha XF 포맷은 더욱 다양한 기능과 미래 확장을 대비한 열린 구조를 지닌 SMF(Standard MIDI File) 표준 炉 의 보강 형식입니다. 본 악기는 가사 데이터가 포함된 XF 파일을 연주할 때 가사를 표시할 수 있습니다. "SFF(Style File Format)"는 Yamaha 고유의 스타일 파일 포맷으로서 광범위한 코드 형식에 기반을 둔 고품질  $S^{TVE}_{\text{FILE}}|_{\text{C1}}$ 자동 반주 기능을 제공하는 독특한 변환 시스템을 사용합니다. "SFF GE(Guitar Edition)"는 SFF의 향상된 포 맷으로서 기타 트랙에 대한 음표 조옮김이 향상된 것입니다. (PSR-S910) W

VH(보컬 하모니)는 디지털 신호 처리 기술을 채택하여 여러분이 부른 리드 보컬 라인에 알맞은 보컬 하모 니를 자동으로 덧붙입니다.

<span id="page-7-0"></span>본 악기에는 다음과 같은 설명서 및 지침서가 제공됩니다.

### 포함된 설명서

사용설명서(본 서적) ∖ I≣

PSR-S910/S710 기본 기능에 대한 전체적인 설명이 담겨 있습니다. 아래의 "사용설명서 사용 방법"을 참조하십시오.

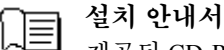

제공된 CD-ROM의 내용에 대해 소개하고 포함된 소프트웨어를 설치하는 방법을 설명합니다.

### <span id="page-7-1"></span>온라인 자료**(**웹에서 다운로드 가능**)**

다음의 안내 자료는 Yamaha 설명서 라이브러리에서 다운로드할 수 있습니다. Yamaha 설명서 라이브러리에 액세 스한 다음, Model Name(모델명) 영역에 모델명(예: PSR-S910)을 입력하여 설명서를 검색합니다.

**Yamaha** 설명서 라이브러리 http://www.yamaha.co.jp/manual/

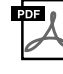

Reference Manual(영어, 프랑스어, 독일어 및 스페인어로만 제공)

사용설명서에 설명되어 있지 않은 고급 기능에 대한 설명이 나와 있습니다. 예를 들면 오리지널 스타 일, 곡 또는 멀티 패드를 만드는 방법이나 특정 파라미터에 관한 자세한 설명을 찾는 방법을 배울 수 있습니다.

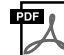

丽

Internet Connection Guide(영어, 프랑스어, 독일어 및 스페인어로만 제공)

인터넷 직접 연결 기능을 사용하기 위해 악기를 인터넷에 연결하는 방법이 자세히 설명되어 있습니다. Data List

MIDI 관련 정보와 음색, 스타일, 이펙트 등의 다양한 주요 프리세트 콘텐츠 목록이 들어 있습니다.

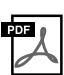

MIDI BASICS(영어, 프랑스어, 독일어 및 스페인어로만 제공)

MIDI에 대한 자세한 내용 및 사용법을 확인하려면 이 안내서를 참조하십시오.

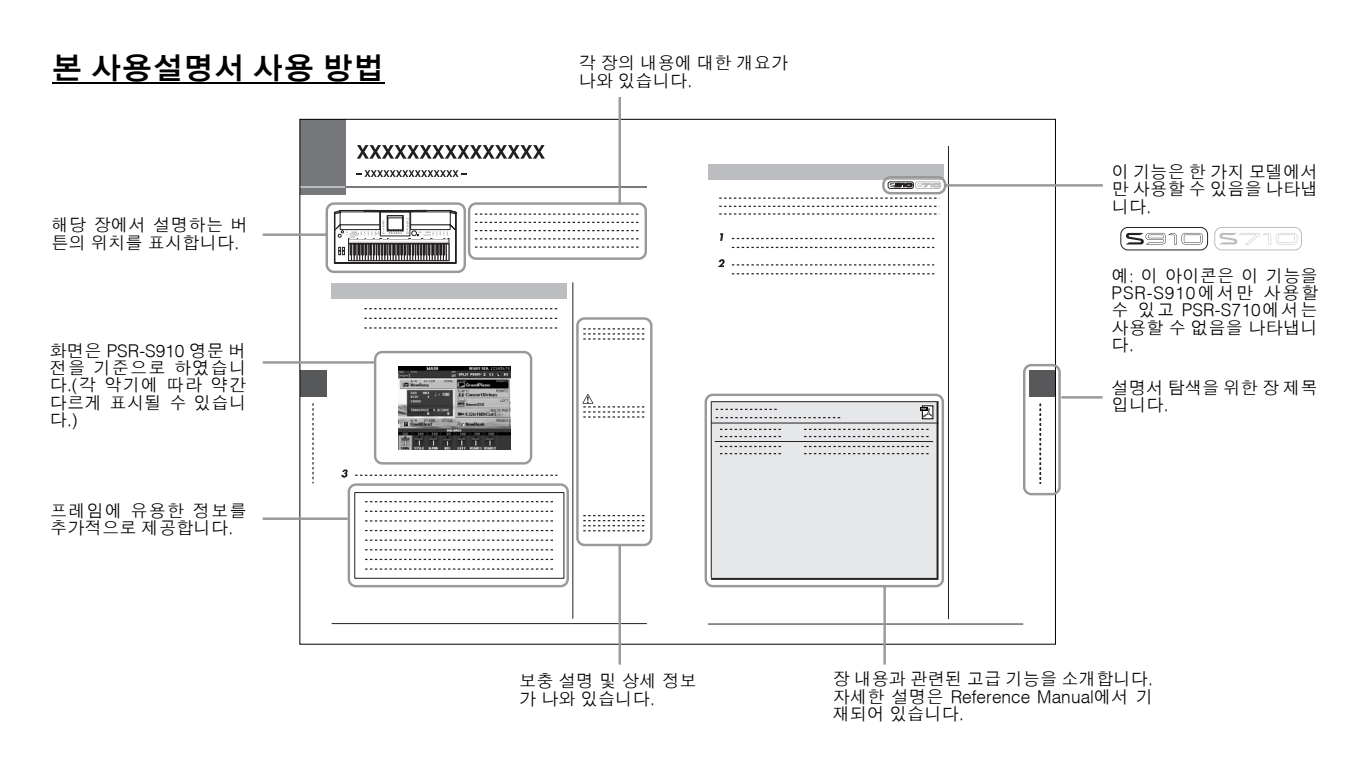

- 본 사용설명서에 표시된 그림 및 LCD 화면은 설명용으로만 제공되기 때문에 실제 악기에 나타나는 것과 다소 다르게 표시될 수 있습니다.
- 본 설명서에서 예로 제시된 작동 안내 화면은 PSR-S910 영문 버전을 기준으로 하였습니다.
- 본 사용설명서에 나오는 회사명과 제품명은 각 회사의 상표 또는 등록 상표입니다.

 $\overline{\phantom{a}}$ 

L

 $\sim$ 

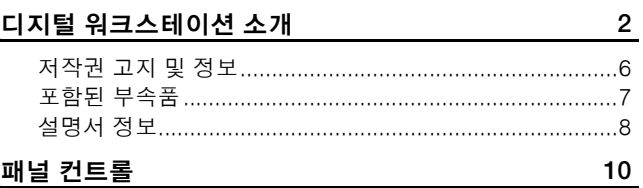

#### 패널 컨트롤

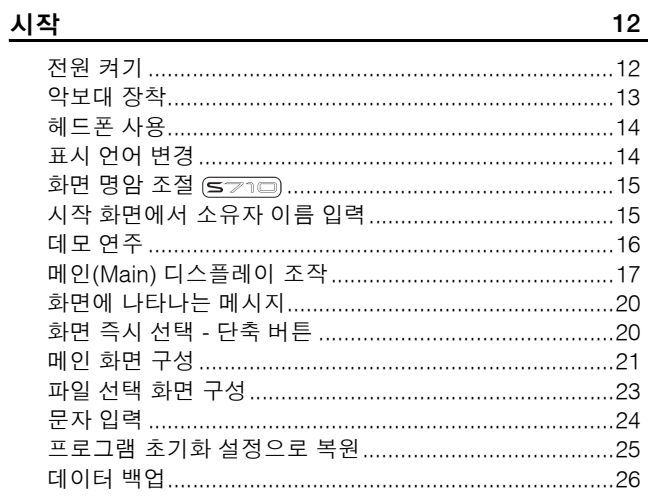

# 1 음색<br>- 거바 여즈

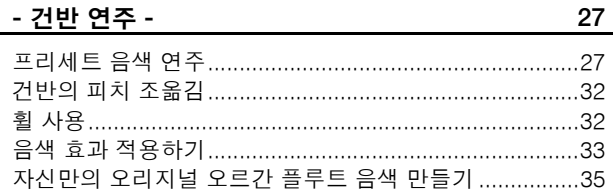

# 

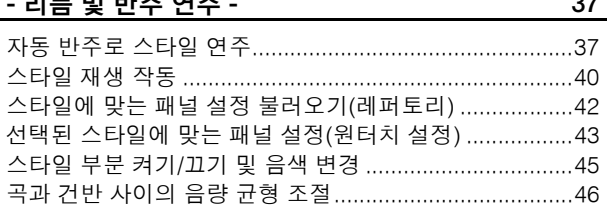

#### $3 \equiv$

 $\overline{a}$ 

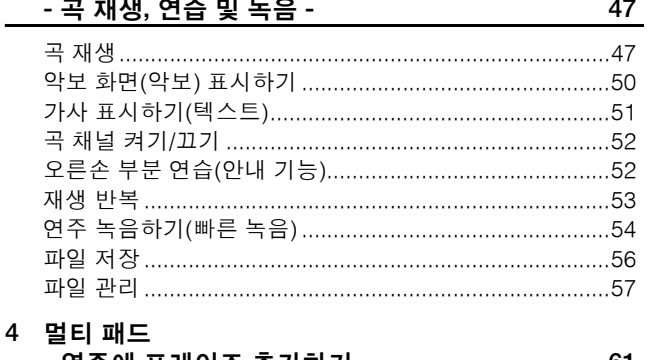

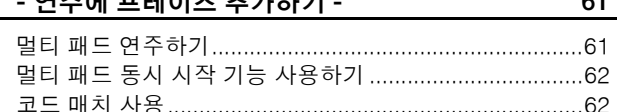

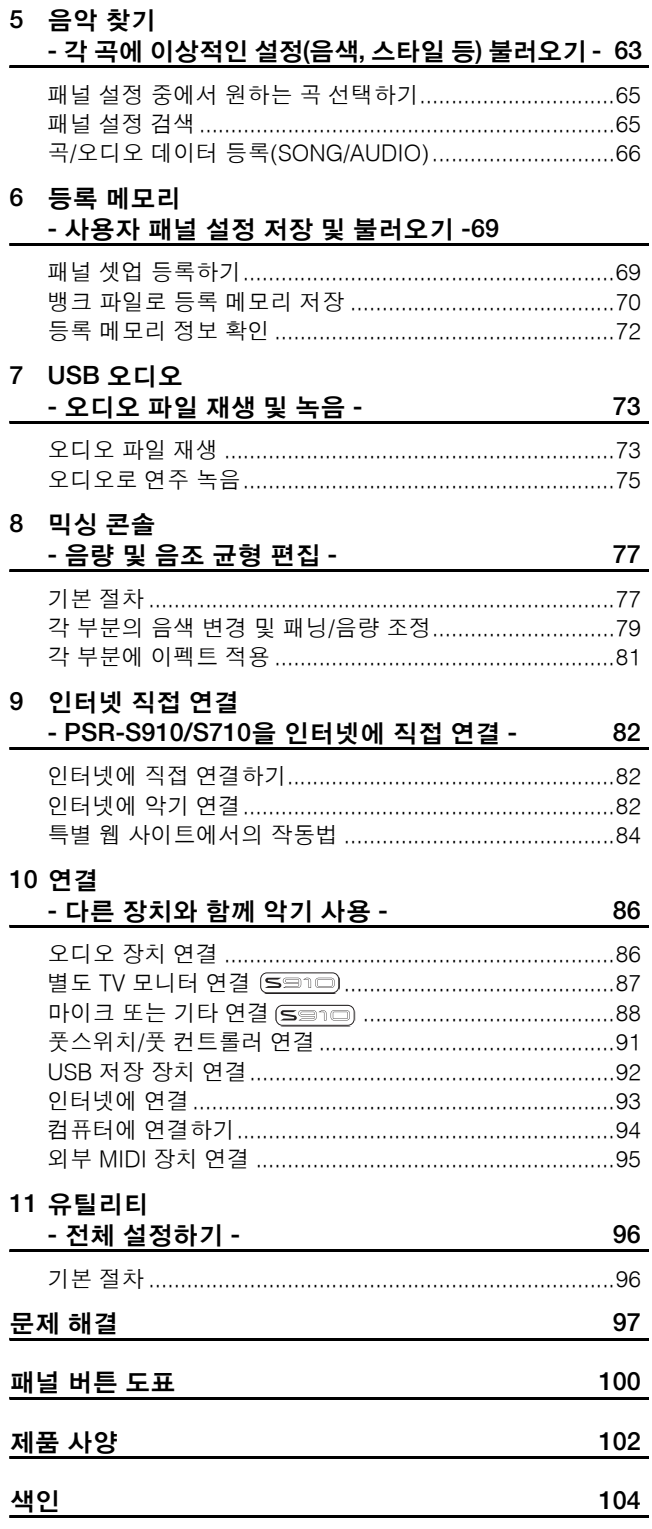

# <span id="page-9-0"></span>패널 컨트롤

패널 컨트롤

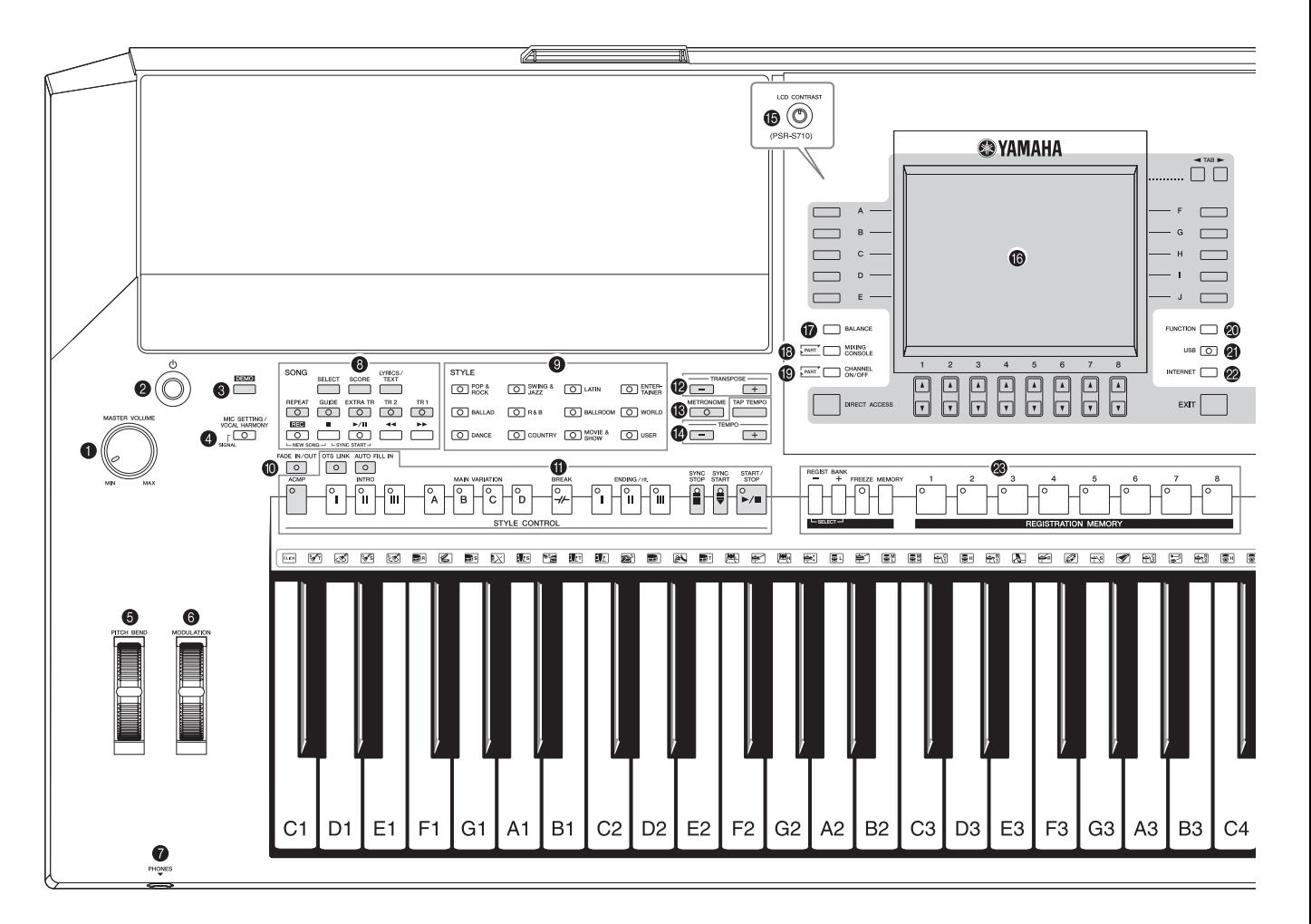

- 1 **[MASTER VOLUME(**주 음량**)]** 컨트롤 ......... **13** [페이지](#page-12-1) 전체적인 음량을 조절합니다. 2 **[STANDBY/ON(**대기**/**켜짐**)]** 스위치 ............ **12** [페이지](#page-11-2) 악기의 전원을 켜거나(■) 끕니다(■). 3 **[DEMO(**데모**)]** 버튼 ............................... **16** [페이지](#page-15-1) 데모를 연주합니다. 4 **[MIC SETTING(**마이크 설정**)/VOCAL HARMONY (**보컬 하모니**)]** 버튼 **(PSR-S910) .................................................... 89** [페이지](#page-88-0) 마이크 입력에 이펙트를 추가합니다. 5 **[PITCH BEND(**피치 벤드**)]** 휠 ................... **32** [페이지](#page-31-2) 연주되는 건반의 피치를 올리거나 내립니다. 6 **[MODULATION(**변조**)]** 휠 ........................ **33** [페이지](#page-32-1) 비브라토 이펙트를 적용합니다. 7 **[PHONES(**폰**)]** 잭.................................. **14** [페이지](#page-13-2) 헤드폰을 연결합니다. 8 **SONG(**곡**)** 버튼 .................................... **47** [페이지](#page-46-3) 곡을 선택하고 곡 재생을 제어합니다. 9 **STYLE(**스타일**)** 카테고리 선택 버튼............ **37** [페이지](#page-36-2)
- 0 **[FADE IN/OUT(**페이드 인**/**아웃**)]** 버튼 .......... **42** [페이지](#page-41-1) 스타일/곡 재생의 페이드 인/아웃을 제어합니다. A **STYLE CONTROL(**스타일 컨트롤**)** 버튼 ....... **40** [페이지](#page-39-1) 스타일 재생을 제어합니다. B **TRANSPOSE(**조옮김**)** 버튼 ...................... **32** [페이지](#page-31-3) 피치를 반음 단위로 조옮김합니다. C **[METRONOME(**메트로놈**)]** 버튼 ................ **54** [페이지](#page-53-2) 메트로놈 소리를 켜거나 끕니다. D **[TAP TEMPO(**탭 템포**)]/TEMPO(**템포**)** 버튼 ... **41** [페이지](#page-40-0) 스타일, 곡 및 메트로놈 재생의 템포를 조절합니다. E **[LCD CONTRAST(LCD** 명암**)]** 노브**(PSR-S710)....15** [페이지](#page-14-2) LCD 명암을 조절합니다. F **LCD** 및 관련 컨트롤 .............................. **17** [페이지](#page-16-1) G **[BALANCE(**균형**)]** 버튼 ........................... **46** [페이지](#page-45-1) 각 부분 간의 음량 균형을 조정합니다. H **[MIXING CONSOLE(**믹싱 콘솔**)]** 버튼.......... **77** [페이지](#page-76-2) 건반, 스타일 및 곡 부분의 여러 측면을 제어합니다.

스타일을 선택합니다.

패널 컨트롤

叫声

건트롤

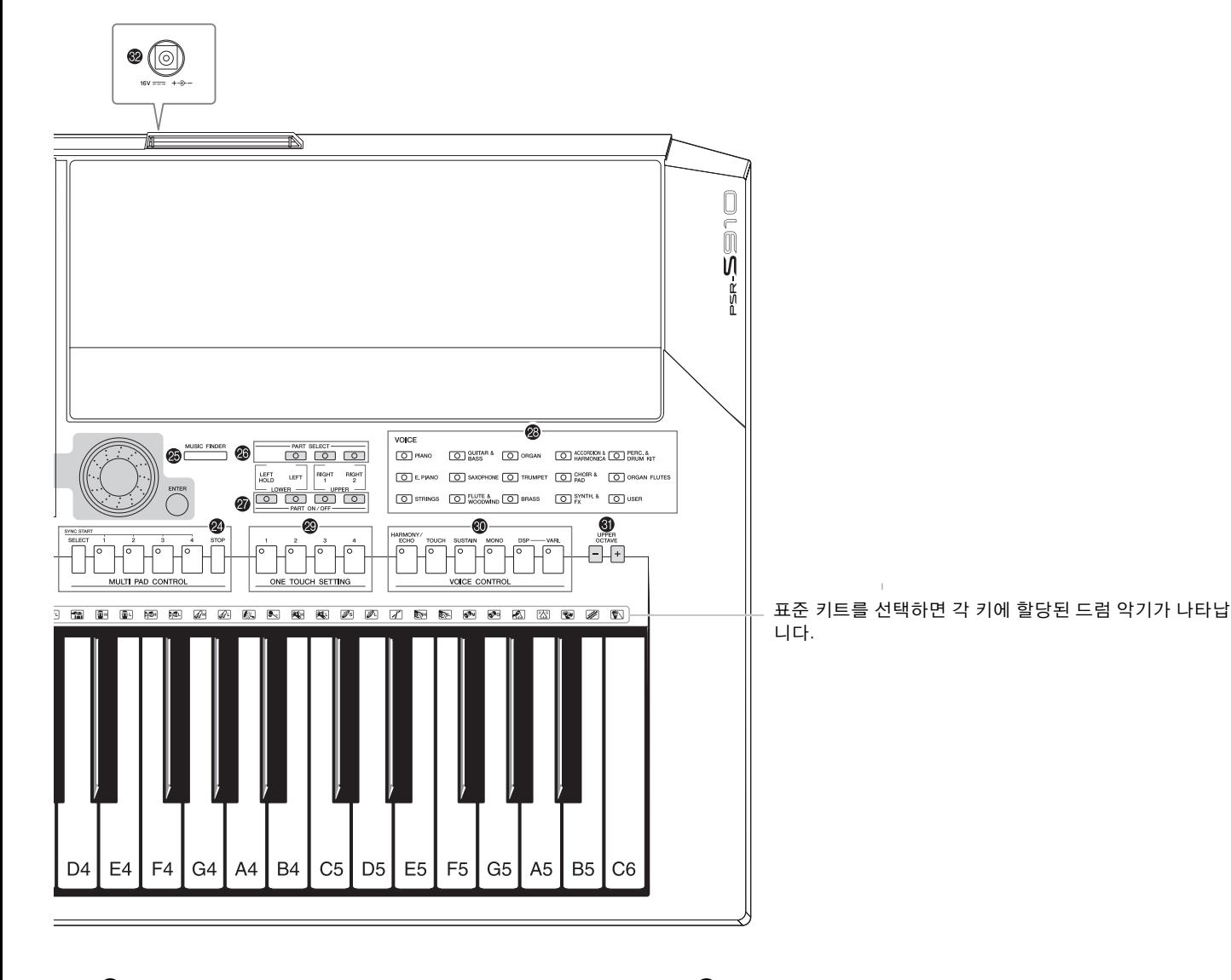

### I **[CHANNEL ON/OFF(**채널 켜짐**/**꺼짐**)]** 버튼

.................................................. **[45](#page-44-1), 52** [페이지](#page-51-2) 스타일/곡의 채널을 켜거나 끕니다.

#### J **[FUNCTION(**기능**)]** 버튼 **(**웹 사이트의 **Reference Manual**을 참조하십시오**.)** 고급 설정을 이용해 오리지널 스타일, 곡 및 멀티 패드를 만들 수 있습니다.

- K **[USB]** 버튼 .................................... **[23](#page-22-1), 73** [페이지](#page-72-2) 특정 데이터를 USB 저장 장치에 불러와 자신의 연주를 오디 오 형식으로 USB 저장 장치에 기록할 수 있습니다.
- L **[INTERNET(**인터넷**)]** 버튼 ........................**82** [페이지](#page-81-3) 인터넷 웹 사이트에 액세스합니다.
- M **REGISTRATION MEMORY(**등록 메모리**)** 버튼 ....................................................... **69** [페이지](#page-68-2) 패널 설정을 등록하고 불러옵니다.
- N **MULTI PAD CONTROL(**멀티 패드 컨트롤**)** 버튼 ....................................................... **61** [페이지](#page-60-2) 리듬 또는 멜로디 멀티 패드 프레이즈를 선택하고 연주합니다. O **[MUSIC FINDER(**음악 찾기**)]** 버튼 ..............**63** [페이지](#page-62-1) 적절한 패널 설정 또는 원하는 곡을 검색합니다.
- P **PART SELECT(**부분 선택**)** 버튼................. **30** [페이지](#page-29-0) 건반 부분을 선택합니다. Q **PART ON/OFF(**부분 켜짐**/**꺼짐**)** 버튼 .......... **30** [페이지](#page-29-0) 건반 부분을 켜거나 끕니다. R **VOICE(**음색**)** 카테고리 선택 버튼............... **27** [페이지](#page-26-2) 음색을 선택합니다. S **ONE TOUCH SETTING(**원터치 설정**)** 버튼 ... **43** [페이지](#page-42-1) 스타일에 대한 적절한 패널 설정을 불러옵니다. T **VOICE CONTROL(**음색 컨트롤**)** 버튼 ......... **33** [페이지](#page-32-2) 건반 연주에 이펙트를 적용합니다. U **UPPER OCTAVE(**높은 옥타브**)** 버튼 ........... **32** [페이지](#page-31-4) 건반의 피치를 옥타브 단계로 변경합니다. V **[DC IN]** 단자 ....................................... **12** [페이지](#page-11-3) 함께 제공된 전원 어댑터를 연결합니다.

후면 패널의 잭과 커넥터에 대한 자세한 내용은 [86](#page-85-2) ~ [95](#page-94-1)페이 지를 참조하십시오.

# <span id="page-11-0"></span>시작

# <span id="page-11-1"></span>전원 켜기

## 전원 공급

- *1* 악기의 **[STANDBY/ON]** 스위치가 **STANDBY**<sup>로</sup> 설정되어 있는지 확인합 니다**(**꺼짐**).**
- *2* **AC** 케이블의 한쪽 끝을 전원 어댑터에 연결합니다**.**

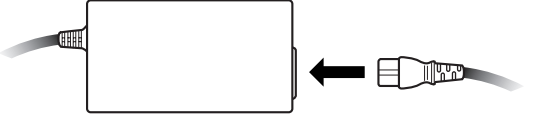

<span id="page-11-3"></span>*3* 전원 어댑터의 **DC** 플러그를 악기 후면 패널의 **[DC IN]** 단자에 연결합니다**.**

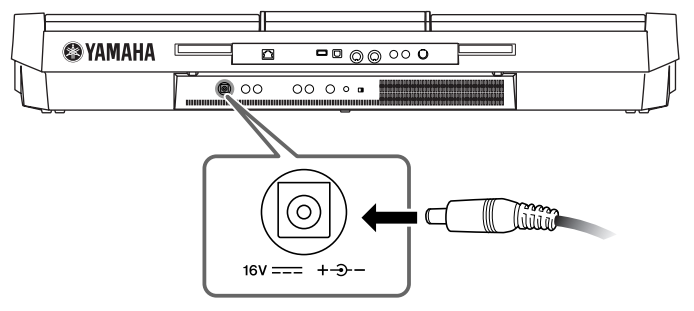

*4* 다른 한쪽**(**일반 **AC** 플러그**)**<sup>은</sup> 가까운 전기 콘센트에 연결합니다**.**

### 전원 켜기

악기의 전원을 켜거나 끄기 전에 먼저 연결된 모든 오디오 장비의 볼륨을 낮춥 니다.

<span id="page-11-2"></span>*1* **[STANDBY/ON]** 스위치를 누릅니다**.** 메인 화면이 표시됩니다.

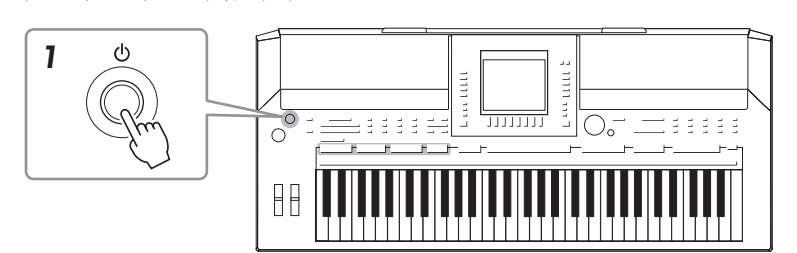

#### $\triangle$  경고

지정된 어댑터**(103** [페이지](#page-102-0)**)**만을 사 용하십시오**.** 호환성이 없는 어댑터를 사용하면 **PSR-S910/S710**에 치명적인 손상 을 야기하거나 심각한 충격의 위험 을 발생시킬 수 있습니다**. PSR-S910/S710**을 사용하지 않을 때에 는항상 **AC** 전원콘센트에서 **AC** 어 댑터를뽑아 두십시오**.**

 $\triangle$  주의

**PSR-S910/S710**의 녹음 작업을 진 행하는 동안에는 절대로 전원 공급 이 중단**(AC** 어댑터 플러그 분리 등**)** 되지 않도록 하십시오**.** 이로 인해 데이터가 손실될수있습니다**.**

 $\triangle$  주의

스위치가 **"STANDBY"** 위치에 놓 여 있더라도 기기에는 최소한의 전 류가 흐릅니다**.** 악기를 장시간 사 용하지 않을 경우에는 벽면 **AC** 콘 센트에서 **AC** 전원 어댑터를 뽑으 십시오**.**

#### $\triangle$  주의

스피커나 기타 연결된 전자 장비에 발생할 수 있는 손상을 방지하려면 증폭 스피커 또는 믹서 및 앰프의 전원을 켜기 전에 항상 **PSR-S910/ S710**의 전원을 켜십시오**.** 또한 항 상 증폭 스피커 또는 믹서 및 앰프 의 전원을 먼저 끄고 **PSR-S910/ S710**의전원을 끄십시오**.**

공장에서 출하되기 전에 디스플레 이에 부착되는 투명 보호 필름을 제거합니다.

주

# *2* 음량을 설정합니다**.**

<span id="page-12-1"></span>[MASTER VOLUME] 다이얼을 사용하여 음량을 알맞은 수준으로 조절합 니다.

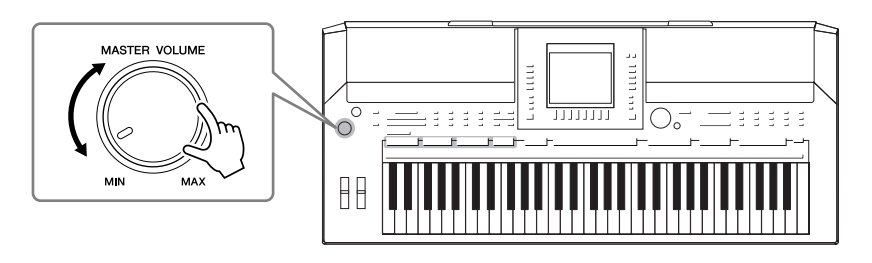

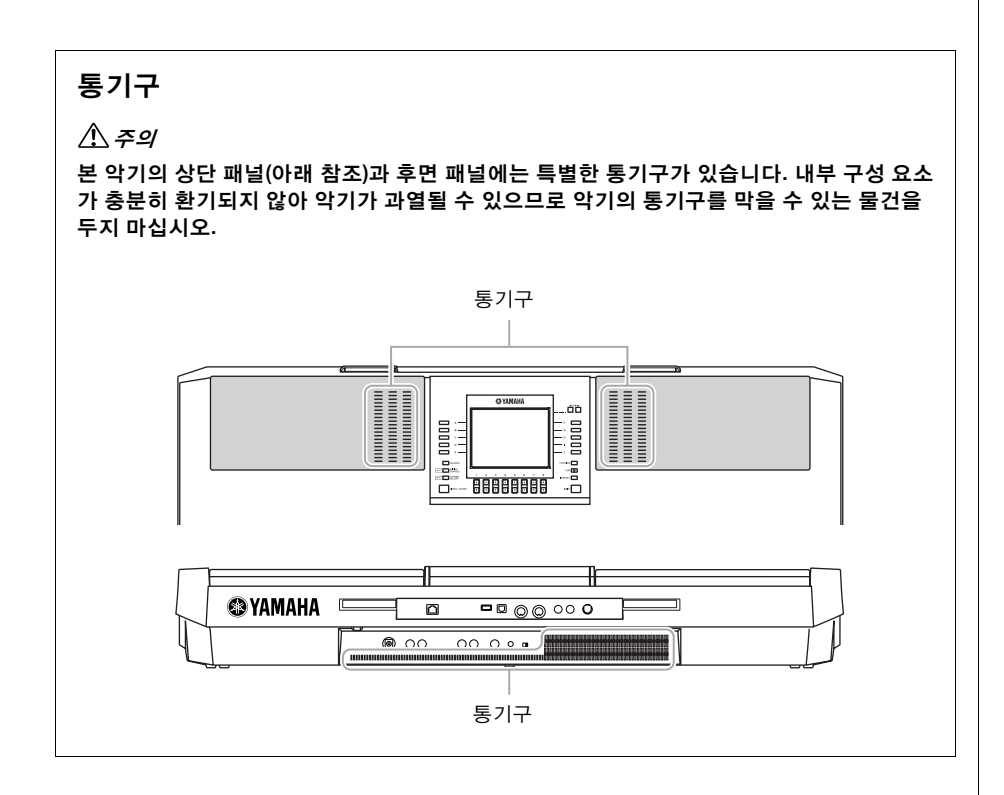

<span id="page-12-0"></span>악보대 장착

PSR-S910/S710에는 제어 패널의 뒷면 홈에 끼워 기기에 부착할 수 있는 악보 대가 함께 제공됩니다.

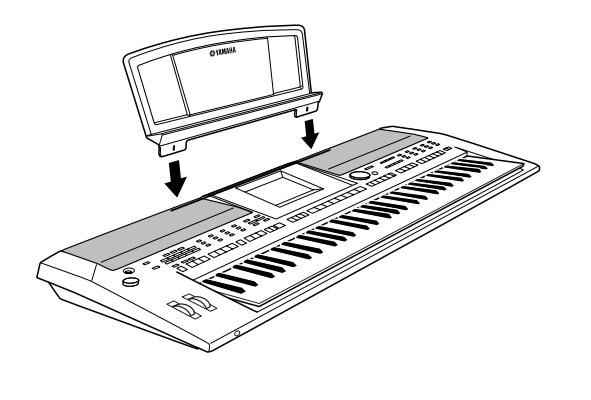

# <span id="page-13-2"></span><span id="page-13-0"></span>헤드폰 사용

헤드폰을 [PHONES] 잭에 연결합니다. 내부 스테레오 스피커 시스템은 헤드폰 의 플러그를 [PHONES] 잭에 연결하면 자동으로 꺼집니다.

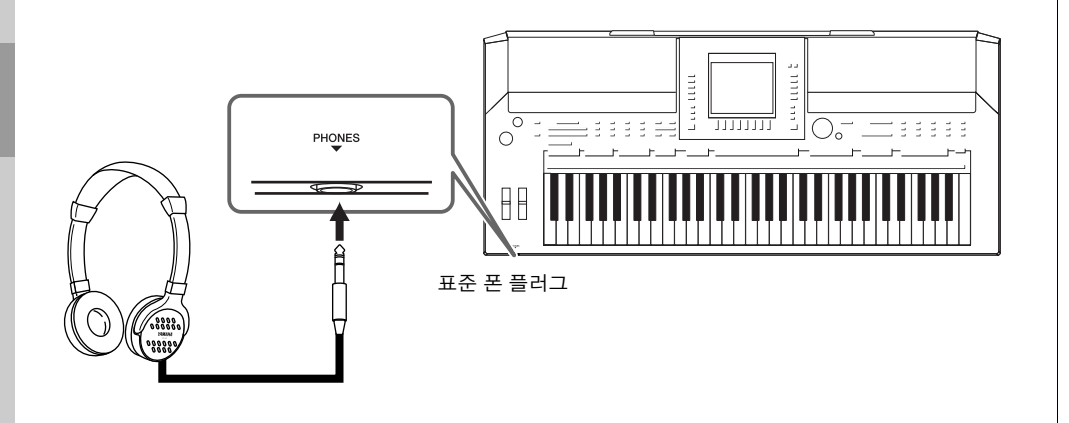

<span id="page-13-1"></span>표시 언어 변경

이 기능은 메시지, 파일명, 문자를 입력하기 위한 화면에 사용되는 언어를 결 정하는 것입니다.

### *1* 조작 화면을 불러옵니다**.**

 $[FUNCTION] \rightarrow [J] UTLITY \rightarrow TAB [\blacktriangle] [\blacktriangleright]$  OWNER

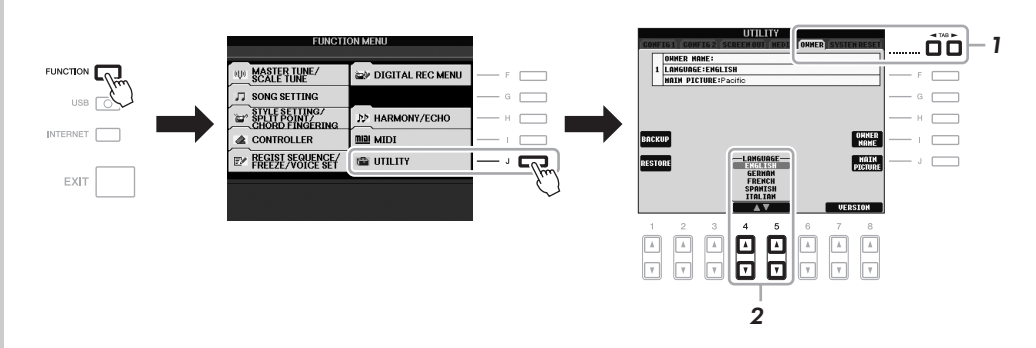

주

 $\triangle$  주의

있습니다**.**

장시간 높은 불륨으로 헤드폰을 청 취하지 마십시오**.** 청력이손실될수

이 설명서 전체에서 지시 사항에 사용되는 화살표는 특정 화면과 기능을 불러오는 과정을 단축하는 방법을 나타냅니다.

*2* **[4** st**]/[5** st**]** 버튼을 사용하여 원하는 언어를 선택합니다**.**

<span id="page-14-2"></span><span id="page-14-1"></span><span id="page-14-0"></span>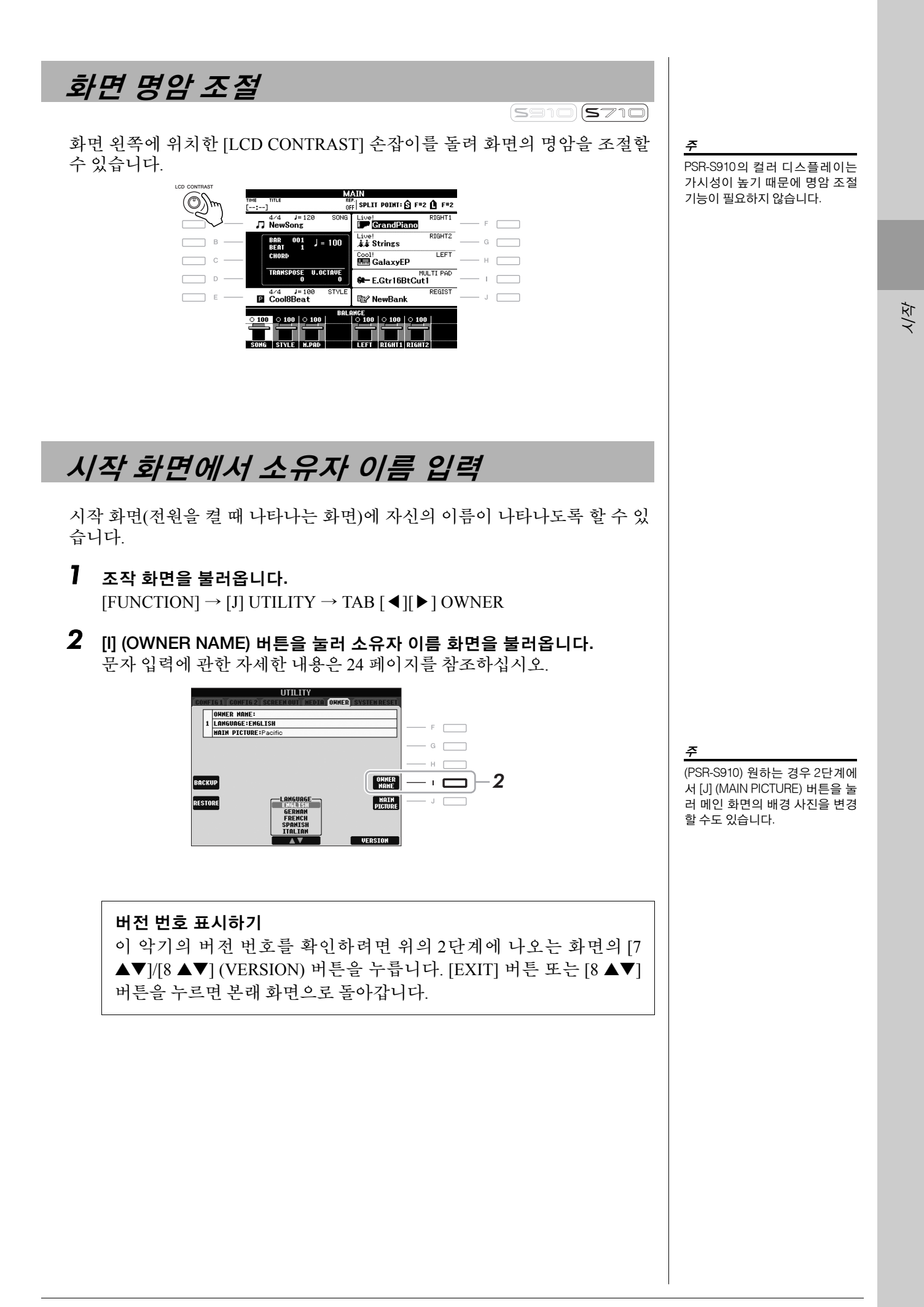

# <span id="page-15-0"></span>데모 연주

데모는 음향 데모뿐만 아니라 악기의 조작, 기능과 특징에 대해 유용하고 이해 하기 쉬운 지침을 제공합니다.

### <span id="page-15-1"></span>*1* **[DEMO]** 버튼을 눌러 데모를 시작합니다**.**

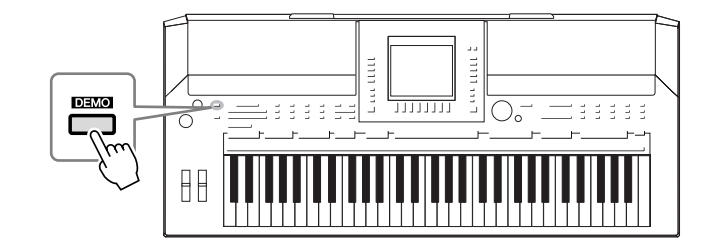

여러 화면을 순차적으로 불러와 개요 데모가 계속해서 재생됩니다.

 $2$  데모 화면의 [7 ▲▼]/[8 ▲▼] (SKIP OVERVIEW) 버튼을 눌러 특정 데모 메뉴를 불러옵니다**.**

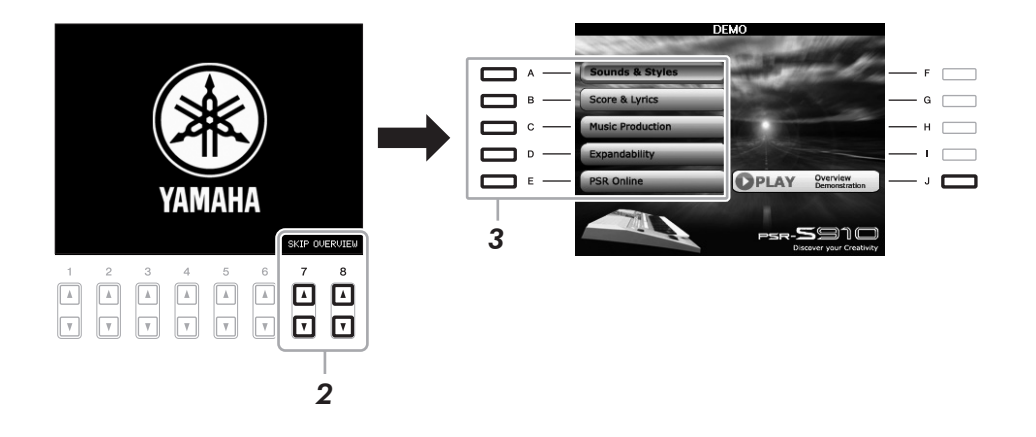

*3* **[A] ~ [E]** 버튼 <sup>중</sup> 하나를 눌러 특정 데모를 표시합니다**.** [J] 버튼을 누르면 2단계 화면으로 돌아갑니다.

화면 아래에 하위 메뉴가 나타납니다. 하위 메뉴에 해당하는 [1  $\blacktriangle$ V] ~ [8 $\blacktriangle$ V] 버튼 중 하나를 누릅니다.

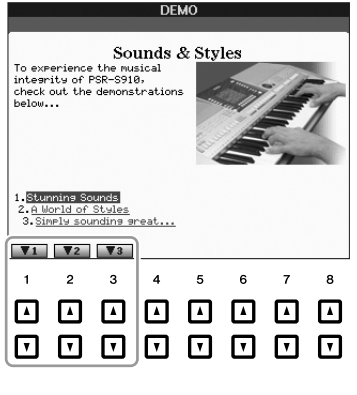

*4* 데모에서 나가려면 **[EXIT]** 버튼 <sup>몇</sup> <sup>번</sup> 누릅니다**.**

데모 메뉴는 악기에 따라 다릅니다.

주

주

더 높은 레벨 메뉴로 돌아가려면 [EXIT] 버튼을 누릅니다.

<span id="page-16-1"></span><span id="page-16-0"></span>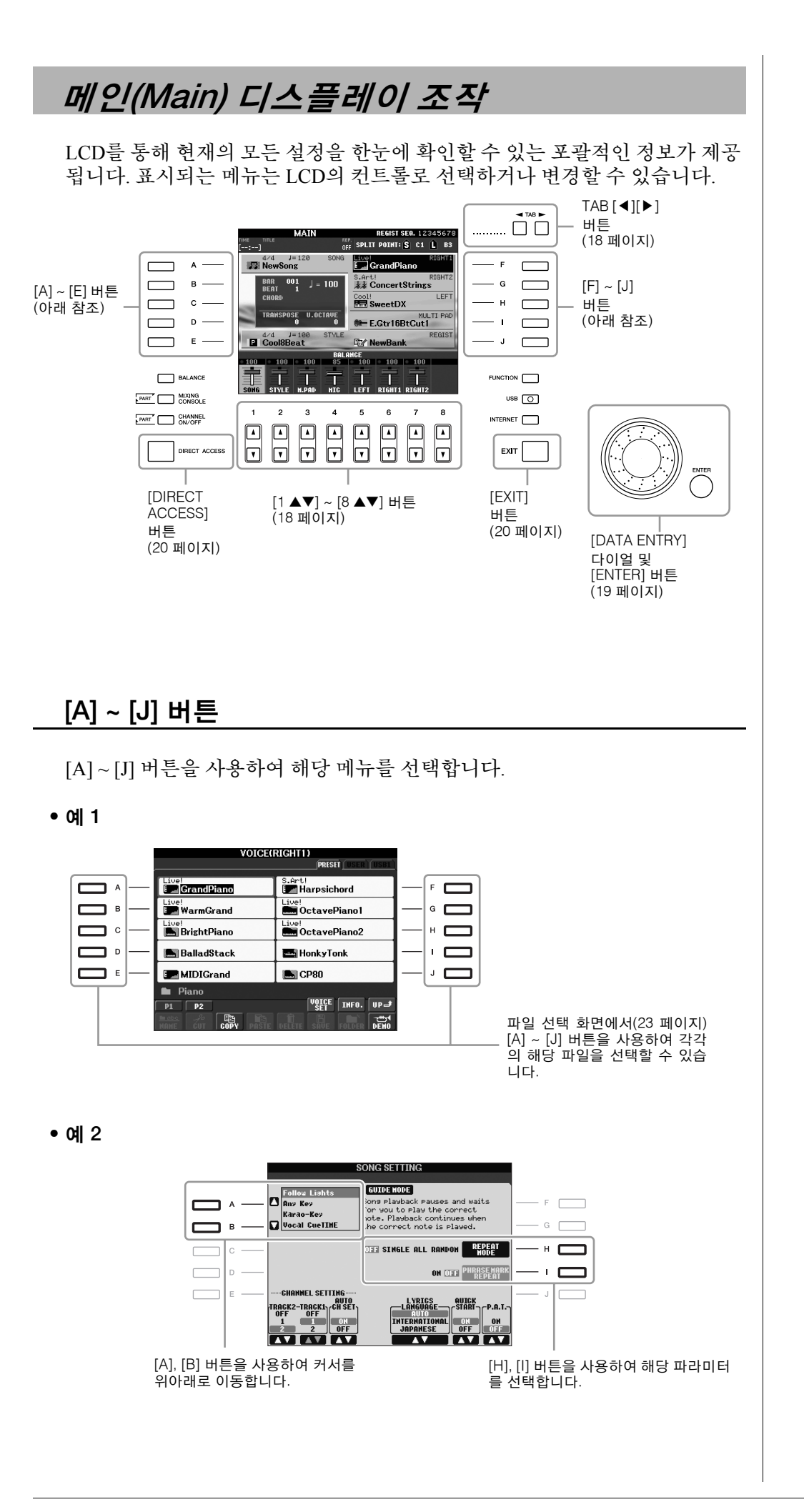

### <span id="page-17-0"></span>**TAB [**◀**][**▶**]** 버튼

이 버튼은 주로 상단에 "탭"이 있는 화면의 페이지를 변경하는 데 사용합니다.

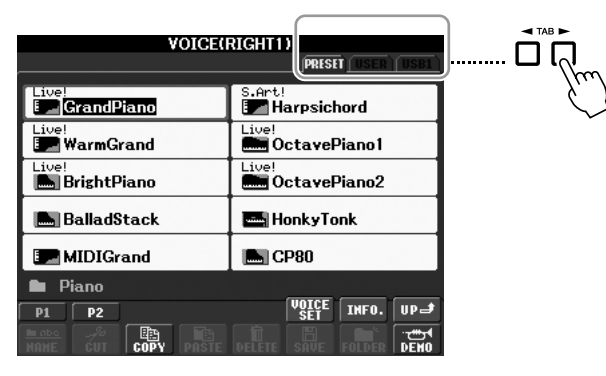

## <span id="page-17-1"></span>**[1** st**] ~ [8** st**]** 버튼

[1 ▲▼] ~ [8 ▲▼] 버튼은 선택을 하거나 버튼 바로 위에 표기된 기능의 설정을 조절(위아래로 조절)하는 데 사용합니다.

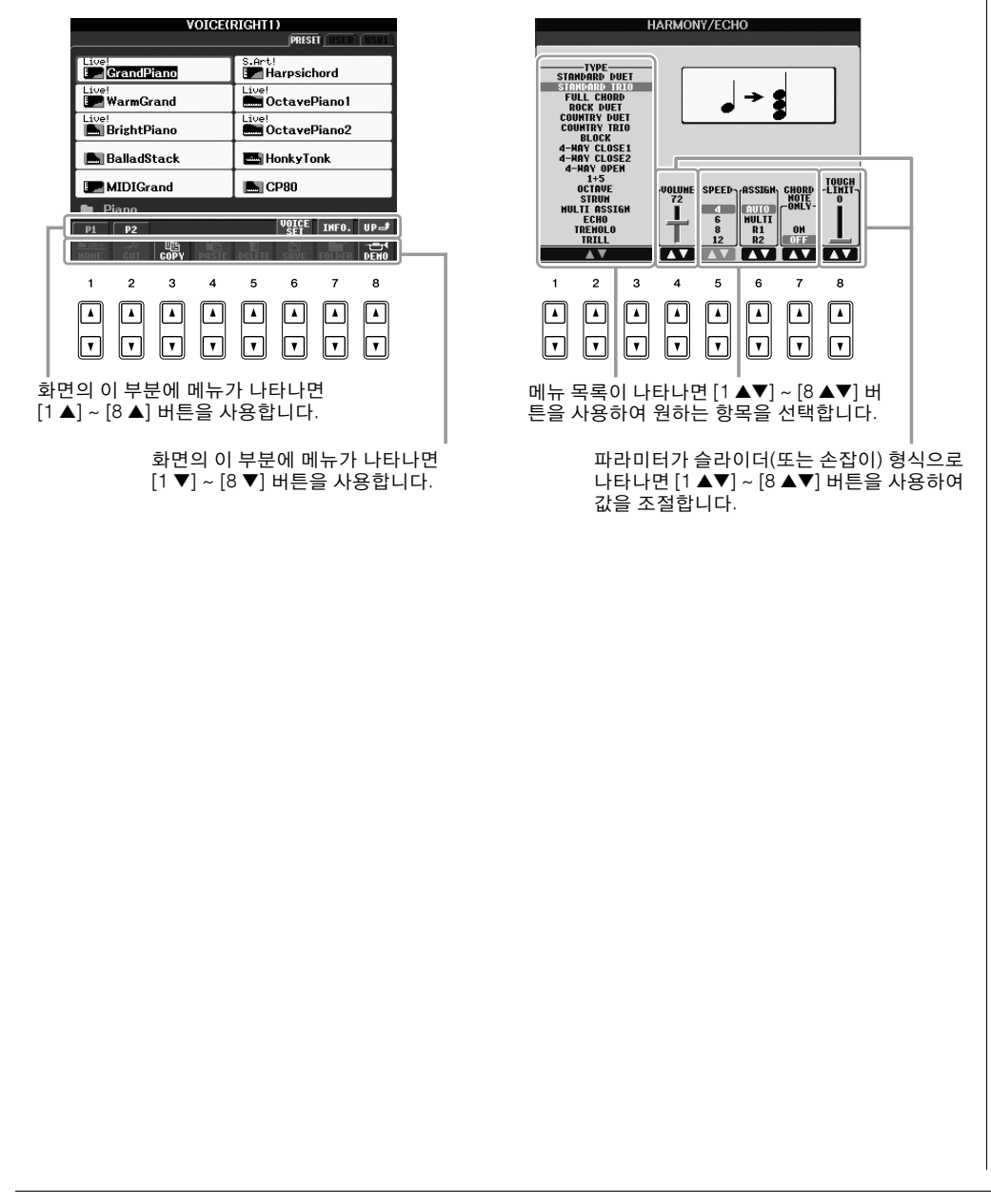

## <span id="page-18-0"></span>**[DATA ENTRY]** 다이얼 및 **[ENTER]** 버튼

선택한 LCD 화면에 따라 [DATA ENTRY] 다이얼을 다음의 두 가지 방법으로 사용할 수 있습니다.

#### **•** 파일**(**음색**,** 스타일**,** 곡 등**)** 선택

파일 선택 화면(23 [페이지](#page-22-0)) 중 하나가 표시되면 [DATA ENTRY] 다이얼 및 [ENTER] 버튼을 사용하여 파일(음색, 스타일, 곡 등)을 선택할 수 있습니다.

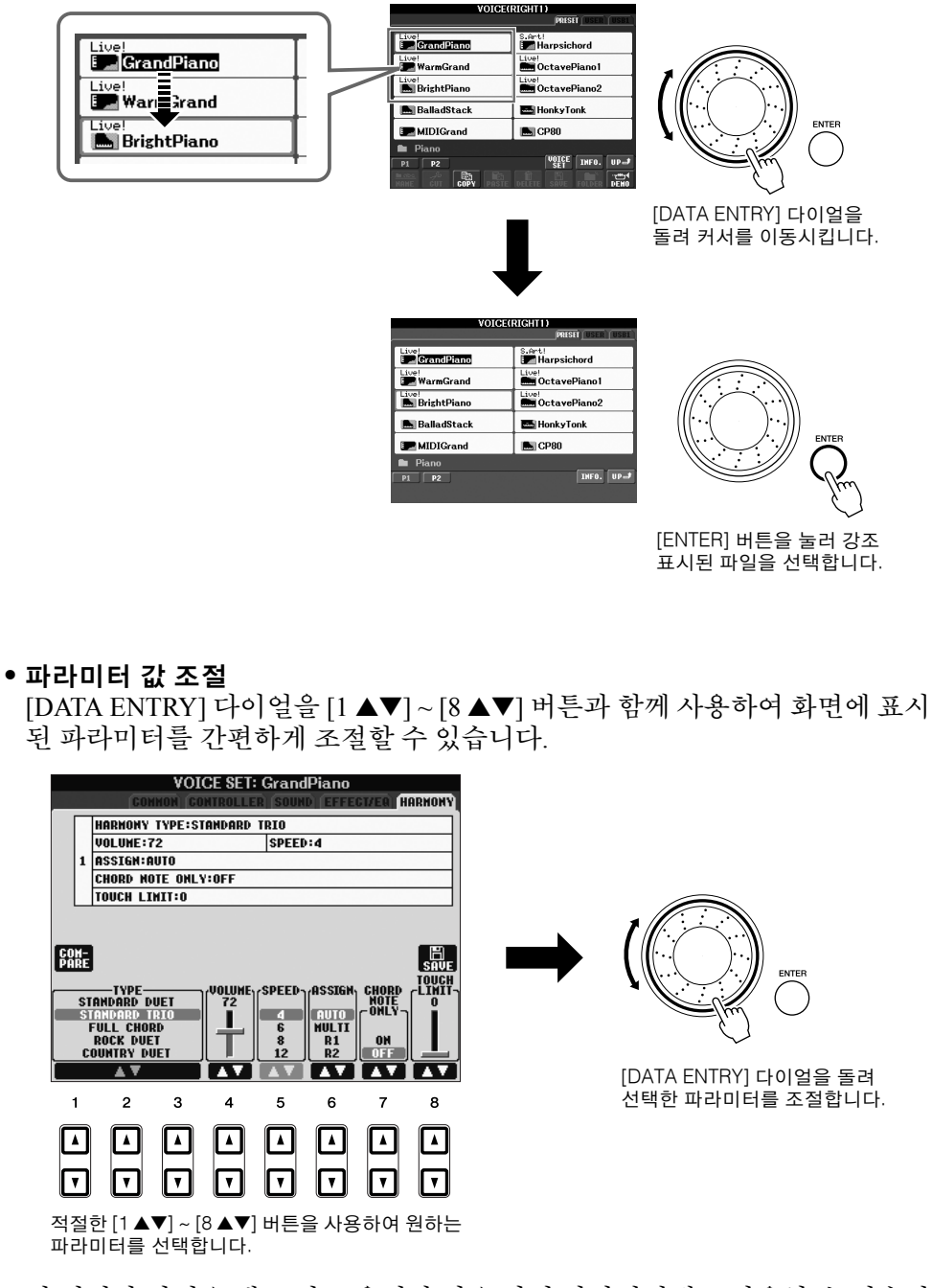

이 편리한 방법은 템포 및 조옮김과 같은 팝업 파라미터에도 사용할 수 있습니 다. 해당 버튼(예: TEMPO [+])을 누른 다음 [DATA ENTRY] 다이얼을 돌리고 [ENTER]를 눌러 창을 닫기만 하면 됩니다.

### <span id="page-19-3"></span>**[EXIT]** 버튼

[EXIT] 버튼을 누르면 이전에 표시된 화면으로 돌아갑니다. [EXIT] 버튼을 몇 번 누르면 기본 메인 화면(21 [페이지](#page-20-0))으로 돌 아갑니다.

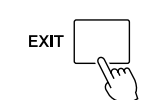

# <span id="page-19-0"></span>화면에 나타나는 메시지

상황에 따라 정보 또는 확인 문답 메세지가 화면에 나타나 용이하게 조작할 수 있습니다. 해당 메시지가 나타나면 적절한 버튼을 누르기만 하면 됩니다.

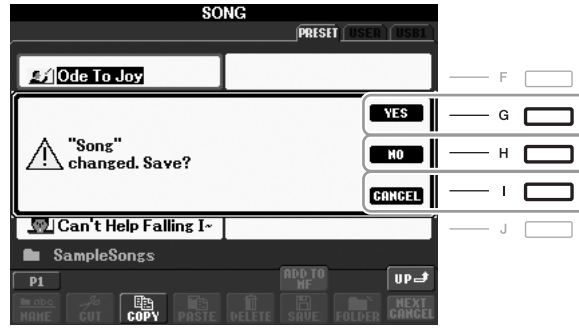

# <span id="page-19-1"></span>화면 즉시 선택 **-** 단축 버튼

간편한 단축 버튼 기능을 사용하여 추가 버튼 하나만 눌러 원하는 화면을 즉시 불러올 수 있습니다.

- <span id="page-19-2"></span>*1* **[DIRECT ACCESS]** 버튼을 누릅니다**.** 화면에 메시지가 나타나면 적절한 버튼을 누를 수 있도록 지시 대기 상태 가 됩니다.
- *2* 원하는 설정 화면에 해당하는 버튼을 누르면**(**또는 휠이나 연결된 페달을 이동**)** 그 화면이 즉시 나타납니다**.**

예를 들면 [GUIDE] 버튼을 눌러 가이드 모드를 설정할 수 있는 화면을 불 러옵니다.

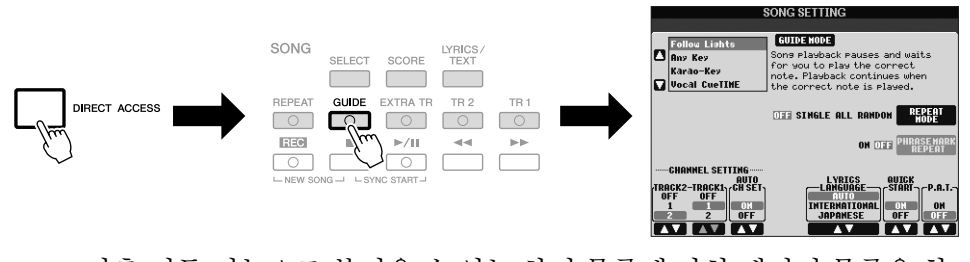

단축 버튼 기능으로 불러올 수 있는 화면 목록에 관한 데이터 목록을 참조 하십시오. 데이터 목록은 Yamaha 웹 사이트에서 사용할 수 있습니다(8 [페](#page-7-1) [이지](#page-7-1) 참조).

# <span id="page-20-0"></span>메인 화면 구성

전원을 켜면 나타나는 화면이 메인 화면입니다. 메인 화면은 현재 선택되어 있 는 음색 및 스타일과 같은 기본적인 현재 설정을 나타내어 이들 설정을 한눈에 알아볼 수 있도록 해줍니다. 메인 화면은 건반을 연주할 때 흔히 보게 되는 화 면입니다.

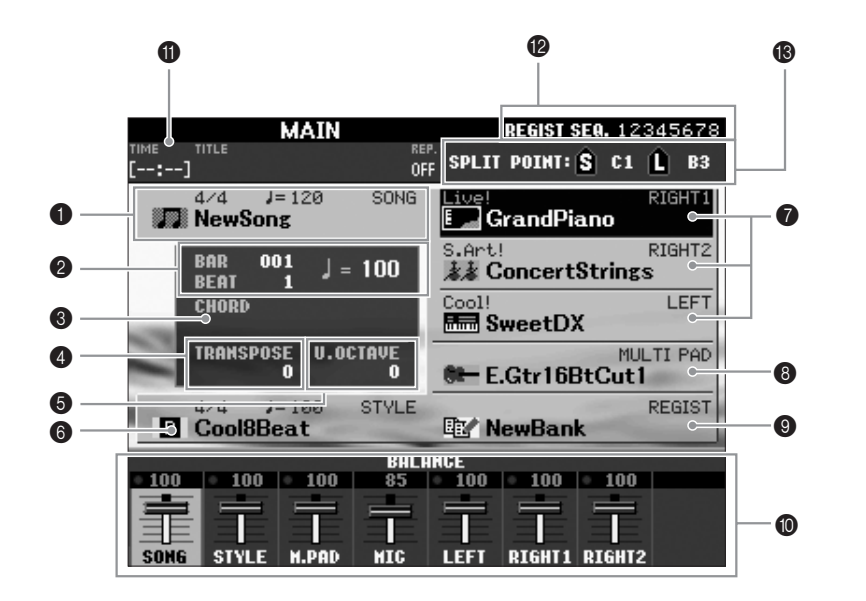

#### ● 곡명 및 관련 정보

현재 선택되어 있는 곡명, 박자 기호 및 템포가 나타납니다. [A] 버튼을 누 르면 곡 선택 화면(47 [페이지](#page-46-3))이 나타납니다.

#### 2 소절**/**박자**/**템포

스타일 재생 또는 곡 재생에서 현재 위치(소절/박자/템포)가 나타납니다.

#### 3 현재 코드 이름

[ACMP] 버튼이 ON으로 설정되어 있는 경우 건반의 코드 부분에 정해진 코드가 표시됩니다. 코드 데이터가 포함된 곡이 재생되면 현재 코드 이름 이 표시됩니다.

#### 4 조옮김**(Transpose)**

조옮김 값을 반음 단위로 표시합니다(32 [페이지](#page-31-3)).

#### 5 높은 옥타브

옥타브 값이 이동되는 단위를 표시합니다(32 [페이지](#page-31-4)).

#### 6 스타일 이름 및 관련 정보

현재 선택되어 있는 스타일 이름, 박자 기호 및 템포가 나타납니다. [E] 버 튼을 누르면 스타일 선택 화면(37 [페이지](#page-36-2))이 나타납니다.

#### $\odot$  음색 이름

RIGHT 1, RIGHT 2 및 LEFT 부분에 현재 선택된 음색 이름이 표시됩니다 (30 [페이지](#page-29-0)). [F] ~ [H] 버튼 중 하나를 누르면 각 부분에 대한 음색 선택 화 면이 나타납니다.

#### 8 멀티 패드 뱅크 이름

선택한 멀티 패드 뱅크의 이름을 표시합니다. [I] 버튼을 누르면 멀티 패드 뱅크 선택 화면이 나타납니다(61 [페이지](#page-60-2)).

### 주

다른 화면에서 메인 화면으로 돌아 가는 간편한 방법이 있습니다. 간 단히 [DIRECT ACCESS] 버튼을 누 른 다음 [EXIT] 버튼을 누르십시오.

시작

#### 9 등록 메모리 뱅크 이름

현재 선택되어 있는 등록 메모리 뱅크 이름과 등록 메모리 번호를 표시합 니다. [J] 버튼을 누르면 등록 메모리 뱅크 선택 화면(70 [페이지](#page-69-1))이 나타납 니다.

#### 0 음량 균형

부분들 사이의 음량 균형을 표시합니다. [1 ▲▼] ~ [7 ▲▼] 버튼을 이용해 부분 간의 음량 균형을 조절합니다.

#### A **USB** 오디오 정보

선택한 오디오 파일에 대한 정보(파일명, 시간 등)를 표시합니다. 녹음하 는 동안에는 "REC" 표시가 나타납니다.

#### $\mathbf{0}$  등록 순서

등록 순서(72 [페이지](#page-71-1))가 작동 중일 때 나타납니다.

#### C 분리점

분리점 위치를 표시합니다(30 [페이지](#page-29-0)).

#### 주

음량 균형 화면이 표시되지 않으 면 [EXIT] 버튼을 눌러 음량 균형 화면을 표시합니다.

#### 주

등록 순서에 대한 자세한 내용은 웹 사이트의 Reference Manual을 참조하십시오.

# <span id="page-22-0"></span>파일 선택 화면 구성

파일 선택 화면에서 음색, 스타일 및 기타 데이터를 선택합니다. VOICE 또는 STYLE 카테고리 선택 버튼, SONG [SELECT] 버튼 등을 누르면 파일 선택 화 면이 나타납니다.

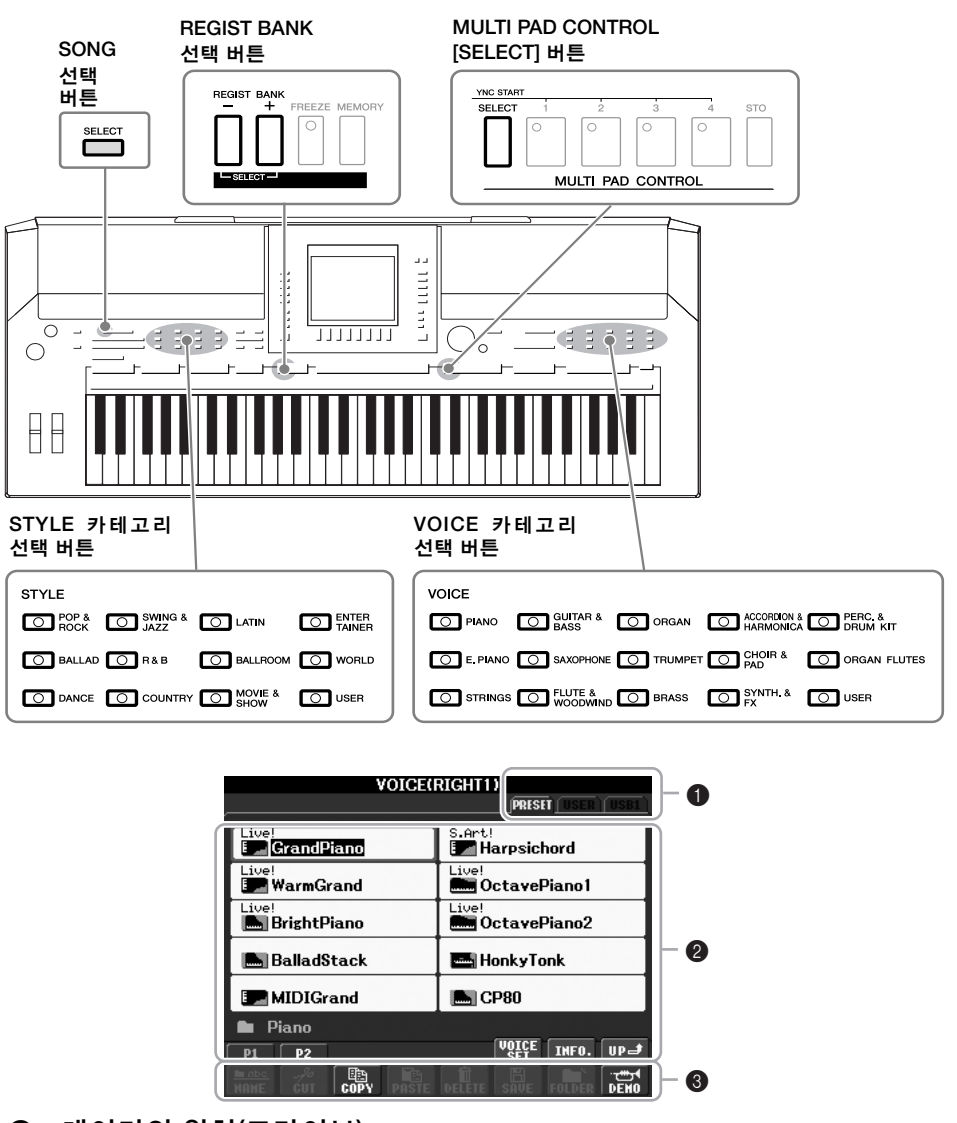

#### 1 데이터의 위치**(**드라이브**)**

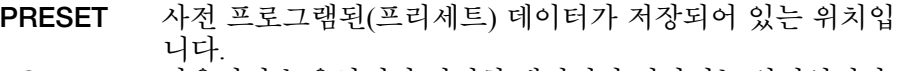

**USER** 사용자가 녹음하거나 편집한 데이터가 저장되는 위치입니다. **USB** USB 저장 장치(USB 플래시 메모리, 플로피 디스크 등)의 데 이터가 저장된 위치입니다. USB 저장 장치를 [USB TO DEVICE] 단자에 연결한 경우에만 나타납니다(92 [페이지](#page-91-1)).

#### 2 선택 가능한 데이터**(**파일**)**

이 화면에서 선택할 수 있는 파일이 표시됩니다. 파일이 11개 이상 있는 경 우, 파일 아래에 페이지 번호(P1, P2 ...)가 표시됩니다. 해당 버튼을 누르면 화면 페이지가 변경됩니다. 다른 페이지가 이어지는 경우 "다음" 버튼이 나타나고, 이전 페이지에 대해서는 "이전" 버튼이 나타납니다.

#### 3 파일**/**폴더 작동 메뉴

이 메뉴에서 데이터 파일을 저장하고 관리할 수 있습니다(복사, 이동, 삭 제 등). 자세한 지침은 [56](#page-55-0) ~ 59 [페이지를](#page-58-0) 참조하십시오.

#### 주

이후 이 설명서에서는 USB 플래 시 메모리, 플로피 디스크 드라이 브 등과 같은 모든 USB 저장 장치 를 "USB 저장 장치"로 지칭합니다.

#### 주

사전 프로그램된 데이터와 사용자 가 직접 만든 오리지널 데이터 모 두 "파일"로 저장됩니다.

#### <span id="page-22-1"></span>주

[USB] 버튼을 통해 지정된 파일에 대한 파일 선택 화면을 불러올 수 있습니다.  $[ÜSB] \rightarrow [A]$  SONG/[B] STYLE/[C] REGIST/[F] VOICE/ [G] MULTI PAD.

시작

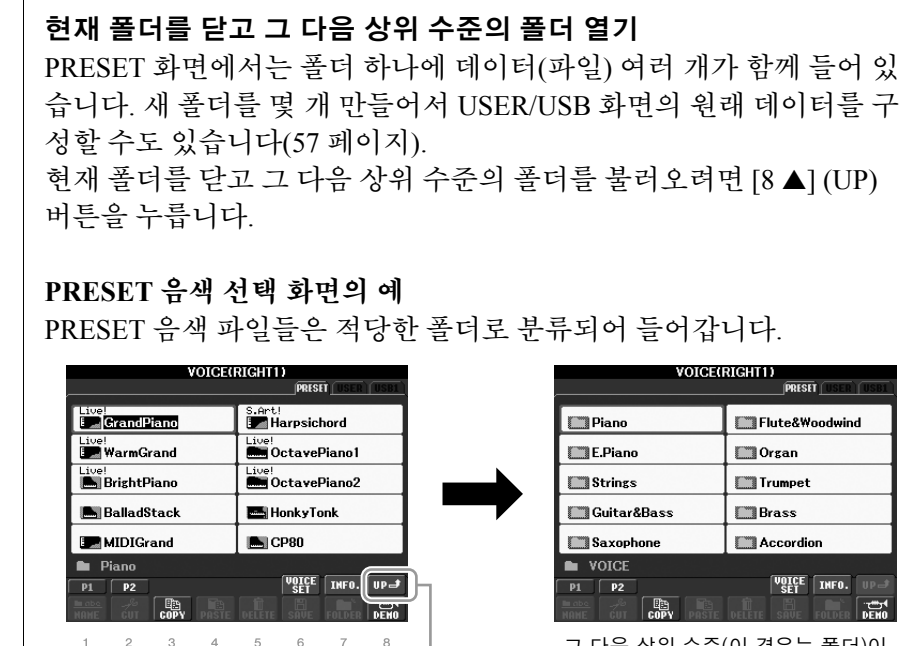

그 다음 상위 수준(이 경우는 폴더)이 표시됩니다. 이 화면에 보이는 각 폴 더에는 적절히 분류된 음색이 포함되 어 있습니다.

# <span id="page-23-0"></span>문자 입력

 $\sqrt{2}$  $\begin{tabular}{|c|c|} \hline $\mathbb{A}$ & \multicolumn{3}{|c|}{\textbf{A}}\\ \hline \multicolumn{3}{|c|}{\textbf{A}}\\ \hline \multicolumn{3}{|c|}{\textbf{A}}\\ \hline \multicolumn{3}{|c|}{\textbf{A}}\\ \hline \multicolumn{3}{|c|}{\textbf{A}}\\ \hline \multicolumn{3}{|c|}{\textbf{A}}\\ \hline \multicolumn{3}{|c|}{\textbf{A}}\\ \hline \multicolumn{3}{|c|}{\textbf{A}}\\ \hline \multicolumn{3}{|c|}{\textbf{A}}\\ \hline \multicolumn{3}{|c$ 

> 이 화면은 폴더에 들어 있는 음 색 파일들을 나타낸 것입니다.

 $\boxed{\phantom{1}1}$  $\sqrt{ }$ 

 $\boxed{\underline{\phantom{1}}\phantom{1}}$  $\boxed{\phantom{1}}$ 

> $\sqrt{ }$  $\sqrt{ }$ IV

 $\Box$   $\Box$ 

 $\boxed{\underline{\phantom{1}}\phantom{1}}$ 

 $\sqrt{ }$  $\sqrt{ }$ 

 $\Box$ 

다음 지침에서는 파일/폴더의 이름을 지정하거나 키워드를 입력하는 등의 경 우에 문자를 입력하는 방법을 설명합니다. 문자는 아래 표시된 화면에서 입력 해야 합니다.

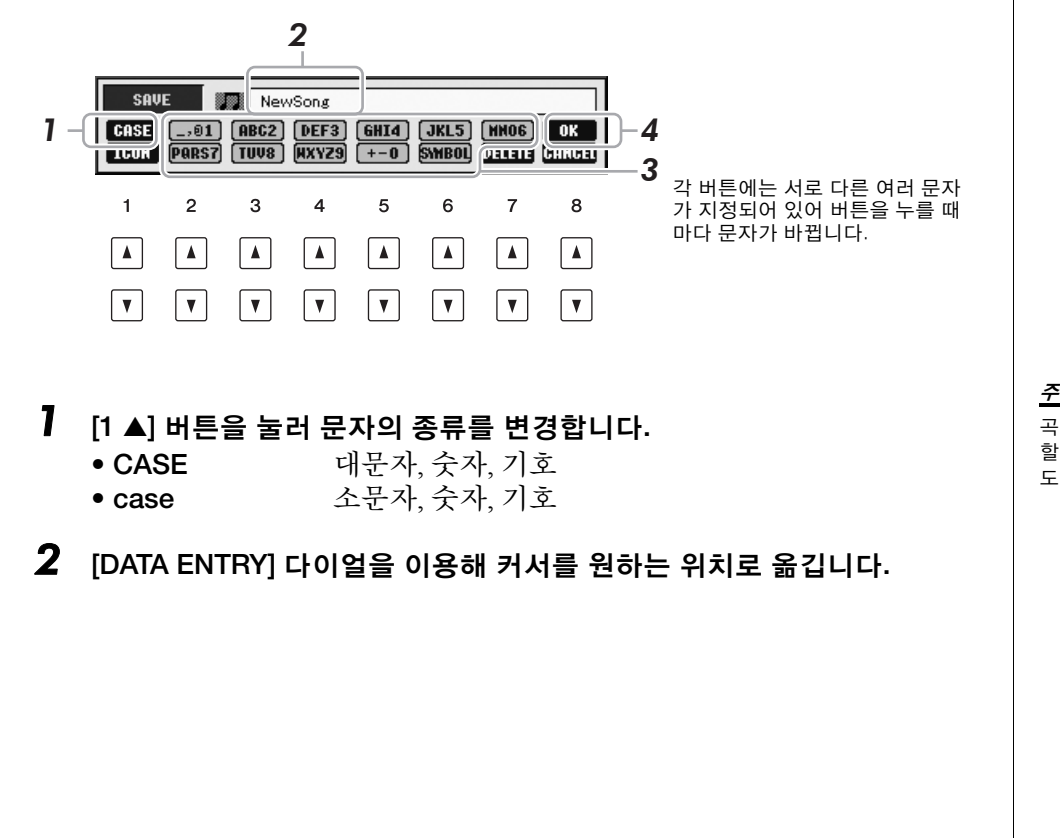

곡 만들기 기능에서 가사를 입력

할 때는 일본어 문자(가나 및 한자) 도 입력할 수 있습니다.

### $3$  입력하고자 하는 문자에 해당하는 [2 ▲▼] ~ [6 ▲▼] 및 [7 ▲] 버튼을 누릅 니다**.**

선택한 문자를 입력하려면 커서를 이동시키거나 다른 문자 입력 버튼을 누릅니다. 또는 잠시 기다리면 문자가 자동으로 입력됩니다. 문자 입력에 대한 자세한 내용은 아래 "기타 문자 입력 조작"을 참조하십 시오.

*4* **[8** s**] (OK)** 버튼을 눌러 <sup>새</sup> 이름을 입력하고 이전 화면으로 돌아갑니다**.**

### 기타 문자 입력 조작

#### **•** 문자 삭제

[DATA ENTRY] 다이얼을 이용해 삭제하고자 하는 문자로 커서를 옮긴 다음 [7 ▼]  $($ DELETE) 버튼을 누릅니다. 그 줄의 모든 문자를 한 번에 삭제하려면  $[7$   $\blacktriangledown$ (DELETE) 버튼을 누른 후 그대로 계속 눌러주십시오.

- 기호 또는 공백 입력
- 1. [6 ▼] (SYMBOL) 버튼을 눌러 기호 목록을 불러옵니다.
- *2.* [DATA ENTRY] 다이얼을 사용하여 원하는 기호나 공백으로 커서를 옮긴 다 음 [8 ▲] (OK) 버튼을 누릅니다.
- 파일에 대한 맞춤 아이콘 선택**(**파일명 왼쪽에 표시됨**)**
- 1. [1 ▼] (ICON) 버튼을 눌러 ICON SELECT 화면을 불러옵니다.
- 2. [A] ~ [J] 버튼, [3 ▲▼] ~ [5 ▲▼] 버튼 또는 [DATA ENTRY] 다이얼을 사용하 여 아이콘을 선택합니다. ICON 화면에는 여러 페이지가 포함되어 있습니다. TAB [◀][▶] 버튼을 눌러 다른 페이지를 선택합니다.
- 3. [8 ▲] (OK) 버튼을 눌러 선택된 아이콘을 적용합니다.

# <span id="page-24-0"></span>프로그램 초기화 설정으로 복원

C6 건반(건반의 가장 오른쪽 건반)을 누른 상태에서 [STANDBY/ON] 버튼을 켭 니다. 그러면 모든 설정(인터넷 설정 등은 제외)이 출하 시 기본값으로 복원됩니 다.

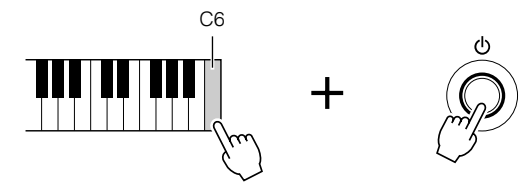

지정한 설정을 출하 시 기본값으로 복원하거나 자신만의 재설정 설정을 저장/ 로드할 수 있습니다. 작업 화면을 불러오려면 [FUNCTION] → [J] UTILITY → TAB [◀][▶] SYSTEM RESET을 누릅니다. 자세한 내용은 웹 사이트의 Reference Manual을 참조하십시오.

파일명에는 최대 41자를 사용할 수 있으며, 폴더명에는 최대 50자 를 사용할 수 있습니다.

웹 사이트 암호를 입력하거나 무 선 LAN 연결의 WEP 키를 입력할 경우에는 보안을 위해 문자가 별 표(\*)로 변환됩니다.

주

주

주

문자 입력 조작을 취소하려면 [8  $\Pi$  (CANCEL) 버튼을 누르십시오.

주

작업을 취소하려면 [8 ▼] (CANCEL) 버튼을 누릅니다.

#### 주

등록 메모리 설정만 초기화하려면 (69 [페이지](#page-68-3)), B5 키를 누른 상태에 서 [STANDBY/ON] 버튼을 켭니다.

#### 주

인터넷 설정을 재설정하려면  $[INTE>RNET] \rightarrow [5 \blacktriangledown]$  SETTING  $\rightarrow$ [A] NETWORK SETTINGS  $\rightarrow$  [E] INITIALIZE SET UP을 눌러 작업 화면을 불러옵니다.

# <span id="page-25-0"></span>데이터 백업

이 절차는 USER 드라이브에 저장된 모든 데이터(보호된 곡 제외)와 인터넷 직 접 연결 설정을 포함한 모든 설정을 백업합니다.

데이터 보호를 위해 중요한 데이터는 USB 저장 장치로 복사하거나 저장할 것 을 권합니다. 내부 메모리가 손상된 경우 편리하게 백업할 수 있습니다.

### *1* 백업 **USB** 저장 장치**(**대상**)**<sup>를</sup> 삽입**/**연결합니다**.**

### *2* 조작 화면을 불러옵니다**.**

 $[FUNCTION] \rightarrow [J] UTLITY \rightarrow TAB [ \blacktriangle] DWNER$ 

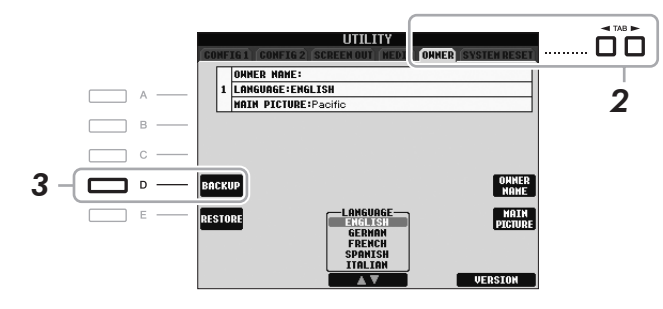

*3* **[D] (BACKUP)** 버튼을 눌러 데이터를 **USB** 저장 장치에 저장합니다**.** 데이터를 복원하려면 이 화면에서 [E] (RESTORE) 버튼을 누르십시오. 작 업이 끝나면 악기가 자동으로 다시 시작됩니다.

#### 주

USB 저장 장치를 사용하기 전에 92 [페이지](#page-91-1)의 "USB 저장 장치 연결" 을 읽어보십시오.

#### 주

백업/복원 작업을 완료하는 데에 는 몇 분이 소요될 수 있습니다.

#### $\triangle$  주의

복원하기 전에 저장할 보호 곡을 **USER** 화면으로 옮기십시오**.** 곡을 이동시키지 않으면 데이터가 삭제 되지않습니다**.**

#### 주

곡, 스타일, 멀티 패드, 등록 메모 리 뱅크 및 음색을 개별적으로 저 장하려면 파일 선택 화면에서 복 사 및 붙여넣기 작업을 실행하십 시오(58 [페이지](#page-57-0)).

#### 주

음악 찾기 레코드, 이펙트, MIDI 템 플릿 및 시스템 파일을 저장하려면  $[$ FUNCTION]  $\rightarrow$  [J] UTILITY  $\rightarrow$  TAB [◀][▶] SYSTEM RESET을 눌러 작 업화면을불러옵니다. 자세한내용 은 웹 사이트의 Reference Manual 을참조하십시오.

<span id="page-26-0"></span>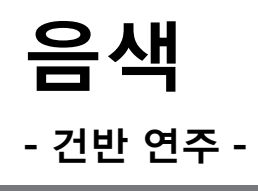

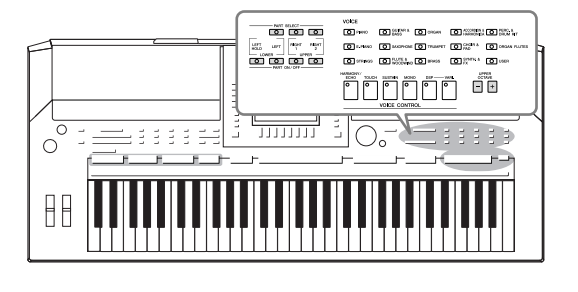

이 악기에는 피아노, 기타, 현악기, 금관악기, 관악기를 비롯 해 실제 악기와 아주 흡사한 음색이 매우 다양하게 갖추어 져 있습니다.

# <span id="page-26-1"></span>프리세트 음색 연주

### <span id="page-26-3"></span>음색**(RIGHT 1)** 선택 및 건반 연주

<span id="page-26-4"></span>*1* **PART SELECT [RIGHT 1]** 버튼을 누릅니다**.** PART ON/OFF [RIGHT1] 버튼도 켜지는지 확인합니다. 꺼진 경우에는 오 른손 부분의 소리가 나지 않습니다.

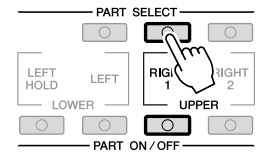

<span id="page-26-2"></span>*2* **VOICE** 카테고리 선택 버튼 <sup>중</sup> 하나를 눌러 음색 카테고리를 선택하고 <sup>음</sup> 색 선택 화면을 불러옵니다**.**

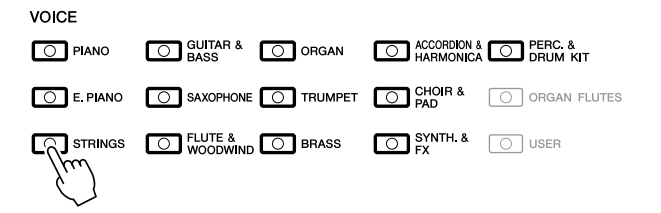

프리세트 음색은 적당한 폴더에 분류되어 들어 있습니다. 패널의 음색 카 테고리 설정 버튼은 프리세트 음색의 카테고리에 해당합니다. 예를 들면 [STRINGS] 버튼을 눌러 다양한 현악기 음색을 표시합니다.

주

음색 부분에 대한 자세한 내용은 30[페이지를](#page-29-1) 참조하십시오.

주

VOICE 카테고리 선택 버튼에 대 한 보다 자세한 내용은 31[페이지](#page-30-0) 를 참조하십시오.

*3* **[A] ~ [J]** 버튼 <sup>중</sup> 하나를 눌러 원하는 음색을 선택합니다**.** 다른 화면 페이지를 불러오려면 [1 ▲]~ [5 ▲] 버튼 중 하나를 누르거나 동 일한 VOICE 버튼을 다시 누릅니다.

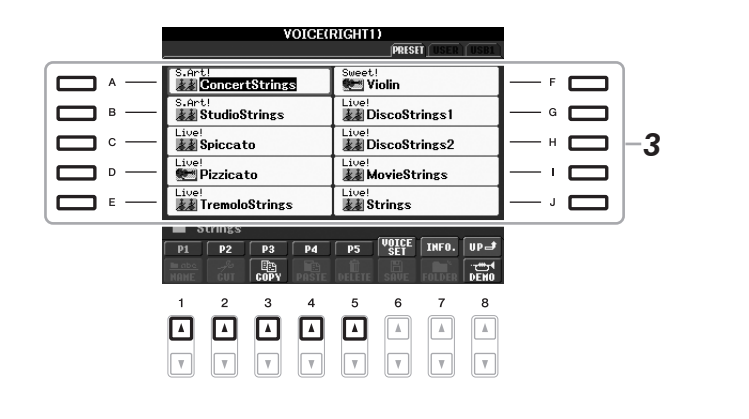

각 음색의 데모 프레이즈를 들으려면**,**

[8 ▼] (DEMO) 버튼을 눌러 서택한 음색에 대한 데모를 시작합니다. 데 모를 멈추려면 [8 V] 버튼을 다시 누릅니다.

### *4* 건반을 연주합니다**.**

<span id="page-27-0"></span>즐겨 찾는 음색 쉽게 불러오기 이 악기에는 폭넓은 악기 음향을 포괄하는 고품질 음색이 광범위하게 구비되어 있어 거의 모든 음악을 연주할 수 있습니다. 하지만 음색의 종 류가 너무나 많아 처음에는 선택하기가 쉽지 않을 수도 있습니다. [USER] 버튼을 사용하여 즐겨 찾는 음색을 쉽게 불러올 수 있습니다.

- *1.* 프리세트 드라이브에서 즐겨 찾는 음색을 사용자 드라이브로 복사 합니다. 복사 작업에 대한 자세한 내용은 58[페이지](#page-57-0)를 참조하십시오.
- *2.* [USER] 버튼을 눌러 음색 선택 화면의 사용자 드라이브를 불러온 다 음, [A] ~ [J] 버튼 중 하나를 눌러 원하는 음색을 선택합니다.

**Playing Two Voices Simultaneously(**두 음색 동시 연주**)**

- *1* **PART ON/OFF [RIGHT 1]** 버튼이 켜지는지 확인합니다**.**
- *2* **PART ON/OFF [RIGHT 2]** 버튼을 눌러 켭니다**.**

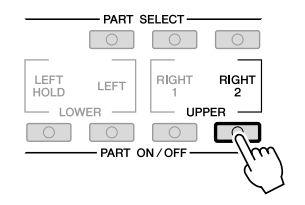

음색 형식 및 그 음색의 특징은 프 리세트 음색 이름 위에 표시됩니 다. 이러한 특징에 대한 자세한 내 용은 31[페이지](#page-30-1) 및 Reference Manual을 참조하십시오.

주

(PSR-S910) [7 ▲] (INFO) 버튼을 눌러 선택한 음색의 정보를 불러 올 수 있습니다. (일부 음색은 정보 화면이 없습니다.) 정보 화면을 닫 으려면 [EXIT] 버튼을 누르십시오.

1

주

- *3* **VOICE** 버튼 <sup>중</sup> 하나를 눌러 **Right 2** 부분에 대한 음색 선택 화면을 불러 옵니다**.**
- *4* **[A] ~ [J]** 버튼 <sup>중</sup> 하나를 눌러 원하는 음색을 선택합니다**.**

### *5* 건반을 연주합니다**.**

RIGHT 1에 대해 선택된 음색(27[페이지](#page-26-3))과 여기에서 선택된 음색이 동시 에 연주됩니다.

### **Right 1** 및 **2** 부분에 대한 음색 빨리 선택하기

음색 카테고리 선택 버튼에서 Right 1 및 2 부분 음색을 빠르게 선택할 수 있습니다. 한 음색 버튼을 누르고 있는 동안 다른 음색 버튼을 누르면 됩 니다. 첫 번째로 누른 버튼의 음색은 Right 1 부분에 자동 설정되고, 두 번 째로 누른 버튼의 음색은 Right 2 부분에 설정됩니다.

### 왼손 및 오른손으로 개별 음색 연주

- *1* **PART ON/OFF [RIGHT 1]** 및**/**또는 **[RIGHT 2]** 버튼이 켜져 있는지 확인합 니다**.**
- *2* **PART ON/OFF [LEFT]** 버튼을 눌러 켭니다**.**

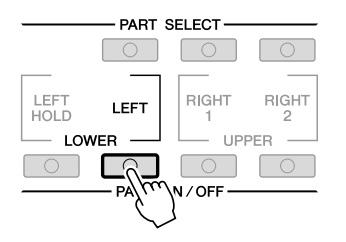

- *3* **VOICE** 카테고리 선택 버튼 <sup>중</sup> 하나를 눌러 왼쪽 부분의 음색 선택 화면을 불러옵니다**.**
- *4* **[A] ~ [J]** 버튼 <sup>중</sup> 하나를 눌러 원하는 음색을 선택합니다**.**

### *5* 건반을 연주합니다**.**

왼손으로 연주하는 음표는 하나의 음색(위에서 선택한 LEFT 음색)으로 소 리가 나고, 오른손으로 연주하는 음표는 다른 음색(RIGHT 1 및 2 음색)으 로 소리가 납니다.

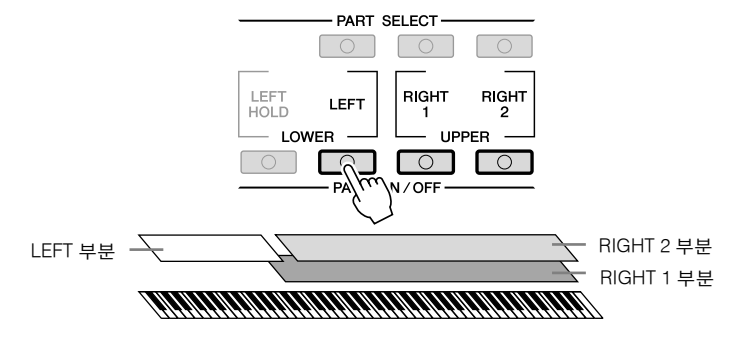

주 설정을 등록 메모리에 저장할 수 있습니다. 69[페이지](#page-68-4)를 참조하십 시오.

주 설정을 등록 메모리에 저장할 수 있습니다. 69[페이지](#page-68-4)를 참조하십 시오.

#### <span id="page-29-1"></span><span id="page-29-0"></span>건반 부분

세 건반 부분, 즉 Right 1, Right 2 및 Left에 개별적으로 음색을 할당할 수 있습니다. PART ON/OFF 버튼을 사용해 이 부분들을 결합하여 풍부한 합주 음향을 만들 수 있습니다.

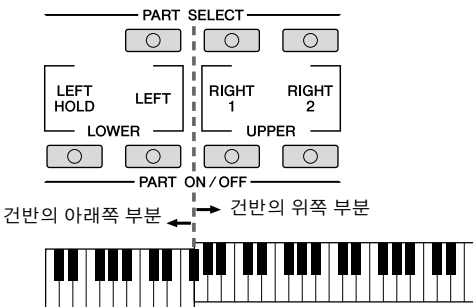

#### 분리점(F#2)

LEFT 부분이 꺼지면 RIGHT 1 및 2 음색을 전체 건반에 걸쳐 연주할 수 있습니다. LEFT 부분이 켜지면 F#2(분리점)보다 낮은 키는 LEFT 부분 연주용으로 설정되고, 분리점보다 높은 키는 RIGHT 1 및 2 부분 연주용 으로 설정됩니다.

PART SELECT 버튼의 램프 중 무엇이 점등되었는지 확인함으로써 현 재 선택된 부분을 확인할 수 있습니다. 원하는 건반 부분을 선택하려면 해당 부분 버튼을 누릅니다.

#### **LEFT** 부분 음색 버튼 누르고 있기**(Left Hold(**왼쪽 홀드**))**

이 기능을 이용하면 건반에서 손을 떼도 LEFT 부분 음색이 계속 유지 됩니다. 현악기와 같은 비감쇄 음색은 계속 유지되는 반면 피아노와 같 은 감쇄 형식의 음색은 보다 천천히 감쇄됩니다(서스테인 페달을 밟은 것처럼).

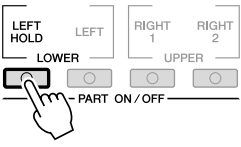

#### 주

분리점을 변경하려면,  $[FWNCTION] \rightarrow [C]$  STYLE SETTING/SPLIT POINT/CHORD  $FINGERING \rightarrow TAB [4][b]$ SPLIT POINT를 누릅니다. 보다 자세한 내용은 웹 사이트의 Reference Manual을 참조하십시 오.

1

<span id="page-30-0"></span>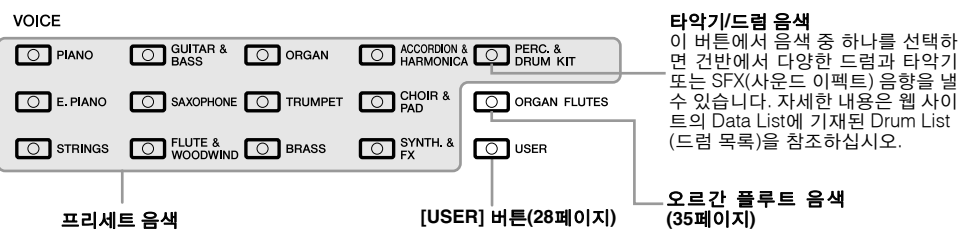

#### <span id="page-30-1"></span>**•**  음색의 특징

음색 형식과 <sup>그</sup> 특징은 음색 이름(라이브!(Live!), 쿨!(Cool!), 스위트!(Sweet!) 1 등) 위에 표시됩니다. 자세한 설명은 Reference Manual을 참조하십시오.

이 섹션에서는 메가보이스 및 수퍼 아티큘레이션 음색에 대해서만 설명합니 다. 이 음색에는 알아두어야 하는 특별한 특징이 있으며, 이 음색이 지닌 모든 표현력을 끌어내려면 특정한 연주 기술이 필요합니다.

#### 메가보이스

메가보이스는 속도 전환 기능을 사용한다는 점에서 특별합니다. 각각의 속 도 범위(연주 세기의 측정치)에서 전혀 다른 음향을 냅니다.

예를 들어 기타 메가보이스에는 다양한 연주 기법의 음향이 포함되어 있습 니다. 기존 악기에서는 이러한 음향을 지닌 다른 음색들은 MIDI를 통해 불 려와서 함께 연주하여 원하는 효과를 얻습니다. 하지만 이제는 메가보이스 기능이 있으므로 원하는 음향을 연주할 때 특정 속도 값을 사용해 기타 부 분을 단일 음색으로 호소력 있게 연주할 수 있습니다.

이러한 음색은 복잡한 성질을 지녔으며 이러한 음향을 연주하려면 정밀한 속도 조절이 필요하기 때문에 건반에서 연주하기에는 적합하지 않습니다. 하지만 MIDI 데이터를 만들 때, 특히 단 하나의 악기 부분에 대해서만 여러 가지 상이한 음색을 사용하는 것을 피하고 싶을 때 매우 유용하고 편리한 기능입니다.

#### 수퍼 아티큘레이션 음색**(S.Art!) (PSR-S910)**

수퍼 아티큘레이션 음색은 메가보이스와 같은 다양한 혜택을 제공하지만 연주성 및 실시간 표현력 조절 기능이 더욱 향상되었습니다.

예를 들어 색소폰 음색을 사용할 때 매우 부드러운 레가토 주법으로 C와 D 를 차례로 연주하면, 색소폰 연주자가 마치 한 호흡으로 연주한 것처럼 음 표가 매끄럽게 바뀌는 것을 들을 수 있습니다. 콘서트 기타 음색과 비슷하 게, D 음표는 현을 다시 뜯지 않고 두드리는 것처럼 들립니다.

연주 방법에 따라 셰이크나 브레스 노이즈(트럼펫 음색의 경우) 또는 핑거 노이즈(기타 음색의 경우)와 같은 다른 효과가 나타납니다.

각 수퍼 아티큘레이션 음색을 효과적으로 연주하는 방법에 대한 자세한 내 용은 정보 창을 열어 확인하십시오(음색 선택 화면에서 [7 ▲] (INFO) 버튼 을 누름).

#### 주

메가보이스(MegaVoice) 및 수퍼 아티큘레이션(Super Articulation) 음색은 해당 형식의 음색이 설치 된 모델에서만 호환됩니다. 이들 음색을 사용하여 악기에서 만든 모든 곡, 스타일 또는 멀티 패드 데 이터를 다른 악기에서 재생하면 올바르게 소리가 나지 않습니다.

#### 주

메가보이스 및 수퍼 아티큘레이션 음색은 건반 범위, 속도, 터치 등에 따라 소리가 다르게 납니다. 따라 서 HARMONY/ECHO(하모니/에코) 이펙트를 적용하거나, 조옮김 설정 을 변경하거나, 음색 설정 파라미 터를변경하면예기치않은음향또 는 원치 않은 음향이 들릴 수 있습 니다.

 $\overline{0}$ 

# <span id="page-31-0"></span>건반의 피치 조옮김

<span id="page-31-3"></span>TRANSPOSE [-]/[+] 버튼은 악기의 전체 피치(건반 음향, 스타일 재생, 곡 재생 등)를 반음 단위로 조옮김합니다. [+]와 [-] 버튼을 동시에 눌러 즉시 조옮김 값 을 0으로 재설정할 수 있습니다.

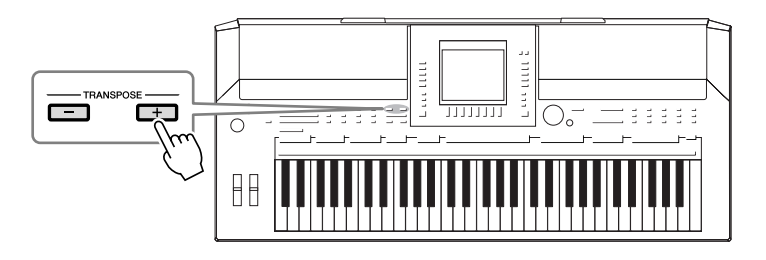

<span id="page-31-4"></span>UPPER OCTAVE [-]/[+] 버튼을 사용하여 RIGHT 1 및 2 부분의 피치를 한 옥타 브 단위로 위/아래로 이동할 수 있습니다. [+]와 [-] 버튼을 동시에 눌러 즉시 옥 타브 값을 0으로 재설정할 수 있습니다.

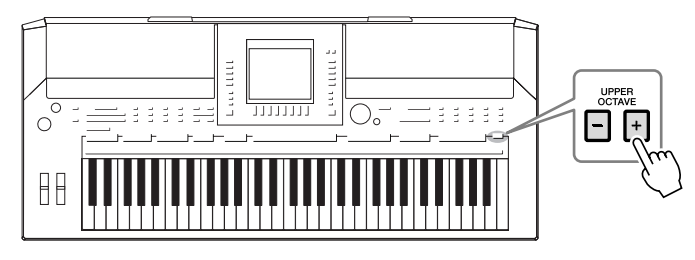

### 기본 피치 설정

기본적으로 전체 악기의 기준 피치는 440.0Hz로 설정되며 음계는 동음 평균율로 맞춰집니다. 피치 및 음계는 [FUNCTION] → [A] MASTER TUNE/SCALE TUNE에서 변경할 수 있습니다. 믹싱 콘솔 화면의 TUNE 페이지에서 각 부분(건반 부분, 스타일 부분 및 곡 부분)에 대한 피치를 조정할 수도 있습니다(77[페이지](#page-76-2)). 자세한 내용은 웹 사이트의 Reference Manual을 참조하십시오.

<span id="page-31-1"></span>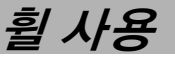

### <span id="page-31-2"></span>피치 벤드 휠 사용

건반 연주 중에 PITCH BEND 휠을 사용하여 음을 높이거나(휠을 몸에서 바깥 쪽으로 돌림) 내릴(휠을 몸쪽으로 돌림) 수 있습니다. PITCH BEND는 모든 건 반 부분에 적용됩니다(RIGHT 1, 2 및 LEFT). PITCH BEND 휠에서 손을 놓으면 제자리로 돌아오고 자동으로 정상 음높이가 복원됩니다.

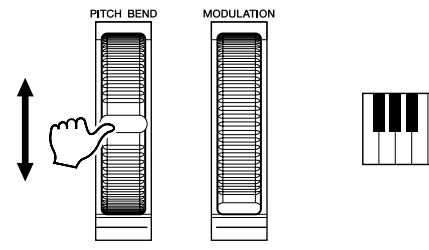

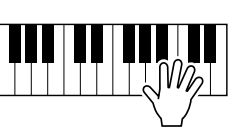

최대 피치 벤드 범위는 믹싱 콘솔 화면에서 변경할 수 있습니다. [MIXING  $CONSOLE$ ]  $\rightarrow$  TAB [ $\blacktriangleleft$ ][ $\blacktriangleright$ ] TUNE  $\rightarrow$  [H] PITCH BEND RANGE.

주

스타일 설정에 따라 PITCH BEND 휠의 사용 효과는 스타일 재생 중 LEFT 부분에 적용되지 않을 수 있 습니다.

#### 주

조옮김 기능은 드럼 키트 또는 SFX 키트 음색에는 영향을 주지 않습니다.

#### 주

MIXING CONSOLE 화면에서 조 옮김 설정을 변경할 수도 있습니 다. [MIXING CONSOLE]→ TAB  $\left[\begin{array}{c} \left(\begin{array}{c} 1 \\ 1 \end{array}\right) \end{array}\right]$  TUNE  $\rightarrow$   $\left[1 \blacktriangle \blacktriangledown\right]$  -  $\left[3 \blacktriangle \blacktriangledown\right]$ **TRANSPOSE** 

1

<span id="page-32-1"></span>모듈레이션 기능을 통해 건반에서 연주되는 음에 비브라토 효과를 적용할 수 있습니다. 기본적으로 건반 부분 RIGHT 1과 2에 적용됩니다. MODULATION 휠을 아래(자신 쪽)로 움직이면 이펙트 깊이가 감소되고, 위로 움직이면(자신 과 반대쪽) 증가됩니다.

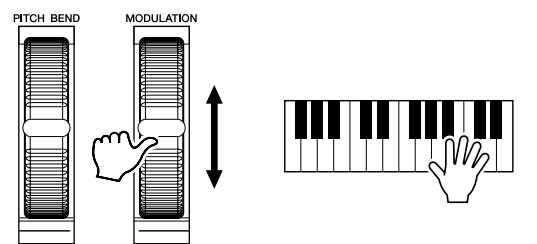

MODULATION 휠의 효과를 각 건반 부분에 적용할지 여부를 설정할 수 있습 니다. [FUNCTION]  $\rightarrow$  [D] CONTROLLER  $\rightarrow$  TAB  $\Box$  [ $\Box$ ] KEYBOARD/  $PANEL \rightarrow [A]/[B]$  2 MODULATION WHEEL.

# <span id="page-32-2"></span><span id="page-32-0"></span>음색 효과 적용하기

PSR-S910/S710에는 음향에 매우 깊은 느낌과 표현력을 더할 수 있는 정교한 멀티 프로세서 이펙트 시스템이 갖춰져 있습니다. 이 이펙트 시스템은 다음 버 튼을 사용해 켜거나 끌 수 있습니다.

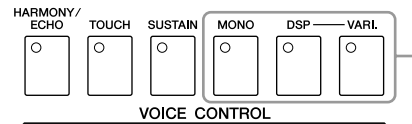

이 세 가지 이펙트 시스템은 현재 선택된 건반 부분(RIGHT 1, 2 또는 LEFT)에 적용됩니다.

#### **• HARMONY/ECHO(**하모니**/**에코**)**

하모니/에코 형식은 오른손 음색에 적용됩니다. 34[페이지](#page-33-0)의 "오른손 멜로디에 하모니 적용"을 참조하십시오.

#### **• TOUCH**

이 버튼으로 건반의 터치 응답 기능을 켜거나 끌 수 있습니다. 이 기능을 OFF 하면 건반을 연주하는 강도에 관계없이 동일한 음량이 만들어집니다.

#### **• SUSTAIN**

지속 기능을 켜면 오른손 부분(RIGHT 1과 2)으로 건반에서 연주되는 모든 음 에 보다 긴 지속 효과가 나타납니다.

#### **• MONO**

이 버튼을 켜면 해당 부분의 음색이 단일 음색으로(한 번에 하나의 음표만). MONO 모드를 사용하면 단일한 리드 음향(예: 금관악기)을 보다 현실감 있게 연주할 수 있습니다. 또한 레가토를 연주하여 포르타멘토 이펙트(선택된 음색 에 따라)를 다양하게 조절할 수 있습니다.

이 버튼을 끄면 해당 부분의 음색이 다성 음색으로 재생됩니다.

주

선택한 음색에 따라 MODULATION 휠로 비브라토 대신 음량, 필터 또 는 기타파라미터를제어할수 있습 니다.

#### 주

실수로 모듈레이션이 적용되는 일 이 발생하지 않도록 하려면 연주 를 시작하기 전에 MODULATION 휠이 최소(아래쪽) 위치로 설정되 어 있는지 확인하십시오.

#### 주

스타일설정에따라 MODULATION 휠의 사용 효과는 스타일 재생 중 LEFT 부분에 적용되지 않을 수 있 습니다.

#### 주

포르타멘토는 건반에서 연주되는 첫 음표에서 다음 음표까지 피치 가 부드럽게 이동되도록 해주는 기능입니다.

#### **• DSP/DSP VARI.**

악기에 내장된 디지털 이펙트를 사용하면 콘서트홀에서 연주하고 있는 듯한 느낌을 전해주는 리버브를 추가하는 것과 같이 다양한 방법으로 음악에 분위 기와 깊이를 더할 수 있습니다.

[DSP] 버튼은 현재 선택된 건반 부분에 DSP(Digital Signal Processor) 이펙트를 켜거나 끄는 데 사용됩니다.

[DSP VARI.] 버튼은 DSP 이펙트의 변주를 바꾸는 데 사용됩니다. 예컨대 연주 하는 중에 이 기능을 사용하여 로터리 스피커 이펙트의 회전 속도(느림/빠름) 를 바꿀 수 있습니다.

### <span id="page-33-0"></span>오른손 멜로디에 하모니 적용**(HARMONY/ECHO)**

음색 이펙트 중 가장 인상적인 것 중 하나가 하모니입니다. 오른손으로 연주하 는 음에 자동으로 하모니 부분을 추가하여 더욱 풍부하고 전문적인 음향을 만 들어줍니다.

- *1* **[HARMONY/ECHO]** 버튼을 켭니다**.**
- *2* **[ACMP]** 버튼과 **[SYNC START]** 버튼을 모두 켜고**(37**[페이지](#page-36-3)**) RIGHT 1** <sup>부</sup> 분이 켜졌는지 확인합니다**(27**[페이지](#page-26-4)**).**
- *3* 왼손으로 코드를 연주하여 스타일을 시작하고**(38**[페이지](#page-37-0)**)** 건반 오른손 <sup>부</sup> 분에서 음표를 연주합니다**.**

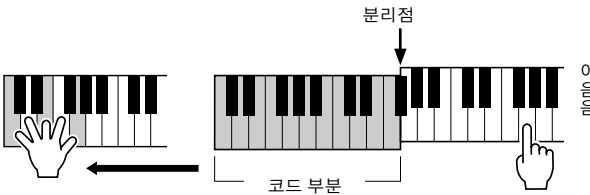

이 예에서는 건반의 오른손 범위에서 연주하는 음에 자동으로 C 장조(왼손으로 연주하는 코드) 음계의 하모니 음이 추가됩니다.

스타일을 중지하고 하모니 이펙트를 사용할 수도 있습니다. 왼손으로 코드를 누른 채 오른손으로 멜로디를 연주하기만 하면 됩니다.

많은 음색이 특정 음색에 일치하는 특정 하모니/에코 형식을 연주하도록 자동 설정되어 있습니다. 몇 가지 음색을 시험해 보십시오. 하모니/에코 형식은 다 음을 통해 변경할 수도 있습니다. [FUNCTION] → [H] HARMONY/ECHO.

이펙트 형식을 변경할 수 있습니 다. 음색 선택 화면에서 [6 ▲]  $(VOICE SET)$   $\rightarrow$  TAB  $[\blacktriangle]$ [ $\blacktriangleright$ ] EFFECT/EQ → [A]/[B] 2 DSP를 선 택합니다.

주

주

하모니/에코 형식에 따라 [ACMP] 버튼을 끄더라도 하모니가 적용됩 니다.

# <span id="page-34-0"></span>자신만의 오리지널 오르간 플루트 음색 만들기

PSR-S910/S710은 고급 디지털 기술을 사용하여 빈티지 오르간의 전설적인 음 향을 재현해낼 수 있습니다. 전통적인 오르간에서와 같이 플루트 푸티지의 레 벨을 늘리거나 줄여서 자신만의 음향을 만들 수 있습니다.

### <span id="page-34-1"></span>*1* **[ORGAN FLUTES]** 버튼을 누릅니다**.**

VOICE

오르간 플루트 음색의 FOOTAGE 페이지가 열립니다.

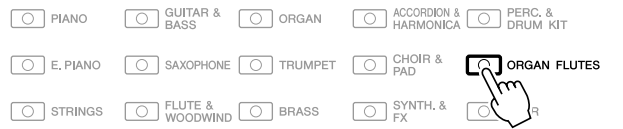

*2* **[1** st**] - [8** st**]** 버튼을 사용하여 푸티지 설정을 조정합니다**.** 푸티지 설정은 오르간 플루트의 기본 음향을 결정합니다. [1 ▲▼] 버튼으로 두 푸티지, 16' 및 5 1/3'를 제어합니다. [D] 버튼을 누르면 이 두 푸티지 사이에서 전환됩니다.

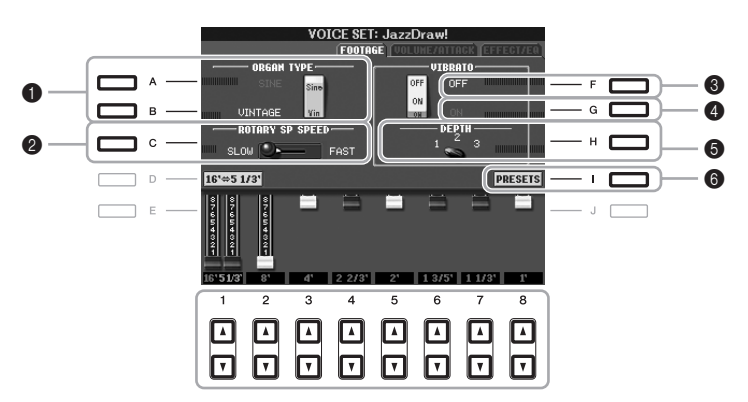

원하는 경우 [A] ~ [C] 및 [F] ~ [H] 버튼을 사용하여 오르간 형식을 선택하 고 로터리 스피커 속도를 변경하며 비브라토 설정을 조정할 수 있습니다.

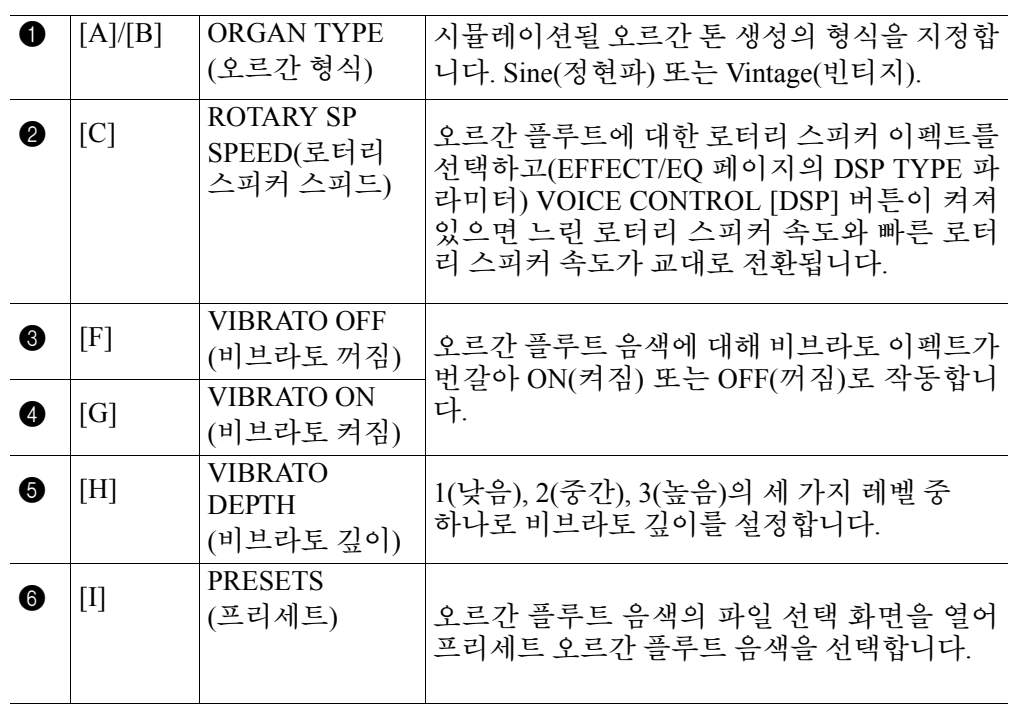

주

"푸티지"라는 용어는 길이(피트)가 서로 다른 관악기를 통해 음향이 생성되는 전통적인 파이프 오르간 의 음향 생성 방식을 일컫습니다.

주

VOLUME/ATTACK 페이지와 EFFECT/EQ 페이지에 대해서는 웹 사이트의 Reference Manual을 참조하십시오.

- *3* **[I] (PRESETS)** 버튼을 눌러 오르간 플루트 음색 선택 화면을 불러옵니다**.**
- *4* **TAB [**◀]**[**▶**]** 버튼을 사용하여 오르간 플루트 음색을 저장할 위치를 선택 합니다**.**
- *5* **[6** t**] (SAVE)** 버튼을 눌러 저장 화면을 불러옵니다**.**
- **6** 56[페이지의](#page-55-0) 절차에 따라 오르간 플루트 음색을 저장합니다. ノンス 수의

저장작업을실행하지않고악기를 끄거나 다른 음색을 선택하면 설정 이손실됩니다**.**

1

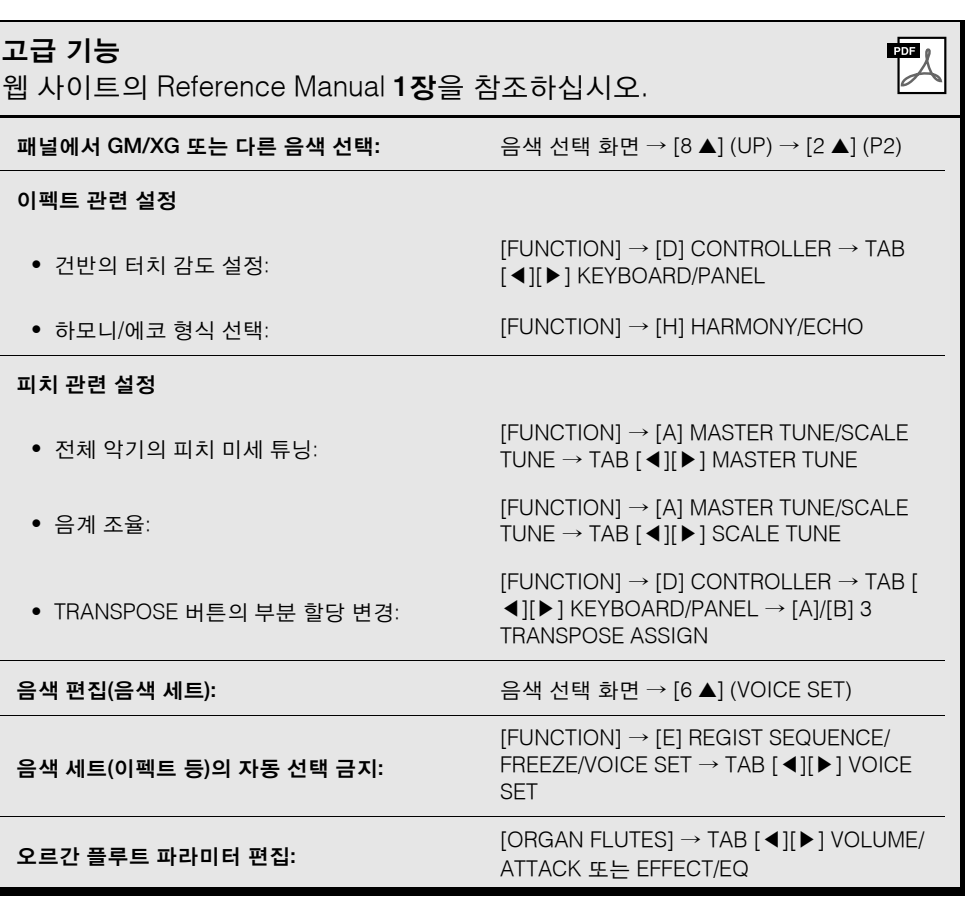
스타일

**-** 리듬 및 반주 연주 **-**

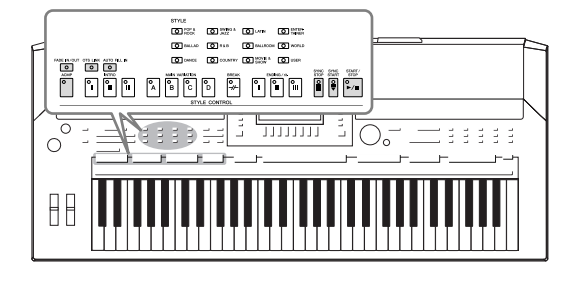

본 악기에는 팝, 재즈 등을 포함한 여러 가지 음악 장르의 다 양한 반주 및 리듬 반주 형식(STYLE)이 갖춰져 있습니다. 스 타일에는 자동 반주 기능이 있어서 왼손으로 코드를 연주하 기만 하면 자동 반주 재생을 만들어낼 수 있습니다. 이렇게 하면 혼자서 연주하는 경우에도 풀 밴드나 오케스트라의 음 향을 재현할 수 있습니다.

# 자동 반주로 스타일 연주

 $\sim$   $\sim$   $\sim$ 

### <span id="page-36-0"></span>*1* **STYLE** 카테고리 선택 버튼 <sup>중</sup> 하나를 눌러 스타일 선택 화면을 불러옵니다**.**

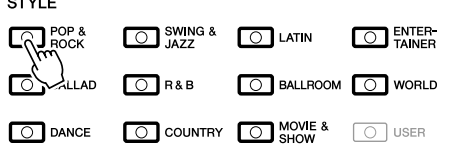

*2* **[A] ~ [J]** 버튼 <sup>중</sup> 하나를 눌러 원하는 스타일을 선택합니다**.** [1 ▲] ~ [4 ▲] 버튼 중 하나를 누르거나 같은 STYLE 버튼을 다시 누르며 다른 표시 페이지를 열 수 있습니다.

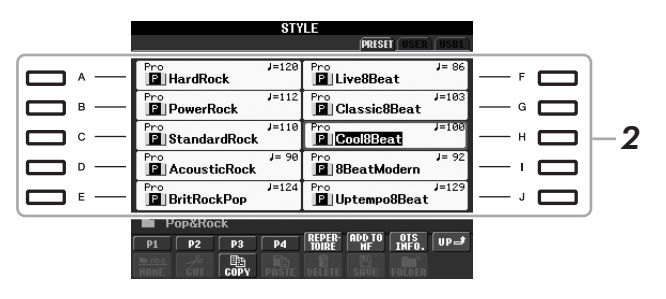

*3* 자동 반주를 켜려면 **[ACMP]** 버튼을 누릅니다**.**

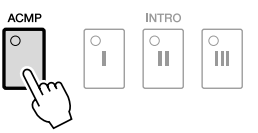

건반에서 특정 왼손 부분은(30[페이지](#page-29-0)) 코드 부분이 되는데, 이 부분에서 연주된 코드를 자동으로 감지하여 선택된 스타일과 함께 완전한 자동 반 주를 위한 기초로 사용합니다.

*4* 동시 시작을 사용하려면 **[SYNC START]** 버튼을 누릅니다**.**

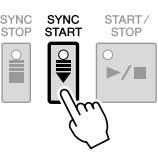

주 스타일 카테고리 선택 버튼의 [USER] 버튼은 음색 카테고리 선 .<br>택 버튼의 [USER] 버튼과 동일하 게 사용할 수 있습니다. 28[페이지](#page-27-0) 를 참조하십시오.

### *5* 왼손으로 코드를 연주하면 곧바로 선택된 스타일이 시작됩니다**.**

왼손으로는 코드를 연주하고 오른손으로는 멜로디를 연주해 보십시오.

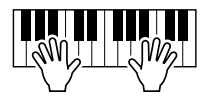

### *6* 스타일 재생을 중지하려면 **[START/STOP]** 버튼을 누릅니다**.**

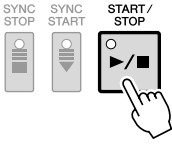

#### 스타일 특징

스타일 형식 및 그 스타일의 특징은 프리세트 스타일 아이콘에 표시됩 니다.

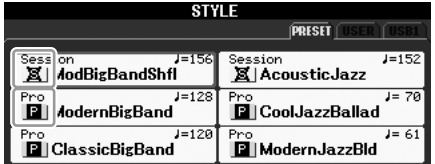

- **Pro:**이 스타일은 완벽한 연주성과 함께 전문적이고 흥미진진한 편곡 기능을 제공합니다. 이에 따라 만들어지는 반주는 연주자의 코드를 정확하게 따릅니다. 결과적으로 연주 중 코드 변경과 다채로운 하모 니가 살아 있는 듯한 반주로 즉시 변환됩니다.
- **Session:** 이 스타일은 코드가 변경되는 특수 리프(riff) 이외에도 본래 의 코드 형식 및 변화와 메인 악절을 믹싱하여 보다 현실감 넘치고 실 제와 유사한 반주를 제공합니다. 이 기능은 특정 장르에서 특정 곡을 연주할 때 "멋"과 전문적인 느낌을 더하도록 프로그래밍되었습니다. 하지만 이런 스타일이 모든 곡과 모든 코드 연주에 반드시 알맞은 것 만은 아니며 하모니가 맞지 않을 수도 있습니다. 예를 들어 컨트리 곡 을 단순한 메이저 3화음으로 연주했는데 "재즈풍"의 7th 코드가 나올 수도 있고, 베이스 코드로 연주했는데 부정확하거나 예상하지 못한 반주가 나올 수도 있습니다.

#### 스타일 파일 호환성

PSR-S910/S710은 SFF GE 파일 포맷을 사용합니다(7[페이지](#page-6-0)). PSR-S910/S710은 기존 SFF 파일을 재생할 수 있지만 PSR-S910/S710에서 파 일을 저장할 때(또는 붙여넣을 때) SFF GE 포맷으로 저장됩니다. 저장 된 파일은 SFF GE 포맷과 호환되는 기기에서만 재생할 수 있음을 유의 하십시오.

주

코드에 대한 자세한 내용은 [39](#page-38-0)페 [이지를](#page-38-0) 참조하십시오.

주

스타일(반주)을 조옮김할 수 있습 니다. 32[페이지](#page-31-0)를 참조하십시오.

2

### <span id="page-38-0"></span>코드

코드에 익숙하지 않은 사용자를 위한 이 편리한 도표에는 빠른 참조를 위한 일반적인 코드가 있 습니다. 유용한 코드가 많고 이를 음악에 활용하는 방법도 다양하므로 더욱 자세한 내용은 시중 에서 판매되는 코드 서적을 참조하십시오.

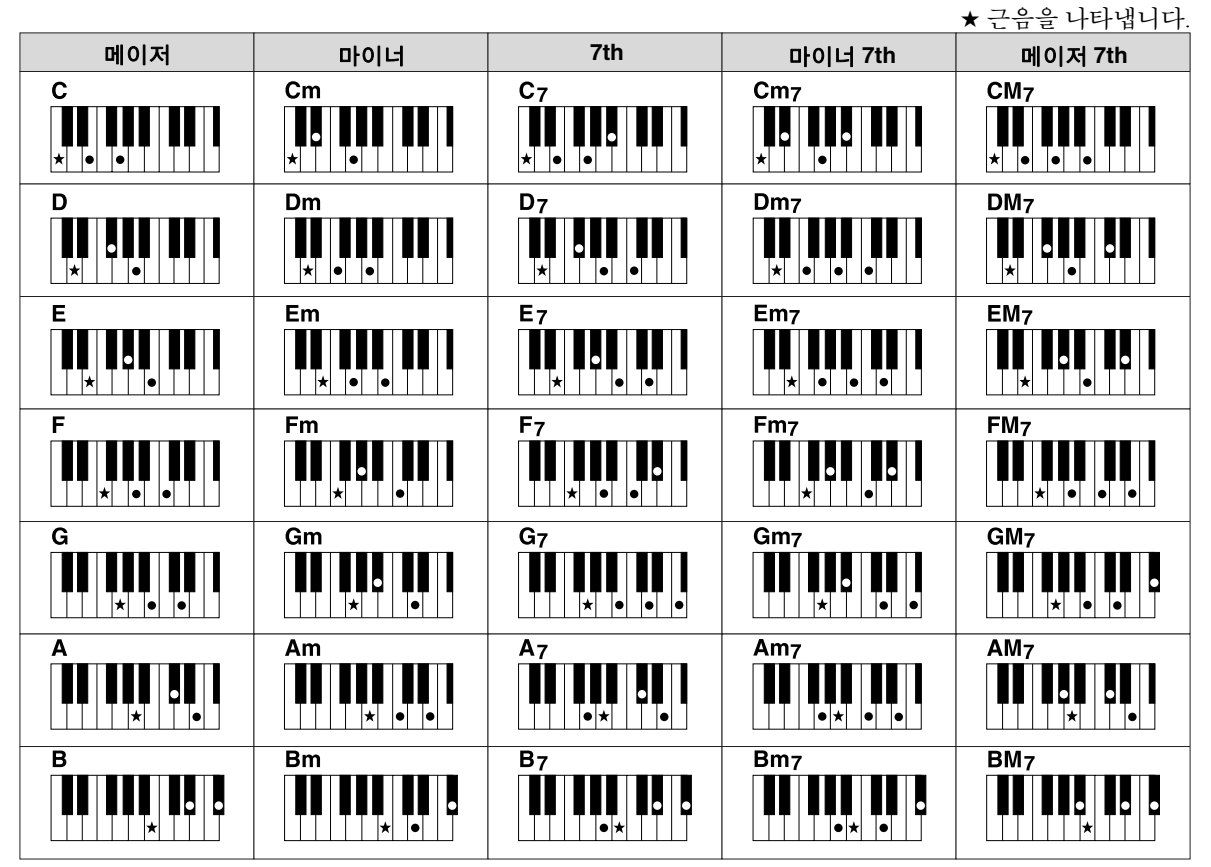

### 코드 핑거링 형식 변경

코드 핑거링 형식을 변경하면 코드를 구성하는 음을 모두 누르지 않고도 자동으로 적절한 반주 를 생성할 수 있습니다. 코드 핑거링 형식은 다음을 통해 변경할 수 있습니다. [FUNCTION] → [C] STYLE SETTING/SPLIT POINT/CHORD FINGERING → TAB [◀][▶] CHORD FINGERING

예를 들면 다음 형식을 선택할 수 있습니다.

### **• Single Finger**

이 방식을 사용하면 하나, 둘 또는 세 손가락만으로도 건반의 반주 영역에서 화음을 쉽게 연주할 수 있습니다.

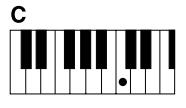

메이저 코드 근음 건반만 누릅니다.

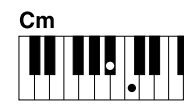

마이너 코드 근음 건반과 해당 건반 왼쪽의 검은색 건반을 동시에 누릅니다.

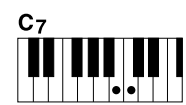

**7th** 코드 근음 건반과 해당 건반 왼쪽의 흰색 건반을 동 시에 누릅니다.

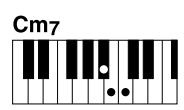

마이너 **7th** 코드 근음 건반과 해당 건반 왼쪽의 흰색, 검은색 건 반을 모두 동시에 누릅 니다.

### **• AI Full Keyboard**

피아노를 연주하는 것처럼 양손을 이용해 원하는 대로 연주하면 적절한 반주가 만들어집니다. 코 드 지정에 대해서는 아무것도 걱정할 필요가 없습니다. (곡 편곡에 따라 AI Full Keyboard가 항상 적 절한 반주를 만들어내는 것은 아닙니다.)

다른 형식에 대해서는 웹 사이트의 Reference Manual을 참조하십시오.

# 스타일 재생 작동

### **• [START/STOP]** 버튼

[START/STOP] 버튼을 누르면 곧바로 스타일이 재생을 시작 합니다. 재생을 멈추려면 버튼을 한번 더 누릅니다.

### **• [SYNC START]** 버튼

스타일 재생을 "대기" 상태로 전환합니다. 건반의 아무 음이 나 누르거나([ACMP]가 꺼진 경우), 왼손으로 코드를 연주하 면([ACMP]가 켜진 경우) 스타일이 재생을 시작합니다. 스타 일 재생 중에 이 버튼을 누르면 재생이 중지되고 "대기" 상태 가 됩니다.

### **• [SYNC STOP]** 버튼

건반의 코드 부분에서 건반을 연주하거나 연주를 중지하는 것만으로도 언제든 스타일을 시작하고 중지할 수 있습니다. [ACMP] 버튼이 켜져 있는지 확인하고 [SYNC STOP] 버튼을 누른 다음 건반을 연주하십시오.

### **• INTRO [I] ~ [III]** 버튼

PSR-S910/S710에는 스타일 재생을 시작하기 전에 전주를 추가하기 위한 인트로 섹션이 세 개 있습니다. INTRO [I] ~ [III] 버튼 중 하나를 누른 후 [START/STOP] 버튼 또는 [SYNC START] 버튼을 사용하여 재생을 시작합니다. 인 트로 재생이 끝나면 스타일 재생이 메인 악절로 자동 변 경됩니다.

### **• ENDING/rit. [I] ~ [III]** 버튼

PSR-S910/S710에는 스타일 재생을 중지하기 전에 엔딩 을 추가하기 위한 엔딩 섹션이 세 개 있습니다. 스타일이 재생 중일 때 ENDING [I] ~ [III] 버튼 중 하나를 누르면 엔딩이 재생된 후 스타일이 자동으로 중지됩니다. 엔딩 연주 도중 동일한 ENDING 버튼을 한 번 더 누르면 엔딩 이 점진적으로 느려집니다(리타르단도).

### 섹션 버튼의 램프 상태**(INTRO/MAIN VARIATION/BREAK/ENDING)**

- 빨간색**:** 이 악절이 현재 선택되었습니다.
- 빨간색**(**깜박임**):** 악절이 현재 선택된 악절 뒤에 연주됩니다.
- 초록색**:** 악절에 데이터가 포함되어 있지만 현재 선택되어 있지 않습니다.
- 꺼짐**:** 이 악절에 데이터가 없어 연주할 수 없습니다.

#### 주

핑거링 모드를 "Full Keyboard" 또 는 "AI Full Keyboard"로 설정하면 동시 정지 기능을 켤 수 없습니다. 핑거링 모드는 다음을 통해 변경할 수 있습니다. [FUNCTION] → [C] STYLE SETTING/SPLIT POINT/ CHORD FINGERING  $\rightarrow$  TAB [ $\blacktriangleleft$ ][ ▶ I CHORD FINGERING.

주

스타일 재생 중에 ENDING/rit. [I] 버튼을 누르면 ENDING/rit [I] 전에 자동으로 필인(fill-in)이 연주됩니 다.

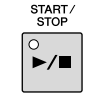

SYNC<br>STAR  $\frac{1}{\frac{1}{2}}$ 

SYNC<br>STOP E

 $\degree$ 

ND NO.  $\boxed{\circ}$ 

 $\Gamma$ 

 $\frac{\circ}{\mathbf{II}}$ 

 $\sqrt{\frac{6}{11}}$ 

 $\overline{\phantom{a}}$ 

### 스타일 재생 중 형식 변주**(**악절**)** 변경

각 스타일에는 메인 악절 4개, 필인 악절 4개 및 브레이크 악절이 1개 있습니다. 이 악절을 효과적으로 사용하면 연주가 더욱 다이내믹하고 전문적으로 들릴 수 있게 할 수 있습니다. 악절은 스타일이 재생되는 동안 자유롭게 변경할 수 있습 니다.

### **• MAIN VARIATION [A] ~ [D]** 버튼

MAIN VARIATION [A] ~ [D] 버튼 중 하나를 눌러 원하 는 메인 악절을 선택합니다(버튼이 빨간색으로 켜짐). 각각은 몇 가지 소절의 반주 형식이며 계속 반복됩니 다. 선택한 MAIN VARIATION 버튼을 다시 누르면 적 절한 필인 형식이 연주되어 리듬에 멋을 더하고 반복 을 차단합니다. 필인 연주가 끝나면 자연스럽게 메인 악절로 이어집니다.

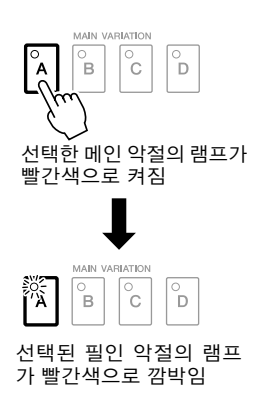

### **AUTO FILL** 기능

[AUTO FILL IN] 버튼을 켠 경우, 연주할 때 메인 [A] ~ [D] 버튼을 누르면 자동으로 필인 악절이 연주됩니다.

### **• [BREAK]** 버튼

반주의 리듬에 다이내믹한 브레이크를 추가할 수 있습니다. 스타일 재생 중에 [BREAK] 버튼을 누릅니다. 한 소절의 브레 이크 패턴의 재생이 끝나면 스타일 재생은 자동으로 메인 악 절로 변경됩니다.

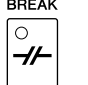

AUTO FILL IN 

### <span id="page-40-0"></span>템포 조절

#### **• TEMPO [-]/[+]** 버튼

TEMPO [-] 또는 [+] 버튼을 누르면 템포를 5 ~ 500의 범위에서 줄이거나 늘릴 수 있습니다. 화면에 TEMPO 팝업이 표시되어 있으면 [DATA ENTRY] 다이얼 을 사용하여 값을 조절할 수도 있습니다.

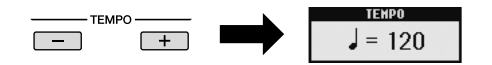

TEMPO [-]/[+] 버튼을 동시에 누르면 템포가 기본값으로 재설정됩니다.

### **• [TAP TEMPO]** 버튼

스타일 재생 중 원하는 템포에서 [TAP TEMPO] 버튼을 가볍 게 두 번 눌러 템포를 변경할 수 있습니다. 스타일이 중지되었을 때 [TAP TEMPO] 버튼만 가볍게 쳐주 면(4/4박자 기호는 4번) 이 템포에 맞춰 스타일 재생이 자동 으로 시작됩니다.

TAP TEMPO

2

주

이러한 작동은 곡 재생에 일반적 으로 사용됩니다(47[페이지](#page-46-0)).

## <span id="page-41-0"></span>페이드 인**/**아웃

### **• [FADE IN/OUT]** 버튼

이 기능을 이용해 시작/중지할 때 페이드 인과 페이드 아웃 을 부드럽게 만들 수 있습니다. 재생이 중지되면 [FADE IN/ OUT] 버튼을 누르고 [START/STOP] 버튼을 눌러 페이드 인 으로 재생을 시작합니다. 페이드 아웃으로 재생을 중지하려 면 재생 중에 [FADE IN/OUT] 버튼을 누릅니다.

FADE IN/OUT  $\boxed{\circ}$ 

이러한 작동은 곡 재생에 일반적 으로 사용됩니다(47[페이지](#page-46-0)).

주

*연주* 

# <span id="page-41-1"></span>스타일에 맞는 패널 설정 불러오기**(**레퍼토리**)**

편리한 레퍼토리 기능은 현재 선택된 스타일에 가장 적합한 패널 설정(음색 번 호 등)을 자동으로 불러옵니다.

레퍼토리 기능을 사용하기 전에 음악 찾기 레코드를 가져와야 합니다**(63**[페이](#page-62-0) [지의](#page-62-0) 설명 참조**).**

*1* 스타일 선택 화면에서 원하는 스타일을 선택합니다**(37**[페이지의](#page-36-0) **1 ~ 2**<sup>단</sup> 계**).**

### *2* **[5** s**] (REPERTOIRE)** 버튼을 누릅니다**.**

선택한 스타일에 일치하는 여러 가지 적절한 패널 설정이 화면에 표시됩 니다.

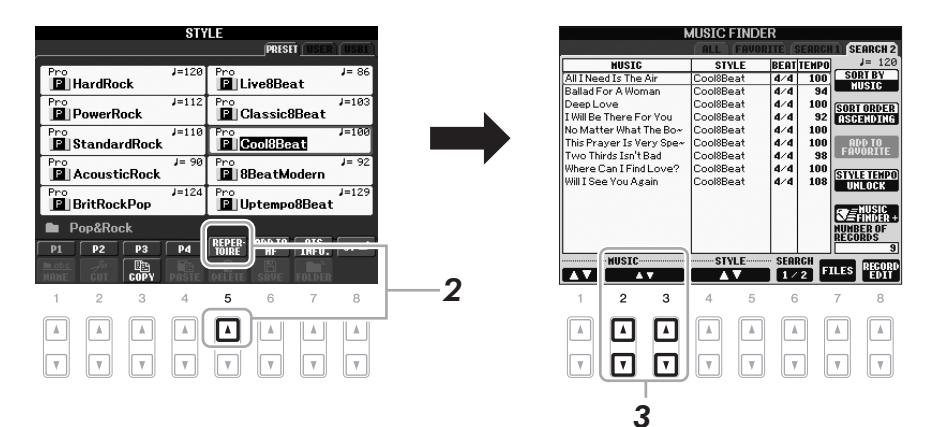

*3* **[2** st**] ~ [3** st**]** 버튼을 사용하여 원하는 패널 설정을 선택합니다**.**

### 주

여기에 표시된 설정은 음악 찾기 레코드입니다. 음악 찾기 기능을 사용하여 추가적인 설정을 선택할 수 있습니다(63[페이지](#page-62-1)).

#### 주

선택한 특정 스타일에 따라 레퍼 토리 기능에 패널 설정이 아무것 도 없을 수 있습니다.

# 선택된 스타일에 맞는 패널 설정**(**원터치 설정**)**

원터치 설정은 버튼 하나를 눌러 현재 선택된 스타일에 가장 알맞은 패널 설정 (음색 또는 이펙트 등)을 자동으로 불러오는 효율적이고 편리한 기능입니다. 어떤 스타일을 사용하고 싶은지 이미 결정했다면 원터치 설정을 이용해 알맞 은 음색을 자동으로 선택할 수 있습니다.

*1* 스타일을 선택합니다**(37**[페이지의](#page-36-0) **1 ~ 2**단계**).**

# *2* **ONE TOUCH SETTING [1] ~ [4]** 버튼 <sup>중</sup> 하나를 누릅니다**.**

이 기능은 현재 스타일에 맞는 모든 설정(음색, 이펙트 등)을 즉시 불러올 뿐 아니라 ACMP(반주)와 SYNC START(동시 시작) 기능도 자동으로 켜주 기 때문에 스타일 연주를 바로 시작할 수 있습니다.

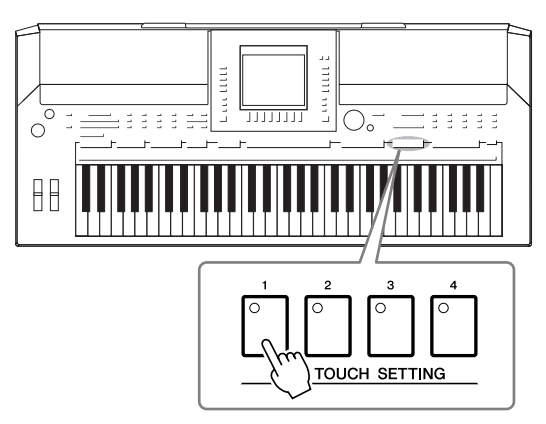

### *3* 왼손으로 코드를 연주하면 곧바로 선택된 스타일이 시작됩니다**.** 각 스타일마다 4개의 원터치 설정이 있습니다. 다른 설정을 시도하려면 다

른 ONE TOUCH SETTING [1] ~ [4] 버튼을 누르십시오.

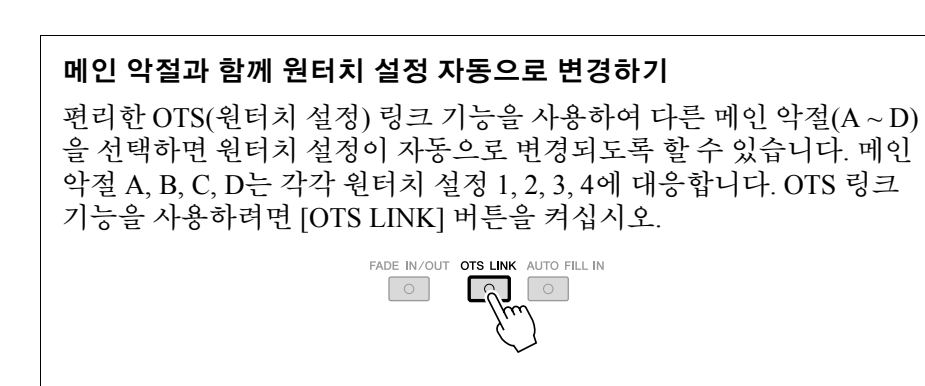

### 주

자신만의 원터치 설정을 만들 수 도 있습니다. 자세한 내용은 웹 사 이트의 Reference Manual을 참조 하십시오.

#### 주

MAIN VARIATION [A] ~ [D] 변경 으로 원터치 설정이 변경되는 타 이밍을 변경할 수 있습니다. 웹 사 이트의 Reference Manual을 참조 하십시오.

2

현재 선택된 스타일에 할당된 원터치 설정 [1] ~ [4]의 정보를 확인할 수 있습니 다.

### *1* 스타일 선택 화면에서 **[7** s**] (OTS INFO.)** 버튼을 눌러 정보 화면을 불러 옵니다**.**

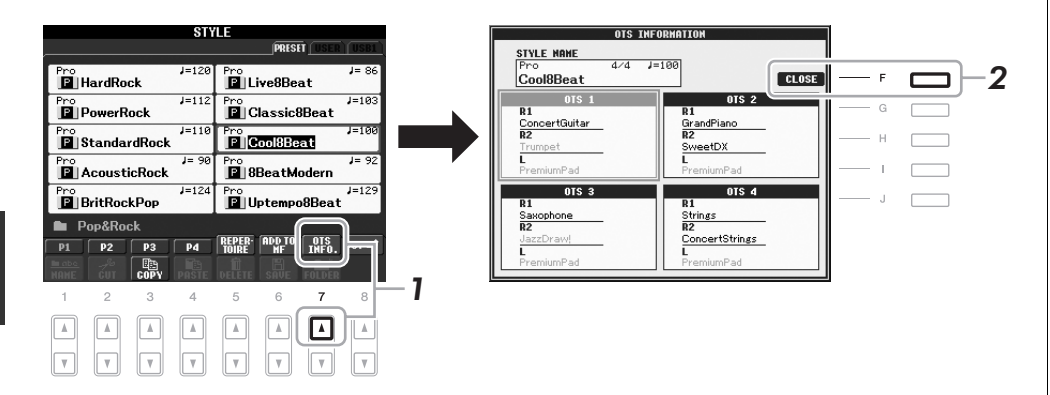

### *2* **[F] (CLOSE)** 버튼을 눌러 정보 화면을 닫습니다**.**

주 [DIRECT ACCESS] 버튼을 누른 다음 ONE TOUCH SETTING [1] ~ [4] 버튼 중 하나를 눌러 정보 화면

을 불러올 수도 있습니다.

# 스타일 부분 켜기**/**끄기 및 음색 변경

스타일에는 아래와 같이 RHY1(리듬 1) ~ PHR2 (프레이즈 2)의 8개 채널이 포 함되어 있습니다. 스타일을 연주하면서 채널 켜짐/꺼짐 버튼을 선택적으로 눌 러 변주를 추가하고 스타일의 느낌을 바꿀 수 있습니다.

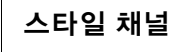

- **RHY1/2(**리듬 **1/2):** 드럼과 타악기 리듬 형식이 들어 있는 스타일의 기본적인 부분입니다.
- **BASS:** 베이스 부분은 스타일에 맞추기 위해 다양한 악기 음향을 적 절하게 사용합니다.
- **CHD1/2(**코드 **1/ 2):** 리듬 코드 반주로 일반적으로 피아노나 기타 음 색과 함께 사용됩니다.
- **PAD:** 이 부분은 현악기, 오르간, 합창 등과 같은 서스테인 악기에 사 용됩니다.
- **PHR1/2(**프레이즈 **/2):** 이 부분을 힘찬 금관악기 스태브(stab), 아르페 지오 코드 등에 사용하면 반주가 더욱 흥미로워집니다.
- *1* **[CHANNEL ON/OFF]** 버튼을 <sup>한</sup> <sup>번</sup> 또는 <sup>두</sup> <sup>번</sup> 눌러 **CHANNEL ON/ OFF(STYLE)** 화면을 불러옵니다**.**

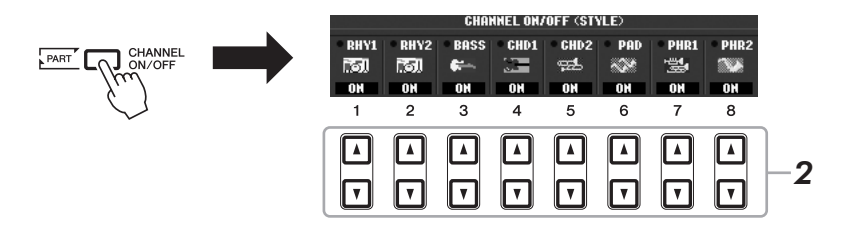

# *2* **[1** t**] ~ [8** t**]** 버튼을 눌러 채널을 켜거나 끕니다**.**

한 가지 채널 소리 자체만을 들으려면 해당 채널에 적합한 버튼을 누른 채 채널을 SOLO로 설정합니다. SOLO를 취소하려면, 그 채널 버튼을 다시 누 르기만 하면 됩니다.

#### 각 채널의 음색 변경

필요한 경우 [1 ▲] ~ [8 ▲] 버튼을 눌러 해당 채널에 대한 음색을 변경합 니다. 채널에 사용될 음색을 선택할 수 있는 음색 선택 화면이 열립니다. [27](#page-26-0)페 [이지](#page-26-0)를 참조하십시오.

*3* **[EXIT]** 버튼을 눌러 **CHANNEL ON/OFF** 화면을 닫습니다**.**

설정을 등록 메모리에 저장할 수 있습니다. 69[페이지](#page-68-0)를 참조하십 시오.

#### 주

주

메인 화면이 표시되어 있으면 CHANNEL ON/OFF 화면을 닫을 수 없습니다.

# <span id="page-45-0"></span>곡과 건반 사이의 음량 균형 조절

스타일 재생과 건반에서 연주하는 음향 사이의 음량 균형을 조절할 수 있습니 다.

*1* **[BALANCE]** 버튼을 눌러 **BALANCE** 화면을 불러옵니다**.**

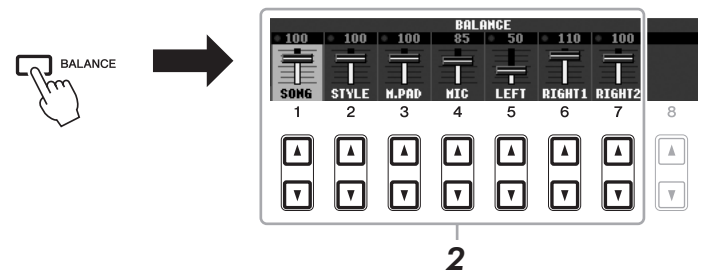

연자<br>사

### *2* **[2** st**]** 버튼을 사용하여 스타일 음량을 조절합니다**.** [1 AV] ~ [7 AV] 버튼을 사용하여 곡, 스타일, 멀티 패드, 마이크(PSR-910) 및 건반 부분의 음량을 조절할 수 있습니다.

# *3* **[EXIT]** 버튼을 눌러 **BALANCE** 화면을 닫습니다**.**

주

메인 화면이 표시되어 있으면 BALANCE 화면을 닫을 수 없습니 다.

#### 주

믹싱 콘솔 화면에서 각 스타일 부 분의 음량을 조절할 수 있습니다. 80[페이지](#page-79-0)를 참조하십시오.

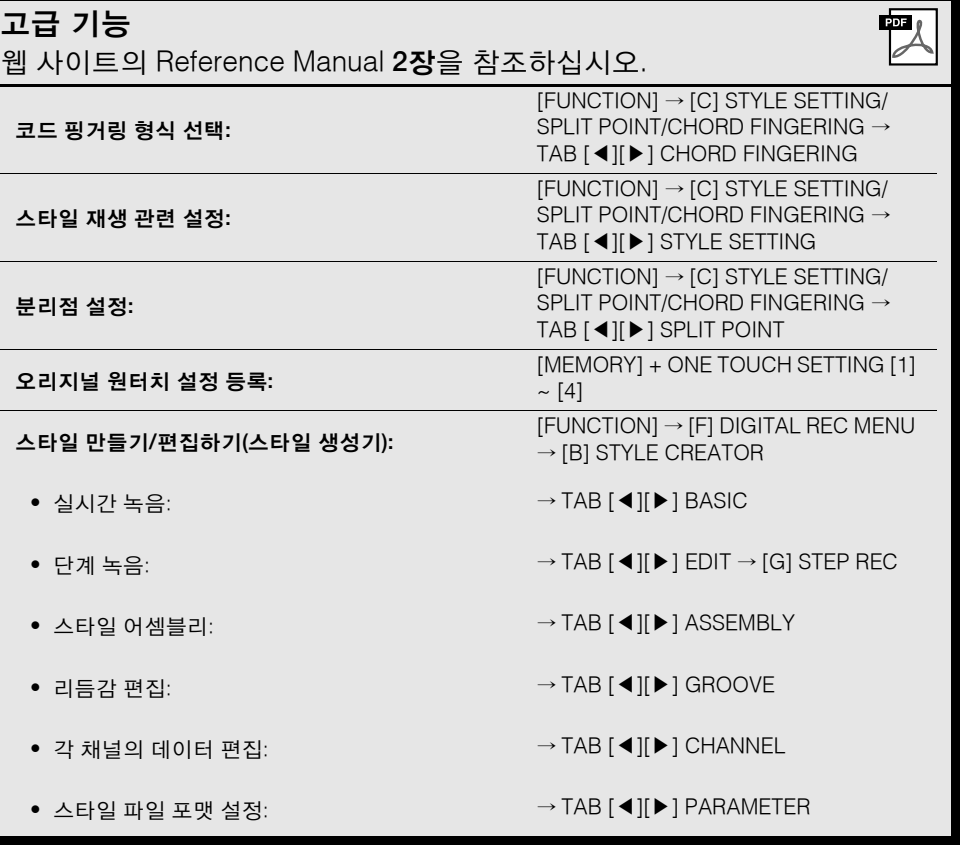

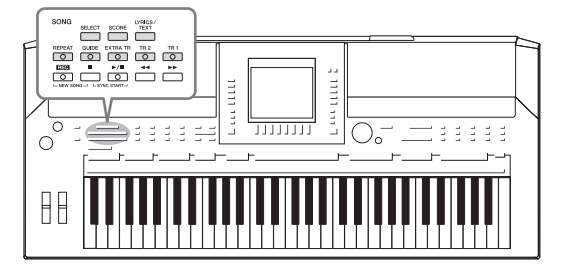

PSR-S910/S710의 경우 "곡"은 내장곡, 상용 MIDI 포맷 파일 등이 포함된 MIDI 곡을 의미합니다. 곡을 재생하고 들을 수 있을 뿐만 아니라 곡 재생에 맞춰 건반을 연주하고 자신의 연주를 곡으로 녹음할 수 있습니다.

# <span id="page-46-0"></span>곡 재생

- 다음 형식의 곡을 재생할 수 있습니다.
- 내장곡(곡 선택 화면의 PRESET 페이지)
- 자신이 녹음한 곡(녹음에 대해서는 54[페이지](#page-53-0) 참조)
- 상용 곡 데이터: SMF(Standard MIDI File) 또는 ESEQ
- <span id="page-46-2"></span><span id="page-46-1"></span>*1* **SONG [SELECT]** 버튼을 눌러 <sup>곡</sup> 선택 화면을 불러옵니다**.**

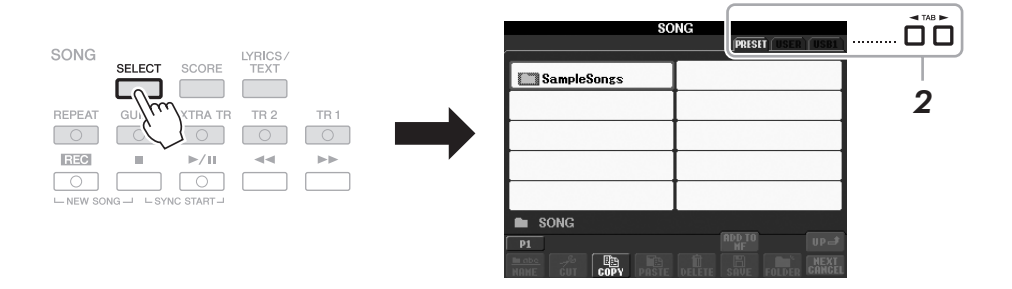

### *2* **TAB [**◀**][**▶**]** 버튼을 눌러 원하는 곡의 위치를 선택합니다**.** USB 저장 장치에 곡을 재생하려면, MIDI 곡 데이터가 들어 있는 USB 저 장 장치를 미리 [USB TO DEVICE] 단자에 연결하십시오.

### *3* **[A] ~ [J]** 버튼을 사용하여 원하는 곡을 선택합니다**.**

[DATA ENTRY] 다이얼을 사용해 곡을 선택한 다음 [ENTER] 버튼을 눌러 실행할 수도 있습니다.

### 주

주

시오.

호환되는 데이터 포맷에 대한 자 세한 내용은 7[페이지](#page-6-1)를 참조하십

[A] ~ [J] 버튼 중 하나를 "더블 클 릭"하면 메인 화면으로 바로 돌아 갈 수 있습니다.

*4* **SONG [**▶**/II] (PLAY/PAUSE)** 버튼을 눌러 재생을 시작합니다**.**

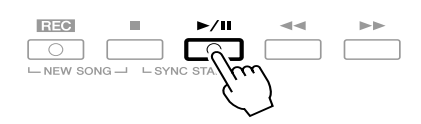

### 재생 대기열에 다음 곡 넣기

어떤 곡이 재생되는 동안 다음 곡이 재생되도록 대기열 처리할 수 있습 니다. 이 기능은 무대 공연 중에 다음 곡으로 부드럽게 넘어가도록 하는 데 편리합니다. 어떤 곡을 재생하고 있는 동안 곡 선택 화면에서 다음으 로 재생하고 싶은 곡을 선택하십시오. 해당하는 곡명의 오른쪽 위에 "NEXT" 표시가 나타납니다. 이 설정을 취소하려면 [8▼] (NEXT CANCEL) 버튼을 누르십시오.

### *5* **SONG [**n**] (STOP)** 버튼을 눌러 재생을 중지합니다**.**

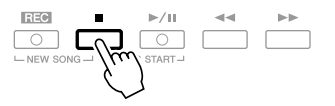

### 재생 중 작동

**•** 동시 시작

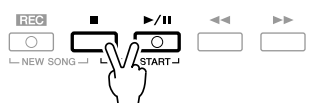

건반 연주와 동시에 재생을 시작할 수 있습니다. 재생이 중지되었을 때 SONG [n] (STOP) 및 [▶/**II**] (PLAY/PAUSE) 버튼을 동시에 누릅니다. 동시 시작 기능을 취소하려면 SONG [n] (STOP) 및 [▶/**II**] (PLAY/ PAUSE) 버튼을 다시 동시에 누릅니다.

**•** 일시 정지

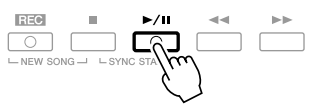

[▶/ **II**] (PLAY/PAUSE) 버튼을 누릅니다. 다시 누르면 현재 위치부터 곡 재생이 다시 시작됩니다.

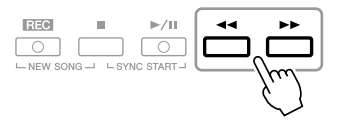

[◀◀ ] (REW) 또는 [▶▶] (FF) 버튼을 한 번 누르면 한 소절 뒤나 앞으로 이 동됩니다. 뒤나 앞으로 연속적으로 스크롤하려면 [◀◀] (REW) 또는 [▶▶] (FF) 버튼을 길게 누릅니다.

[◀◀ ] (REW) 또는 [▶▶] (FF) 버튼을 누르면 현재 소절 번호(또는 프레이 즈 기호 번호)를 알리는 팝업 창이 화면에 나타납니다. 곡 위치 팝업이 화 면에 표시되어 있는 동안 [DATA ENTRY] 다이얼을 사용하여 값을 조절 할 수도 있습니다.

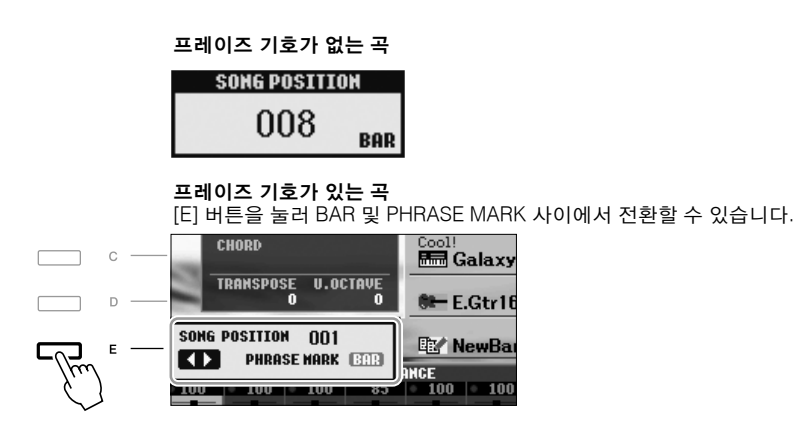

**•** 템포 조절

스타일 템포와 절차는 동일합니다. 41[페이지를](#page-40-0) 참조하십시오.

### **•** 페이드 인**/**아웃

스타일과 절차는 동일합니다. 42[페이지를](#page-41-0) 참조하십시오.

주 프레이즈 기호는 특정 곡 데이터 에 있는 사전 프로그램된 마커로, 곡의 특정 위치를 지정합니다.

곡과 건반 사이의 곡 음량 균형을 조절할 수 있습니다. 46[페이지](#page-45-0)를 참조하십시오. 믹싱 콘솔 화면에 서 각 곡 부분의 음량을 조절할 수 있습니다. 80[페이지](#page-79-0)를 참조하십 시오.

#### 주

주

특정 부분을 켜거나 끌 수도 있습 니다. 52[페이지를](#page-51-0) 참조하십시오.

#### 주

곡 재생을 조옮김할 수 있습니다. 32[페이지를](#page-31-0) 참조하십시오.

3

### 보호된 곡에 대한 제한

상업적으로 판매되는 곡 데이터는 불법 복사하거나 실수로 지우지 못 하도록 복사가 금지되어 있을 수도 있습니다. 이러한 데이터는 파일명 왼쪽 위에 복사 금지 표시가 되어 있습니다. 그 표시와 관련 제한 사항 의 대한 상세한 내용은 아래와 같습니다.

- **Prot. 1:** 사용자 드라이브에 저장된 내장곡을 나타냅니다. 이것은 외 부 장치로 복사/이동/저장하지 못합니다.
- **Prot. 2 Orig:** Yamaha 보호 포맷의 곡을 나타냅니다. 이것은 복사할 수 없습니다. 사용자 드라이브 및 ID가 있는 USB 저장 장치로만 이동/저 장할 수 있습니다.
- **Prot. 2 Edit:** 편집된 "Prot. 2 Orig" 곡을 나타냅니다. "Prot. 2 Orig" 곡이 들어 있는 동일한 폴더에만 저장해야 합니다. 이것은 복사할 수 없습니 다. 사용자 드라이브 및 ID가 있는 USB 저장 장치로만 이동/저장할 수 있습니다.

**"Prot. 2 Orig"** 및 **"Prot. 2 Edit"** 곡 파일 작업에 대한 참고사항 "Prot. 2 Edit" 곡은 오리지널 "Prot. 2 Orig" 곡이 있는 동일 폴더에만 저 장해야 합니다. 그렇게 하지 않으면 "Prot. 2 Edit" 곡이 재생되지 않습니 다. 또한 "Prot. 2 Edit" 곡을 옮길 때에는 오리지널 "Prot. 2 Orig" 곡도 동 일 위치(폴더)로 옮겨야 합니다. 보호된 곡을 저장하기 위한 호환 USB 저장 장치에 대한 자세한 내용은 Yamaha 웹 사이트를 참조하십시오.

# 악보 화면**(**악보**)** 표시하기

선택된 곡의 악보 화면(악보)을 볼 수 있습니다. 연습을 시작하기 전에 악보 화 면을 전체적으로 읽어보는 것이 좋습니다.

*1* 곡을 선택합니다**(47**[페이지](#page-46-1)의 **1 ~ 3**단계**).**

### <span id="page-49-0"></span>*2* **[SCORE]** 버튼을 눌러 악보 화면을 불러옵니다**.**

곡 재생이 중지되면 TAB [◀][▶] 버튼을 사용하여 전체 악보를 확인할 수 있습니다. 재생이 시작되면 "볼"이 악보를 따라 튀어올라 현재의 위치를 표시합니다.

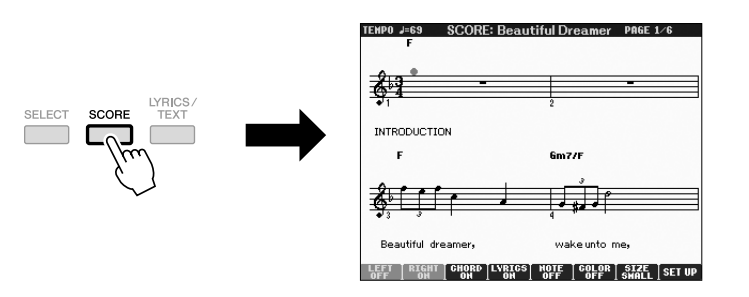

[1 ▲▼] ~ [8 ▲▼] 버튼을 사용하여 표시되는 악보 스타일을 변경할 수 있 습니다. 자세한 내용은 웹 사이트의 Reference Manual을 참조하십시오.

#### 주

본 악기는 상업적으로 판매되는 음악 데이터나 녹음된 곡의 악보 를 표시할 수 있습니다.

#### 주

표시되는 악보는 곡 데이터를 토 대로 하여 이 악기에서 생성된 것 입니다. 따라서 특히 복잡한 악절 이나 다수의 짧은 음표로 구성된 악보를 표시하는 경우에는 상업적 으로 판매되는 낱장 악보와는 정 확히 맞지 않을 수 있습니다.

# 가사 표시하기**(**텍스트**)**

선택한 곡에 가사 데이터가 포함되어 있는 경우, 재생 도중 악기 화면에서 가사 를 볼 수 있습니다.

*1* 곡을 선택합니다**(47**[페이지의](#page-46-1) **1 ~ 3**단계**).**

# *2* **[LYRICS/TEXT]** 버튼을 눌러 가사 화면을 불러옵니다**.**

곡 데이터에 가사 데이터가 포함된 경우, 화면에 가사가 표시됩니다. 곡 재 생이 중지되면 TAB [◀][▶] 버튼을 사용하여 전체 가사를 확인할 수 있습 니다.

곡 재생이 시작되면 가사의 색이 바뀌어 현재 위치를 나타냅니다.

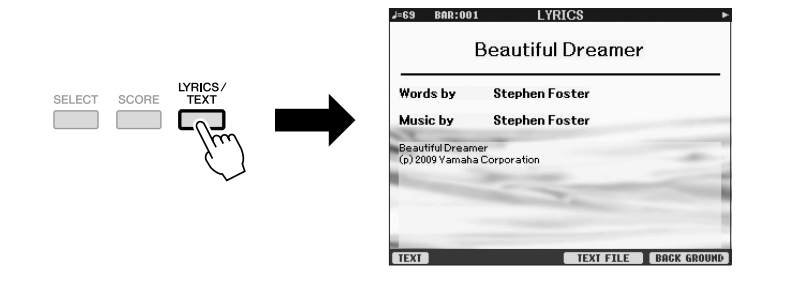

### 텍스트 표시

곡에 가사 데이터가 포함되어 있지 않더라도 USB 저장 장치를 통해 컴퓨터에 서 만든 텍스트 파일(.txt)을 불러와 화면에 가사를 표시할 수 있습니다. 이 기능 은 가사, 코드명 및 텍스트 메모의 표시와 같은 다양한 용도로 이용할 수 있습 니다.

- *1* 가사 화면이 표시되면 **[1** st**] (TEXT)** 버튼을 눌러 텍스트를 표시합니다**.**
- *2* **[5** st**]/[6** st**] (TEXT FILE)** 버튼을 눌러 텍스트 선택 화면을 불러옵니다**.**
- *3* 원하는 텍스트 파일을 선택합니다**.**

가사 화면으로 돌아가려면 [1 ▲▼] (LYRICS) 버튼을 다시 누릅니다.

가사/텍스트 화면에 대한 보다 자세한 내용은 웹 사이트의 Reference Manual을 참조하십시오.

주

(PSR-S910) 가사(텍스트)를 외부 모니터에 표시할 수 있습니다. [87](#page-86-0) [페이지](#page-86-0)를 참조하십시오.

# <span id="page-51-0"></span>곡 채널 켜기**/**끄기

한 곡은 16개의 별개 채널로 구성됩니다. 선택된 곡 재생의 각 채널을 독립적으 로 켜거나 끌 수 있습니다.

*1* **[CHANNEL ON/OFF]** 버튼을 <sup>한</sup> <sup>번</sup> 또는 <sup>두</sup> <sup>번</sup> 눌러 **CHANNEL ON/ OFF(SONG)** 화면을 불러옵니다**.**

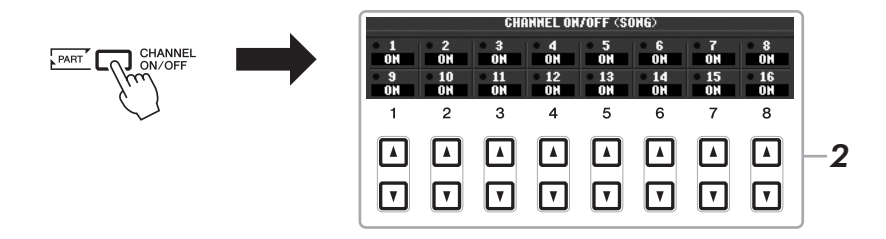

*2* **[1** st**] ~ [8** st**]** 버튼을 사용하여 <sup>각</sup> 채널을 켜거나 끕니다**.** 특정한 한 채널만 재생하고 싶을 경우(솔로 재생), 원하는 채널에 해당하 는 [1 st] ~ [8 st] 버튼 중 하나를 길게 누르십시오. 선택한 채널만 켜지 고 다른 채널은 꺼집니다. 솔로 재생을 취소하려면 같은 버튼을 다시 누르 십시오.

# 오른손 부분 연습**(**안내 기능**)**

안내 램프가 연주해야 할 음표, 연주시점, 연주길이를 알려줍니다. 음표를 정 확하게 연주할 때까지 반주가 대기하기 때문에 자신의 페이스에 맞게 연습할 수도 있습니다. 오른손 부분의 음을 소거하고 이 부분을 연습해 보십시오.

- *1* 곡을 선택하고 악보 화면을 불러옵니다**(50**[페이지](#page-49-0)**).**
- *2* **[GUIDE]** 버튼을 켭니다**.**

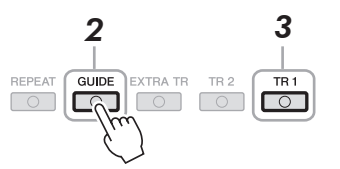

# *3* **SONG [TR 1]** 버튼을 눌러 오른손 부분의 음을 소거합니다**.**

[TR 1] 버튼의 표시등이 꺼집니다. 이제 그 부분을 스스로 연주할 수 있습 니다.

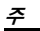

일반적으로 CH 1은 [TR 1] 버튼에 할당되고 CH 2는 [TR 2] 버튼에 할 당되며 CH 3 ~ 16은 [EXTRA TR] 버튼에 할당됩니다.

악보 화면을 보면서 음이 소거된 부분을 연습합니다.

연습을 마치면 [GUIDE] 버튼을 끕니다.

### 기타 안내 기능

안내 기능에는 키 연주 타이밍 실습(아무 건반(Any Key) 모드) 또는 가 라오케를 위한 추가 기능이 있습니다.  $[FUNCTION] \rightarrow [B] SONG SETTING \rightarrow [A]/[B] GUIDE MODE$ 자세한 내용은 웹 사이트의 Reference Manual을 참조하십시오.

# 재생 반복

곡 반복 기능을 사용해 곡이나 곡의 특정 소절을 반복해서 재생할 수 있습니다. 이 기능은 연주하기 어려운 프레이즈를 반복 연습하는 데 유용합니다.

곡을 반복하려면 [REPEAT] 버튼을 켜고 원하는 곡을 재생합니다. [REPEAT] 버튼을 끄면 반복 재생이 취소됩니다.

**REPEAT** GUIDE EXTRAITR TR2 TR1

# 소절 범위 지정 및 반복 재생**(**구간 반복**)**

- *1* 곡을 선택합니다**(47**[페이지의](#page-46-1) **1 ~ 3**단계**).**
- *2* **SONG [**▶**/II] (PLAY/PAUSE)** 버튼을 눌러 재생을 시작합니다**.**

### *3* 반복 범위를 지정합니다**.**

반복될 범위의 시작점(A)에서 [REPEAT] 버튼을 누릅니다. 종료점(B)에서 [REPEAT] 버튼을 다시 누릅니다. (프레이즈를 안내하기 위한) 자동 도입 부 이후 A지점에서 B지점의 범위가 반복 재생됩니다.

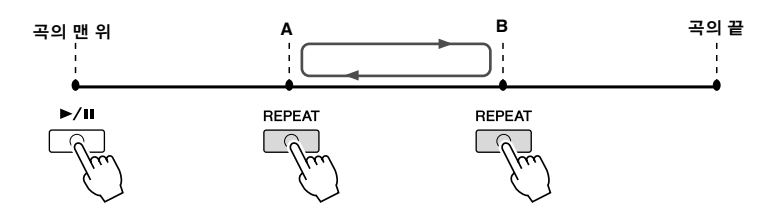

주 다음을 통해 여러 곡을 반복적으

로 연주할 수 있습니다. [FUNCTION] →[B] SONG SETTING  $\rightarrow$  [H] REPEAT MODE.

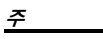

A지점만 지정하면 A지점과 곡의 끝 부분 사이에서 반복 재생됩니 다.

주

곡의 맨 위부터 곡 중간까지 반복 하려면, 1 [REPEAT] 버튼을 누른 후 곡 재

생을 시작합니다. 2 종료점(B)에서 [REPEAT] 버튼을

다시 누릅니다.

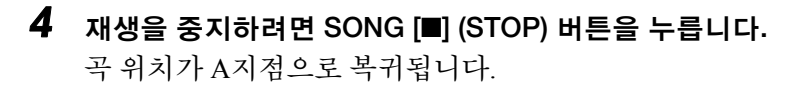

*5* **[REPEAT]** 버튼을 눌러 반복 재생 기능을 끕니다**.**

### 곡이 정지되어 있을 때 반복 구간 지정하기

1. [▶▶ ] (FF) 버튼을 눌러 A지점까지 진행합니다. 2. [REPEAT] 버튼을 눌러 A지점을 지정합니다. 3. [▶▶] (FF) 버튼을 눌러 B지점 위치까지 진행합니다.

4. [REPEAT] 버튼을 다시 눌러 B지점을 지정합니다.

# <span id="page-53-0"></span>연주 녹음하기**(**빠른 녹음**)**

연주의 모든 부분을 한 번에 녹음하거나 각 부분(오른손, 왼손 및 스타일 재생) 을 개별적으로 녹음할 수 있습니다. 이것은 자신의 연주를 연습 중인 원곡과 쉽 게 비교해볼 수 있는 실용적인 도구입니다. 녹음을 시작하기 전에 건반 연주를 위해 원하는 패널 설정을 합니다(예: 음색, 스타일 등의 설정).

*1* **SONG [REC]** 버튼과 **[**n**] (STOP)** 버튼을 동시에 누릅니다**.**

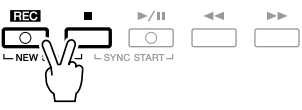

자동으로 녹음할 빈 곡이 설정됩니다.

### *2* **SONG [REC]** 버튼을 누릅니다**.**

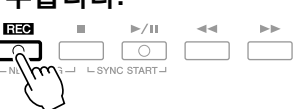

### 특정 부분 녹음하기

2단계 대신 [REC] 버튼을 누른 채 SONG [TR1] (또는 [TR2]) 버튼을 누 르면 오른손(또는 왼손) 부분만 녹음할 수 있습니다. [REC] 버튼을 누른 채 [EXTRA TR] 버튼을 누르면 스타일 재생만 녹음 할 수 있습니다.

### *3* 녹음을 시작합니다**.**

건반의 한 음표를 연주하거나 스타일 재생을 시작하거나 멀티 패드 재생 을 시작하면 곧바로 녹음이 자동으로 시작됩니다.

주

스타일 재생 없이 녹음할 경우 [METRONOME]을 켜면 세션을 한층 더 효과적으로 녹음할 수 있 습니다. 메트로놈 템포는 TEMPO [-]/[+] 버튼으로 조정할 수 있습니 다.

#### 주

빠른 녹음의 경우 각 부분이 다음 채널에 녹음됩니다. 건반 부분: Ch. 1~3 멀티 패드 부분: Ch. 5~8 스타일 부분: Ch. 9~16

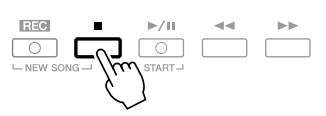

녹음된 연주의 저장 여부를 묻는 메시지가 나타납니다. 이 메시지를 닫으 려면 [EXIT] 버튼을 누르십시오.

*5* **SONG [**▶**/II] (PLAY/PAUSE)** 버튼을 눌러 녹음된 연주를 재생합니다**.**

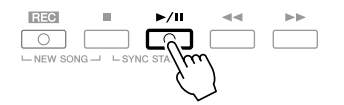

### *6* 녹음된 연주를 곡으로 저장합니다**.**

SONG [SELECT] 버튼을 눌러 곡 선택 화면을 불러옵니다. 곡 선택 화면에 서 녹음된 곡을 저장할 수 있습니다. 자세한 지침은 56[페이지](#page-55-0)의 "파일 저 장"을 참조하십시오.

### 다중 트랙 녹음

한 곡은 16개의 별개 채널로 구성됩니다. 이 방법을 이용해 각 채널에 독립적으로 데이터를 하나씩 녹음할 수 있습니다. 다중 트랙 녹음으로 채널/부분 할당을 자유롭게 변경할 수 있습니다.

이 절차는 기본적으로 54[페이지의](#page-53-0) "연주 녹음하기"와 동일하지만 위의 2단계 대신 다음 절차를 따릅니다.

**SONG [REC]** 버튼을 누른 채 **[1** ▼▲**] ~ [8** ▼▲**]** 버튼을 눌러 원하는 채널을 **"REC"**로 설정합니다**.** 그런 다음 **[C]/[D]** 버튼을 사용하여 원하 는 부분을 채널에 할당합니다**.**

예를 들어 Right 1 부분을 채널 1에 녹음하려면, [REC] 버튼을 누른 채 [1 ▲] 버튼을 눌러 채널 1을 'REC"로 설정합니다. 그런 다음 [C]/[D] 버 튼을 사용하여 "RIGHT 1"을 선택합니다.

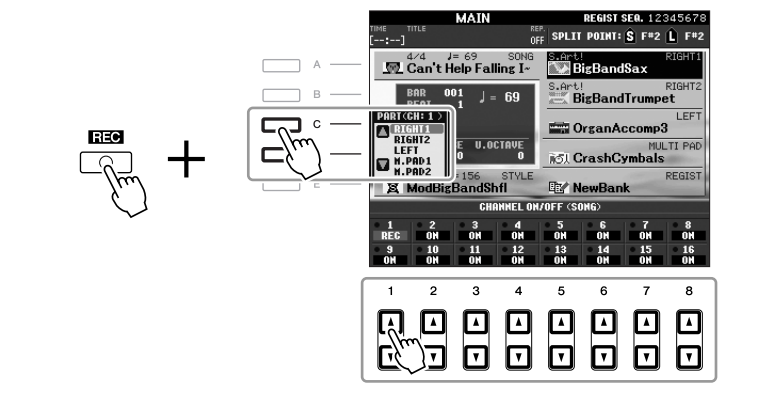

3 ~ 5단계를 진행한 후 다른 채널을 다시 선택하고 원하는 대로 다른 부 분을 녹음합니다.

 $\Lambda$  주의

저장하지않고다른 곡으로변경하 거나전원을끄면녹음된곡이손실 됩니다**.**

# <span id="page-55-1"></span><span id="page-55-0"></span>파일 저장

이 작업을 통해 오리지널 데이터(사용자가 녹음한 곡 및 편집한 음색)를 파일 에 저장할 수 있습니다. 여기에 나와 있는 설명은 녹음된 연주를 곡 파일로 저 장할 때 적용됩니다.

*1* <sup>곡</sup> 선택 화면에서 **TAB [**◀**][**▶**]** 버튼을 사용하여 데이터를 저장할 적절한 탭**(USER** 또는 **USB)**을 선택합니다**.**

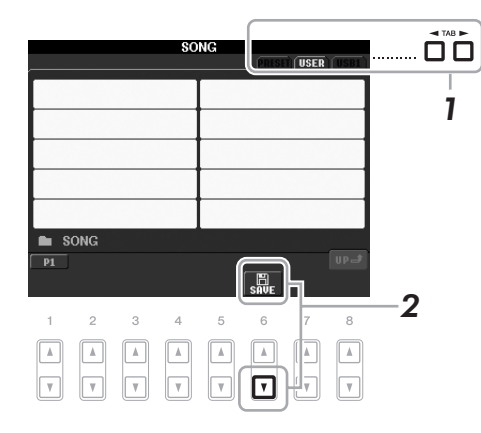

*2* **[6** t**] (SAVE)** 버튼을 눌러 파일 이름 붙이기 화면을 불러옵니다**.**

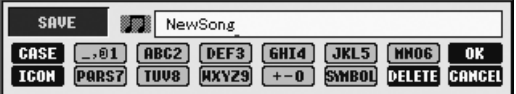

# *3* 파일명을 입력합니다**(24**[페이지](#page-23-0)**).**

이 단계를 건너뛰더라도 저장한 후에는 언제든 파일명을 변경할 수 있습 니다. (58[페이지](#page-57-0)).

# *4* **[8** s**] (OK)** 버튼을 눌러 파일을 저장합니다**.**

저장된 파일은 알파벳 순서에 따라 파일들 사이의 적당한 곳에 자동으로 위치하게 됩니다.

주

저장을 취소하려면  $[8$  ▼] (CANCEL) 버튼을누릅니다.

# 파일 관리

많은 파일을 USB 플래시 메모리 또는 USER 드라이브에 저장한 경우 원하는 파일을 빨리 찾기가 쉽지 않을 수 있습니다. 원하는 파일을 쉽게 찾기 위해 파 일을 폴더에 구성하고 파일명을 변경하며 불필요한 파일을 삭제하는 등의 작 업을 할 수 있습니다. 이러한 작업은 파일 선택 화면에서 수행합니다.

이 작업을 통해 새 폴더를 생성할 수 있습니다. 폴더는 원하는 대로 생성, 이름 설정 및 조직할 수 있으므로 오리지널 데이터를 보다 쉽게 찾아 선택할 수 있습 니다.

*1* 파일 선택 화면에서 **TAB [**◀**][**▶**]** 버튼을 사용하여 데이터를 저장할 적절 한 탭**(USER** 또는 **USB)**을 선택합니다**.**

기존 폴더 안에 새 폴더를 만들 경우 여기에서 폴더를 선택합니다.

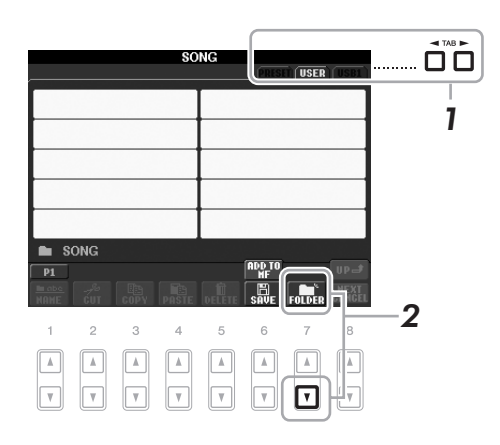

*2* **[7** t**] (FOLDER)** 버튼을 눌러 <sup>새</sup> 폴더에 대한 이름 불이기 화면을 불러옵 니다**.**

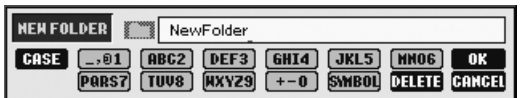

*3* <sup>새</sup> 폴더의 이름을 입력합니다**(24**[페이지](#page-23-0) 참조**).**

PRESET 탭에는 <sup>새</sup> 폴더를 만들 <sup>수</sup> 새 폴더 생성 없습니다.

#### 주

주

한 폴더에 저장할 수 있는 파일/폴 더의 최대 수는 250개입니다.

#### 주

USER 탭 화면에서는 폴더 디렉토 리에 최대 4개 수준까지 담을 수 있습니다. 저장할 수 있는 최대 파 일/폴더 수는 파일 크기 및 파일/폴 더 이름의 길이에 따라 다릅니다.

주

파일/폴더 이름에 다음의 표시는 들어갈 수 없습니다. ¥ / : \* ? " < > |

## <span id="page-57-0"></span>파일**/**폴더 이름 바꾸기

이 조작을 통해 파일/폴더의 이름을 바꿀 수 있습니다.

*1* 이름을 바꾸고 싶은 파일**/**폴더가 들어 있는 화면을 불러옵니다**.**

# *2* **[1** t**] (NAME)** 버튼을 누릅니다**.**

이름 바꾸기 작업을 위한 팝업 창이 화면 하단에 나타납니다.

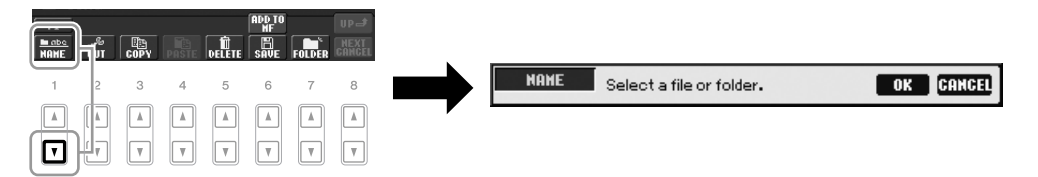

- *3* 원하는 파일**/**폴더에 해당하는 **[A] ~ [J]** 버튼 <sup>중</sup> 하나를 누르십시오**.**
- *4* **[7** t**] (OK)** 버튼을 눌러 파일**/**폴더 선택을 확인하십시오**.**
- *5* 선택된 파일이나 폴더의 이름**(**문자**)**<sup>을</sup> 입력합니다**(24**[페이지](#page-23-0)**).** 이름이 바뀐 폴더/파일은 알파벳 순서로 파일들 사이의 해당 위치 화면에 나타납니다.

### 파일 복사 또는 이동

이 작업을 통해 파일을 복사하거나 잘라내어 다른 위치(폴더)에 붙여넣을 수 있습니다. 동일한 절차를 사용하여 폴더를 복사할 수도 있습니다(이동은 안 됨).

- *1* 복사하고자 하는 파일**/**폴더가 들어 있는 화면을 불러옵니다**.**
- *2* **[3** t**] (COPY)** 버튼을 사용하여 복사하거나 **[2** t**] (CUT)**<sup>을</sup> 사용하여 이동 합니다**.**

복사/잘라내기 작업을 위한 팝업 창이 화면 하단에 나타납니다.

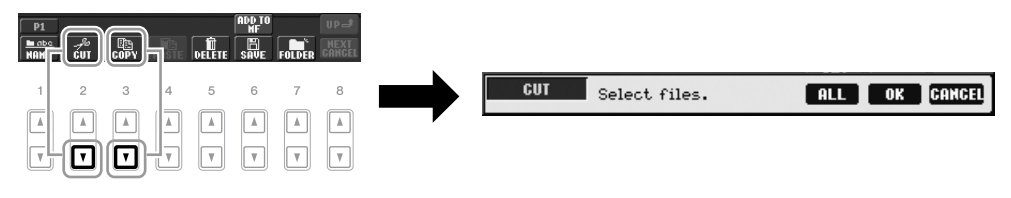

*3* 원하는 파일**/**폴더에 해당하는 **[A] ~ [J]** 버튼 <sup>중</sup> 하나를 누르십시오**.** 선택을 취소하려면 같은 [A] ~ [J] 버튼을 다시 누릅니다. [6 ▼] (ALL) 버튼을 눌러 다른 페이지를 포함하여 현재 화면에 나타나 있 는 모든 파일/폴더를 서택합니다. 서택을 취소하려면 [6 ♥] (ALL OFF) 버 튼을 다시 누르십시오.

PRESET 탭에 있는 파일은 이름을

변경할 수 없습니다.

주

주 이름 바꾸기 작업을 취소하려면, [8 ▼] (CANCEL) 버튼을 누릅니다.

주 PRESET 탭에 있는 파일은 이동할 수 없습니다. 복사만 가능합니다.

- *4* **[7** t**] (OK)** 버튼을 눌러 파일**/**폴더 선택을 확인하십시오**.** 주 복사 작업을 취소하려면  $[8 ∇]$ (CANCEL) 버튼을 누르십시오. *5* 파일**/**폴더를 붙여넣을 대상 <sup>탭</sup>**(USER** 또는 **USB)**<sup>을</sup> 선택하거나 **TAB [**◀**][**▶**]** 버튼을 사용합니다**.** 필요한 경우 [A] ~ [J] 버튼을 사용하여 대상 폴더를 선택합니다. *6* **[4** t**] (PASTE)** 버튼을 눌러 **3**단계에서 선택한 파일**/**폴더를 붙여넣습니다**.** 붙여넣은 파일/폴더는 알파벳 순서로 파일들 사이의 해당 위치 화면에 나 타납니다. 파일**/**폴더 삭제 이 작업을 통해 파일/폴더를 삭제할 수 있습니다. 주 PRESET 탭에 있는 파일은 삭제할 *1* 삭제하고 싶은 파일**/**폴더가 들어 있는 화면을 불러옵니다**.** 수 없습니다. *2* **[5** t**] (DELETE)** 버튼을 누릅니다**.** 삭제 작업을 위한 팝업 창이 화면 하단에 나타납니다.  $\begin{tabular}{|c|c|c|c|} \hline \textbf{P1} & \textbf{p2} & \textbf{p3} & \textbf{p4} & \textbf{p5} \\ \hline \textbf{MAME} & \textbf{CUT} & \textbf{GOPV} & \textbf{pBS} \\ \hline \end{tabular}$ يهاري **ENLINED** DELETE Select files/folders. ALL OK CANCEL  $2 \qquad 3 \qquad 4 \qquad 5$  $7^{\circ}$  8  $\boxed{1}$  $\frac{1}{\sqrt{2}}$   $\frac{1}{\sqrt{2}}$   $\frac{1}{\sqrt{2}}$ *3* 원하는 파일**/**폴더에 해당하는 **[A] ~ [J]** 버튼 <sup>중</sup> 하나를 누르십시오**.** 선택을 취소하려면 같은 [A] ~ [J] 버튼을 다시 누르십시오. [6 t] (ALL) 버튼을 눌러 다른 페이지를 포함하여 현재 화면에 나타나있 는 모든 파일/폴더를 선택합니다. 선택을 취소하려면, [6 ♥] (ALL OFF) 버 튼을 다시 누르십시오. 주 삭제 작업을 취소하려면  $[8 ∇]$ (CANCEL) 버튼을 누르십시오.*4* **[7** t**] (OK)** 버튼을 눌러 파일**/**폴더 선택을 확인하십시오**.** *5* 화면에 나타나는 지시에 따르십시오**. • YES** ...................파일/폴더 삭제 **• YES ALL** ............선택된 모든 파일/폴더 삭제 **• NO**.....................파일/폴더를 삭제하지 않고 그대로 둠 **• CANCEL** ............삭제 작업 취소
	-

.<br>नंग

곡재생, 연습 재생 *,* 연습

및녹음 *-*

3

### 고급 기능

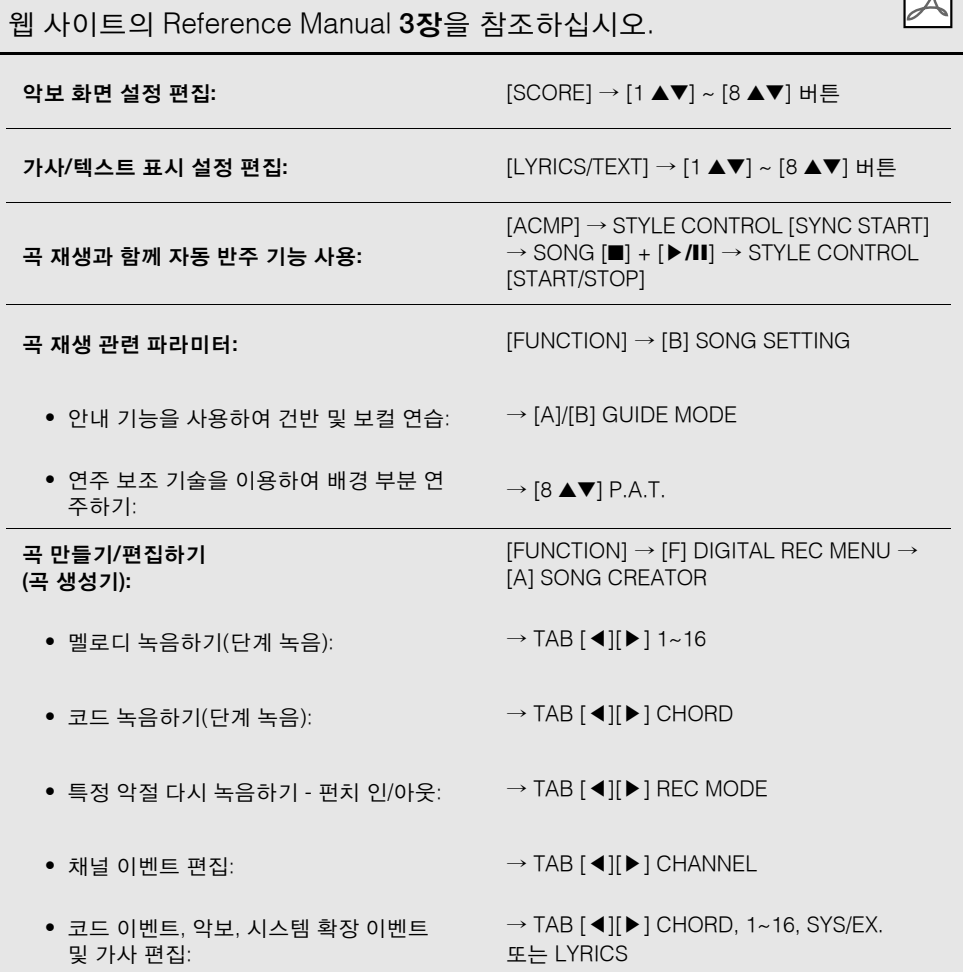

國

**-** 연주에 프레이즈 추가하기 **-**

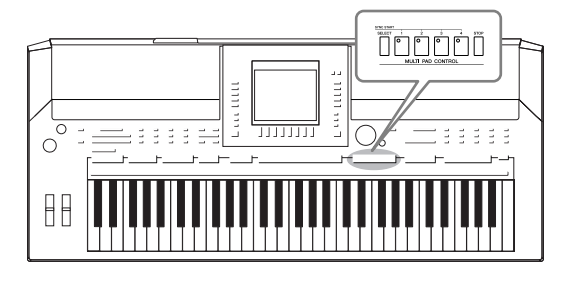

멀티 패드

멀티 패드를 통해 여러 가지 미리 녹음된 짧은 리듬 및 멜로 디 시퀀스를 연주하여 건반 연주에 강한 효과와 다양성을 더할 수 있습니다.

멀티 패드는 뱅크별로 또는 네 개씩 그룹화되어 있습니다. PSR-S910/S710에는 다양한 음악 장르별로 수많은 멀티 패 드 뱅크가 갖춰져 있습니다.

# 멀티 패드 연주하기

*1* **MULTI PAD CONTROL [SELECT]** 버튼을 눌러 멀티 패드 뱅크 선택 화면 을 불러온 다음**,** 원하는 뱅크를 선택합니다**.** 화면에서 "P1, P2..."에 해당하는 [1 ▲] ~ [7 ▲] 버튼을 사용하거나 MULTI PAD CONTROL [SELECT] 버튼을 반복적으로 눌러 페이지를 선택한 다음

[A] ~ [J] 버튼을 사용하여 원하는 뱅크를 선택합니다.

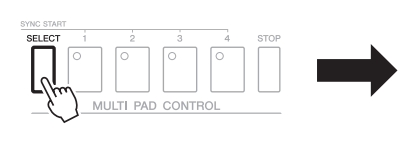

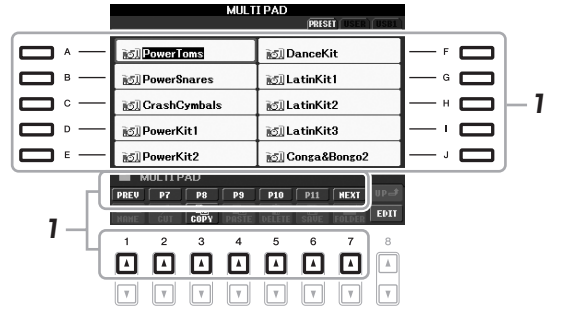

*2* **MULTI PAD****CONTROL [1] ~ [4]** 버튼을 눌러 멀티 패드 프레이즈를 재생 합니다**.**

해당 프레이즈(이 경우 패드 1)가 현재 설정된 템포로 전체 재생됩니다. 동 시에 2개 이상의 멀티 패드를 연주할 수 있습니다.

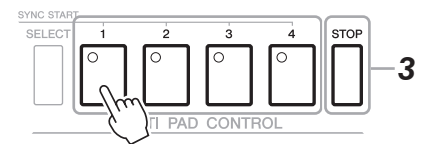

*3* **[STOP]** 버튼을 눌러 멀티 패드의 재생을 중지합니다**.**

특정 패드를 중지하려면 [STOP] 버튼을 누른 채 중지할 패드를 누릅니다.

#### 멀티 패드 색상 정보

- 초록색**:** 해당 패드에 데이터(프레이즈)가 포함되어 있음을 나타냅니다.
- 빨간색**:** 해당 패드가 재생되고 있음을 나타냅니다.
- 빨간색**(**깜박임**):** 해당 패드가 대기 상태에 있음을 나타냅니다(동시 시작).

두 가지 형식의 멀티 패드 데이터 가 있습니다. 일부 형식은 한 번 재 생되고 끝 부분에 도달하면 중지 됩니다. 다른 형식은 반복적으로 재생됩니다.

#### 주

주

재생 중에 패드를 누르면 연주가 중단되고 처음부터 다시 연주됩니 다.

可 Я'n

# 멀티 패드 동시 시작 기능 사용하기

MULTI PAD CONTROL [SELECT] 버튼을 누른 채 MULTI PAD CONTROL [1] ~ [4] 버튼 중 하나를 눌러 멀티 패드 재생을 대기 상태로 전환합니다. 해당 버 튼이 빨간색으로 깜박입니다. 둘, 셋 또는 네 개의 멀티 패드도 동시에 연주할 수 있습니다.

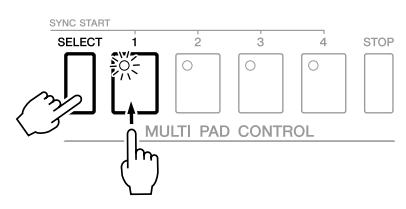

현재 대기로 설정된 멀티 패드는 스타일을 재생하거나 건반에서 음표를 누르 거나([ACMP]가 꺼진 경우) 왼손으로 코드를 연주할 때([ACMP]가 켜진 경우) 재생이 시작됩니다. 곡/스타일 재생 중 멀티 패드를 대기 상태로 전환한 경우, 건반에서 음표를 누르면 멀티 패드 재생이 다음 막대의 맨 위에서 시작됩니다. 둘 이상의 멀티 패드가 대기 상태인 경우 이들 중 하나를 동시에 누르면 대기로 설정된 모든 멀티 패드가 시작됩니다.

자동 시작을 취소하려면 MULTI PAD CONTROL [SELECT](또는 [STOP]) 버튼 을 누른 채 [1] ~ [4] 버튼 중 하나를 누릅니다. MULTI PAD CONTROL [STOP] 버튼을 한 번 누르면 모든 버튼의 동시 시작이 취소됩니다.

# 코드 매치 사용

멀티 패드 프레이즈는 대부분 멜로디 또는 화음이며, 왼손으로 연주하는 코드 에 따라 이 프레이즈가 자동으로 코드를 변경하도록 할 수 있습니다. [ACMP] 가 켜지거나 LEFT 부분이 켜진 경우, 왼손으로 코드를 연주하고 멀티 패드를 누르면 코드 매치는 사용자가 연주하는 코드에 맞게 피치를 변경합니다. 일부 멀티 패드는 코드 매치의 영향을 받지 않습니다.

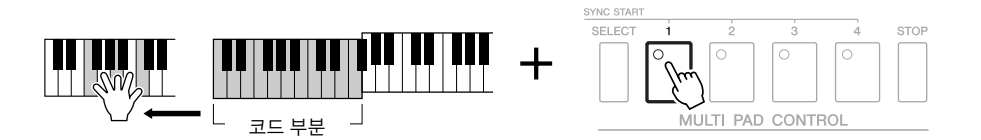

이 예에서는 패드 1(Pad 1)의 악절이 재생 전에 F 메이저로 조옮김 됩니다. 멀티 패드를 연주하면서 다양한 코드 형식을 연주해 보십시오.

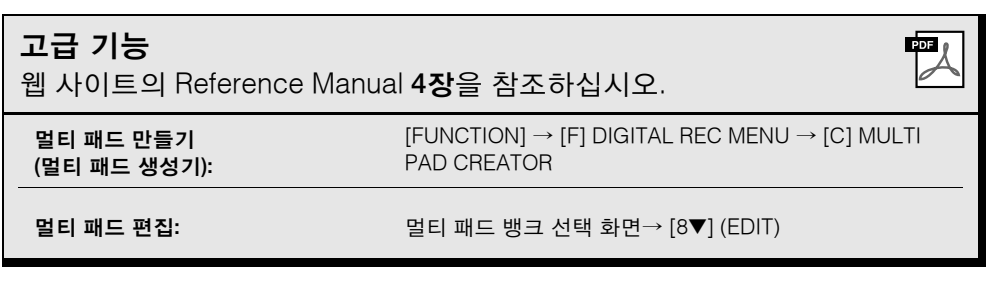

# 음악 찾기

**-** 각 곡에 이상적인 설정**(**음색**,** 스타일 등**)** 불러오기 **-**

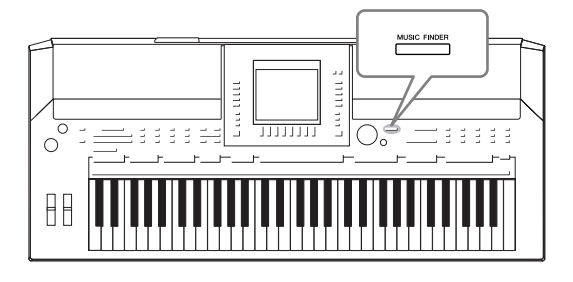

<span id="page-62-0"></span>특정 장르의 음악을 연주하고 싶지만 어떤 스타일과 음색 설정이 알맞을지 모를 때, 편리한 음악 찾기 기능이 도움이 될 수 있습니다. 음악 찾기 패널 설정 중에서 원하는 음악 장 르(또는 곡 제목)를 선택하기만 하면 악기가 자동으로 적절 하게 패널을 설정하여 해당하는 음악 스타일로 연주할 수 있도록 해줍니다. 또한 다양한 위치에 저장된 곡/오디오 데 이터를 음악 찾기에 등록하여 곡 제목에서 관련 데이터를 쉽게 불러올 수 있습니다. 음악 찾기 +(Music Finder Plus) 기 능을 이용하면 악기를 인터넷에 연결하여 인터넷을 통해 악 기로 원하는 패널 설정 및 곡 데이터를 검색 및 추가함으로 써 기능을 더 확장할 수 있습니다.

### <span id="page-62-1"></span>웹 사이트에서 패널 설정 불러오기

음악 찾기에는 기본적으로 샘플 레코드(패널 설정)가 몇 개 제공됩니다. Yamaha 웹 사이트에서 다양한 패널 설정을 다운로드해서 이를 기기로 가져오 면 음악 찾기 기능을 더욱 편리하고 효과적으로 이용할 수 있습니다. 패널 설정 을 가져와서 레퍼토리 기능(42[페이지](#page-41-1))을 향상시킬 수도 있습니다. 음악 찾기 기 능을 사용하기 전에 아래 안내에 따라 웹 사이트에서 패널 설정을 불러올 것을 권장합니다.

http://services.music.yamaha.com/musicfinder/

- *1* <sup>웹</sup> 사이트의 음악 찾기 패널 설정 파일을 **USB** 저장 장치로 다운로드합니 다**.**
- *2* 패널 설정 파일이 들어 있는 **USB** 저장 장치를 악기의 **[USB TO DEVICE]**  단자에 연결합니다**.**
- *3* **[MUSIC FINDER]** 버튼을 눌러 **MUSIC FINDER** 화면을 불러옵니다**.**

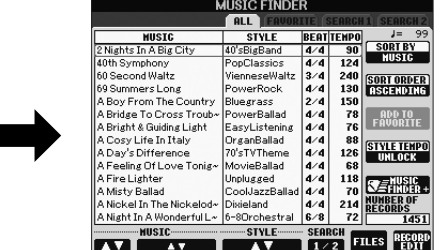

*4* **[7** st**] (FILES)** 버튼을 눌러 파일 선택 화면을 불러옵니다**.**

### 주

USB 저장 장치를 사용하기 전에 92[페이지](#page-91-0)의 "USB 저장 장치 연결" 을 읽어보십시오.

#### $\triangle$  주의

바꾸기를 하면 자동으로 모든 레코 드**(MUSIC FINDER** 화면에 표시된 패널 설정**/**곡 데이터**)**를 덮어씁니 다**.** 중요한 데이터는 모두 파일 선 택 화면에서 **USER** 또는 **USB**로 저 장하도록 하십시오**(**왼쪽에서 설명 하는 **4**단계대로**).**

5

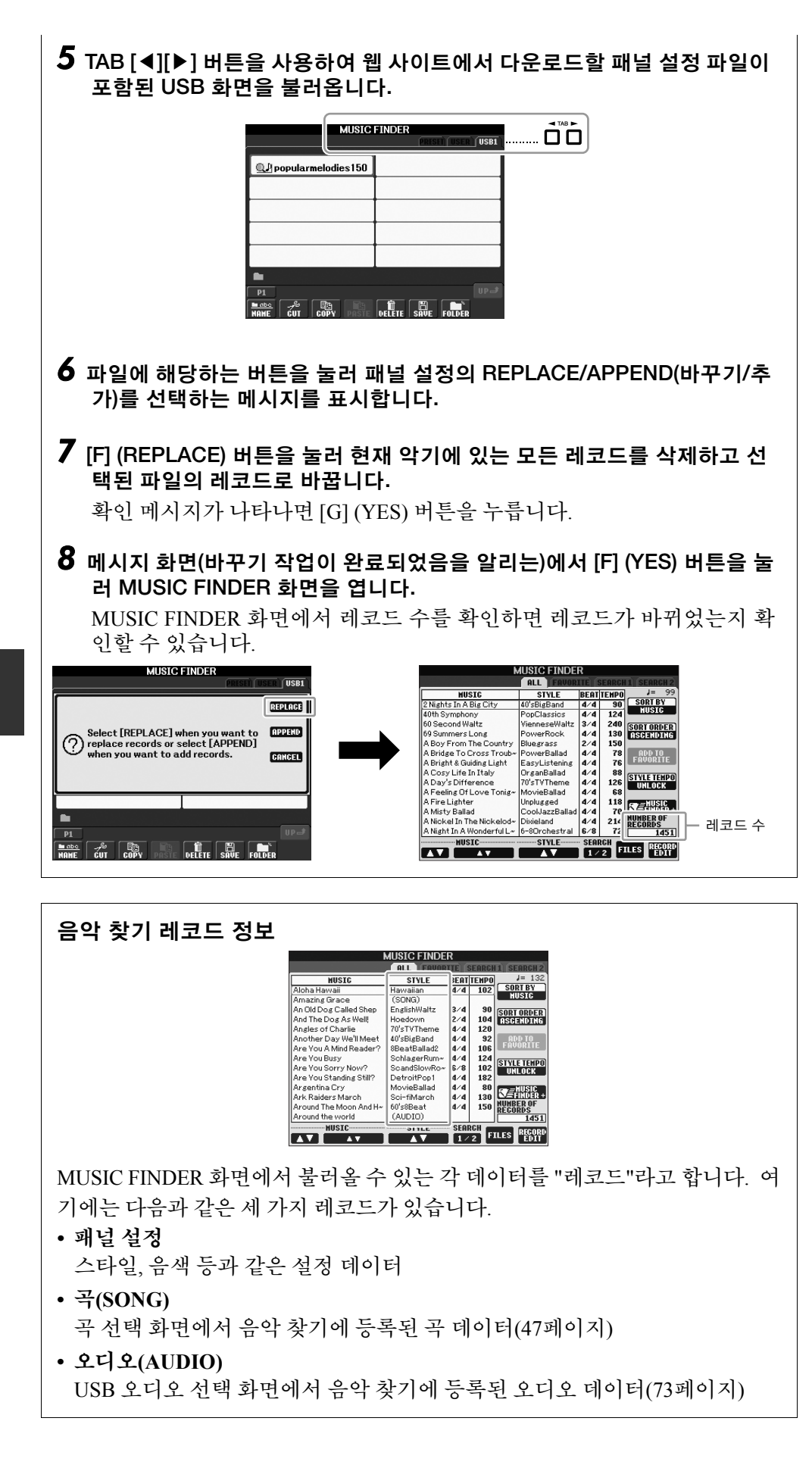

주

음악 찾기 레코드를 바꾼 후에도 그 단계의 PRESET 화면에서 "MusicFinderPreset" 파일을 선택 하면 원래 출하 시 설정으로 복원 할 수 있습니다.

<span id="page-63-0"></span>주

곡/오디오 데이터를 음악 찾기에 등록하는 방법에 대한 자세한 내 용은 66[페이지를](#page-65-0) 참조하십시오.

# 패널 설정 중에서 원하는 곡 선택하기

*1* **[MUSIC FINDER]** 버튼을 눌러 **MUSIC FINDER** 화면을 불러옵니다**.**

ALL 화면에 모든 레코드가 표시됩니다.

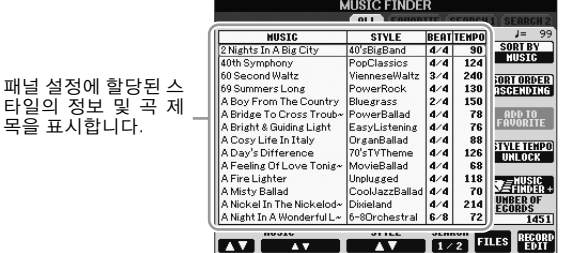

*2* **[2** st**]/[3** st**]** 버튼을 사용하여 원하는 패널 설정을 선택합니다**.** [DATA ENTRY] 다이얼 및 [ENTER] 버튼을 사용할 수도 있습니다.

### 레코드 정렬하기

[F] (SORT BY) 버튼을 눌러 레코드를 MUSIC(음악), STYLE(스타일), BEAT(비트) 및 TEMPO(템포)별로 정렬합니다. [G] (SORT ORDER) 버 튼을 눌러 레코드의 레코드의 순서(오름차순 또는 내림차순)를 바꿉니 다.

MUSIC별로 레코드를 정렬한 경우 [1 ▲▼] 버튼을 사용하여 곡을 알파 벳 순으로 위 또는 아래로 건너뛸 수 있습니다. STYLE별로 레코드를 정렬한 경우 [4 ▲▼]/[5 ▲▼] 버튼을 사용하여 스타일을 알파벳 순으로 위 또는 아래로 건너뛸 수 있습니다. 커서를 첫 번째 레코드로 이동하려 면 [▲] 및 [▼] 버튼을 동시에 누릅니다.

*3* 건반의 왼손 섹션**(30**[페이지](#page-29-1)**)**에서 코드를 연주합니다**.**

# <span id="page-64-0"></span>패널 설정 검색

음악 찾기의 검색 기능을 이용해 곡명이나 주요 단어를 지정하여 레코드를 검 색할 수 있습니다.

*1* **MUSIC FINDER** 화면의 **ALL** 페이지에서 **[6** s**] (SEARCH 1)** 버튼을 눌러 검색 화면을 불러옵니다**.**

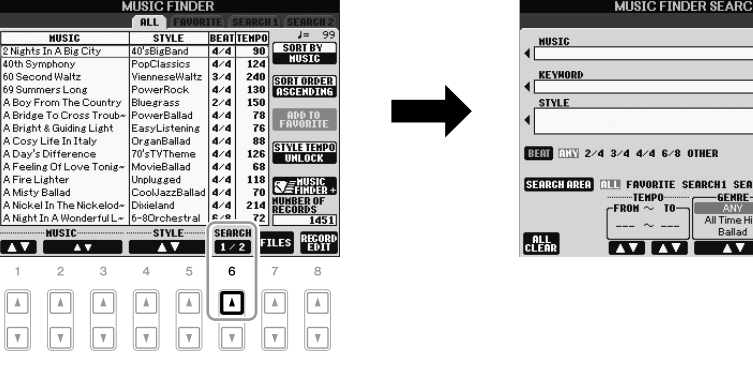

#### 주

SONG(곡) 및 AUDIO(오디오) 레 코드의 선택에 대한 자세한 내용 은 68[페이지를](#page-67-0) 참조하십시오.

5

음악 찾기 *-* 

각

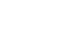

**Burne** l **ann**a **BLETE** 

START.

잠금 기능을 켭니다.

다른 레코드를 선택할 때 스타일 재생 중 템포가 변경되는 것을 방 지하려면 음악 찾기 화면에서 [I] (STYLE TEMPO) 버튼을 눌러 템포

주

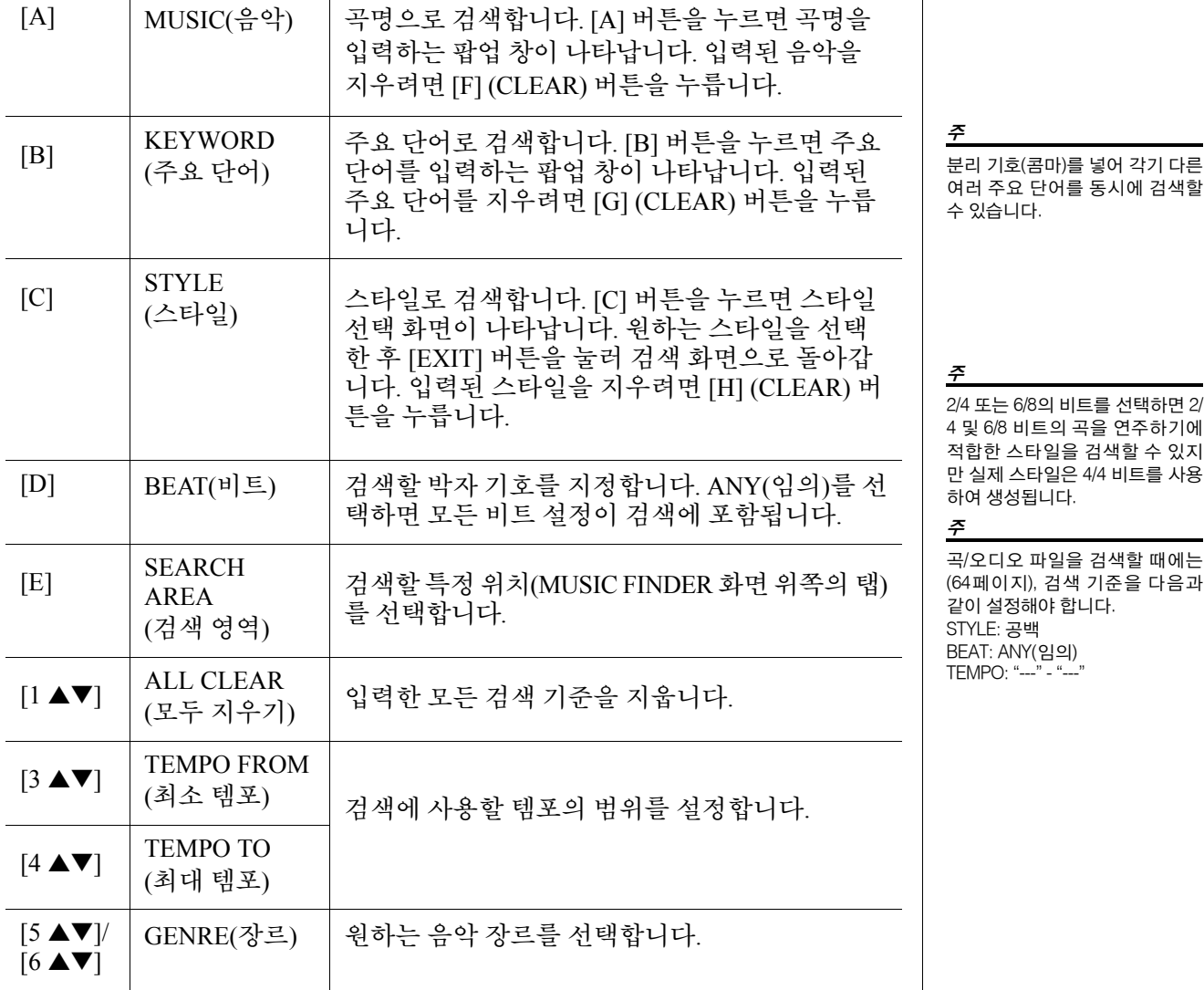

검색을 취소하려면 [8 t] (CANCEL) 버튼을 누릅니다.

*3* **[8** s**] (START SEARCH)** 버튼을 눌러 검색을 시작합니다**.** Search 1 화면이 나타나 검색 결과를 보여줍니다.

# <span id="page-65-0"></span>곡**/**오디오 데이터 등록**(SONG/AUDIO)**

여러 위치에 저장된 곡/오디오 데이터를 음악 찾기에 등록하면(곡 선택 화면: 47[페이지](#page-46-2), USB 오디오 선택 화면: 73[페이지](#page-72-0)) 악기가 곡 제목을 통해 손쉽게 곡 데이터를 불러올 수 있습니다.

### *1* <sup>곡</sup> 데이터를 표시합니다**.**

곡 선택 화면의 곡 데이터**(SONG)**

SONG [SELECT] 버튼을 눌러 곡 선택 화면에 곡 데이터(곡 파일)를 표시 합니다.

> SONG LYRICS/<br>TEXT SELECT SCORE  $\overline{\mathcal{L}_{\text{max}}}$   $\overline{\mathcal{L}_{\text{max}}}$

주 다른 조건을 검색하려면 음악 찾 기 화면에서 [6 ▼] (SEARCH 2) 버 튼을 누르십시오. SEARCH 2 화면 에 검색 결과가 표시됩니다.

주

USB 저장 장치의 곡/오디오 데이 터를 등록하려면 데이터가 들어 있는 USB 저장 장치를 [USB TO DEVICE] 단자에 연결하십시오. 주

USB 저장 장치를 사용하기 전에 92[페이지의](#page-91-0) "USB 저장 장치 연결" 을 읽어보십시오.

**USB** 오디오 선택 화면의 곡 데이터**(AUDIO)**

**1-1** [USB] 버튼을 눌러 재생 화면을 불러옵니다(AUDIO PLAYER 화면).

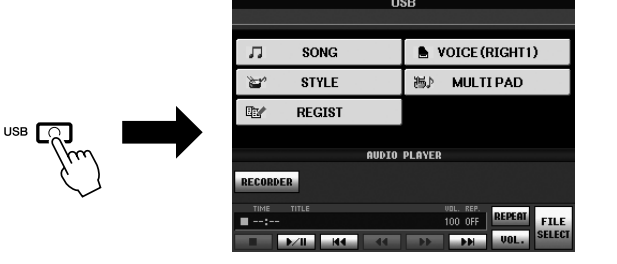

1-2 [8 ▲▼] (FILE SELECT) 버튼을 눌러 연결된 USB 저장 장치의 곡 데이 터(오디오 파일)를 표시합니다.

*2* 원하는 파일에 해당하는 **[A] ~ [D]** 버튼을 누르십시오**.**

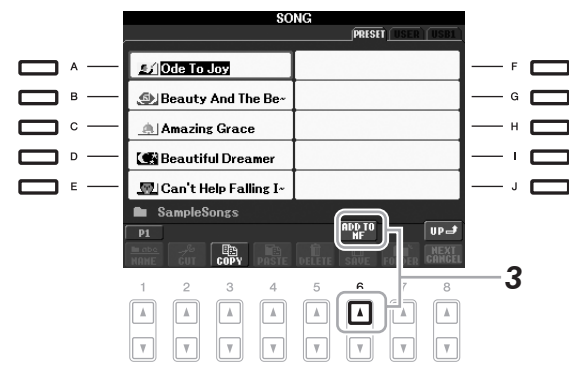

*3* **[6** s**] (ADD TO MF)** 버튼을 눌러 선택된 데이터를 음악 찾기에 등록합니 다**.**

화면이 자동으로 음악 찾기 레코드 편집 화면으로 변경됩니다.

- *4* **[8** s**] (OK)** 버튼을 눌러 등록을 시작합니다**.** [8 V] (CANCEL) 버튼을 눌러 등록을 취소합니다.
- *5* <sup>곡</sup> 데이터**(SONG/AUDIO)**<sup>가</sup> 음악 찾기 화면에 추가됩니다**.** 곡 데이터는 STYLE(스타일) 열에 SONG(곡) 또는 AUDIO(오디오)로 표시 됩니다.

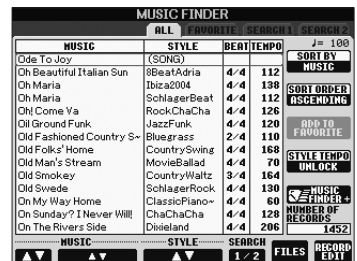

# <span id="page-67-0"></span>음악 찾기에서 등록된 곡 데이터 불러오기

"패널 설정 중에서 원하는 곡 선택하기" 및 "패널 설정 검색"에서와 동일한 방 법으로 등록된 곡 데이터를 불러올 수 있습니다(65[페이지](#page-64-0)).

- 불러온 곡 데이터를 재생하려면 곡 레코드를 선택한 후 SONG [▶**/II**] 버튼을 누릅니다.
- 불러온 오디오 데이터를 재생하려면 [USB] 버튼을 누른 다음 오디오 레코드 를 선택하고 [2 ▲▼] (▶/ll) 버튼을 누릅니다.

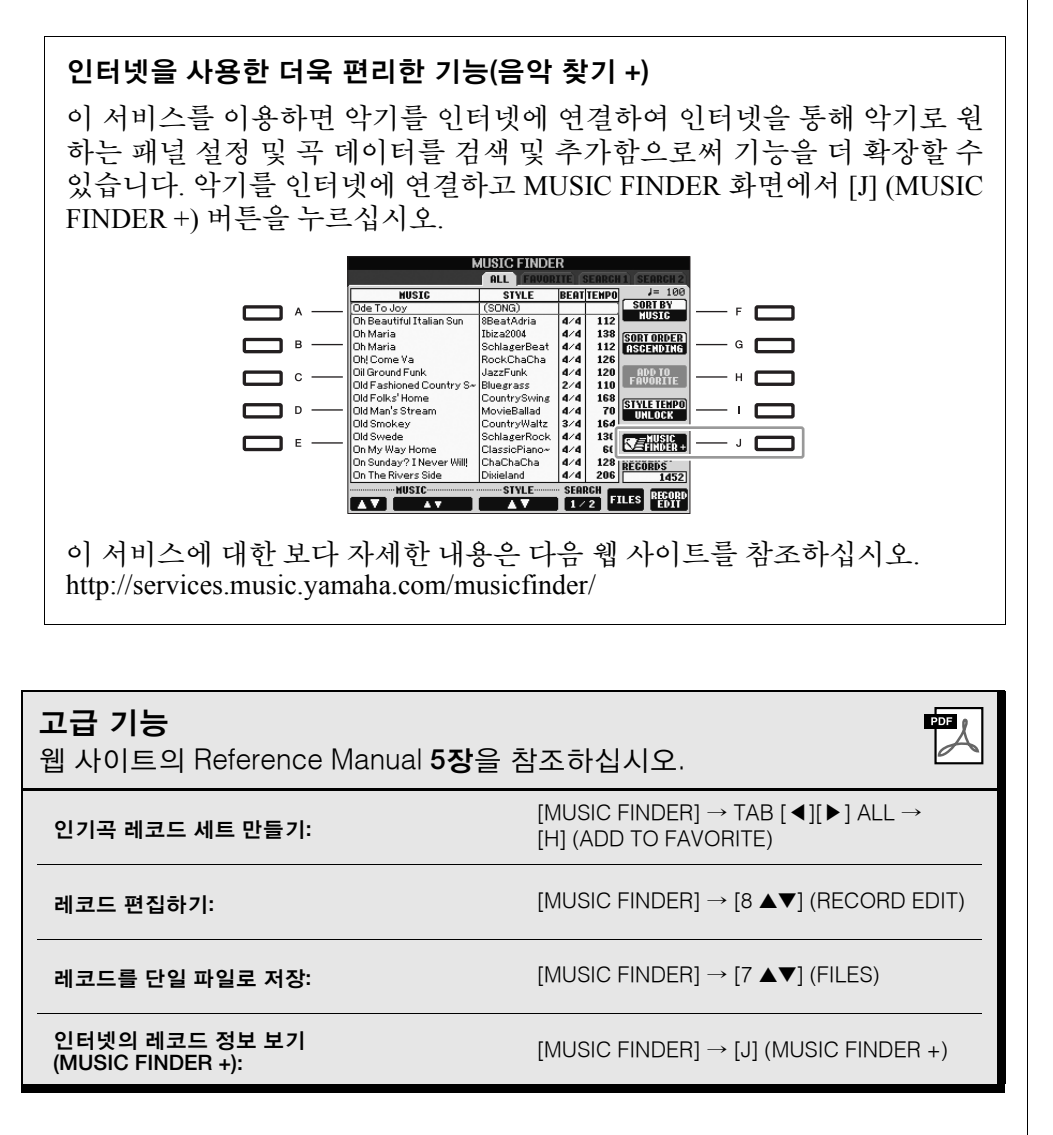

USB 저장 장치의 곡/오디오 데이 터를 재생하려면 데이터가 들어 있 는 USB 저장 장치를 미리 [USB TO DEVICE] 단자에 연결하십시오.

주

주

사용 가능한 음악 찾기 + 서비스 내용은 변경될 수 있습니다.

<span id="page-68-0"></span>등록 메모리

**-** 사용자 패널 설정 저장 및 불러오기 **-**

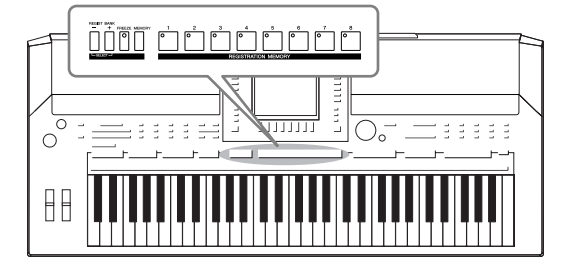

등록 메모리 기능으로 사실상 모든 패널 설정을 등록 메모 리 버튼에 저장(또는 "등록")하고, 버튼 하나만 누르면 맞춤 패널 설정을 즉시 불러올 수 있습니다. 8개의 등록 메모리 버튼에 등록된 설정은 단일 뱅크(파일)로 저장되어야 합니 다.

패널 셋업 등록하기

- *1* 원하는 대로 패널 컨트롤**(**음색**,** 스타일**,** 이펙트 <sup>등</sup>**)**<sup>을</sup> 셋업합니다**.**
- *2* **REGISTRATION MEMORY** 섹션에서 **[MEMORY]** 버튼을 누릅니다**.** 등록할 항목을 선택하기 위한 화면이 나타납니다.

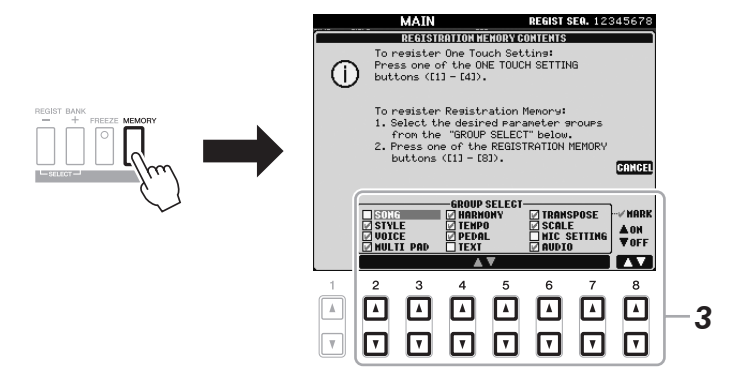

# *3* 등록할 항목을 결정합니다**.**

[2▲▼] ~ [7▲▼] 버튼을 사용하여 원하는 항목을 선택한 다음, [8▲] (MARK ON)/[8▼] (MARK OFF) 버튼을 사용하여 체크 표시를 입력하거나 제거합니다. 작업을 취소하려면 [I] (CANCEL) 버튼을 누르십시오.

*4* 패널 셋업을 저장하고자 하는 **REGISTRATION MEMORY [1] ~ [8]** 버튼 중 하나를 누릅니다**.**

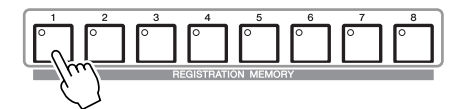

저장된 버튼이 빨간색이 되면 번호 버튼에 데이터가 들어 있고 해당 번호 가 선택되었음을 의미합니다.

### 램프 상태

- 빨간색**:** 데이터가 등록되어 있고 현재 선택되어 있음
- 초록색**:** 데이터가 등록되었지만 현재 선택되어 있지 않음
- 꺼짐**:** 데이터가 등록되어 있지 않음
- *5* **1 ~ 4**단계를 반복하여 다른 버튼에도 다양한 패널 셋업을 등록합니다**.** 등록된 패널 셋업은 간편하게 원하는 번호 버튼을 눌러 불러올 수 있습니다.

숫자 버튼에 등록된 패널 셋업은 전원을 끄더라도 유지됩니다. 8개 의 현재 패널 셋업을 모두 삭제하 려면 B5 키(건반의 맨 오른쪽 B 건 반)을 누른 상태에서 [STANDBY/ ON] 버튼을 켜면 됩니다.

뱅크 파일로 등록 메모리 저장

8개의 모든 등록 패널 셋업을 단 하나의 메모리 뱅크 파일로 저장할 수 있습니다.

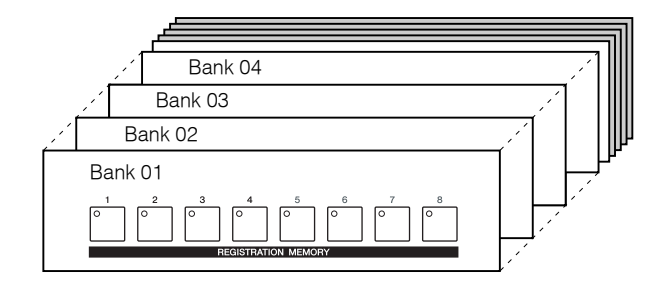

*1* **REGIST BANK [+]**와 **[-]** 버튼을 동시에 눌러 등록 뱅크 선택 화면을 엽니다**.**

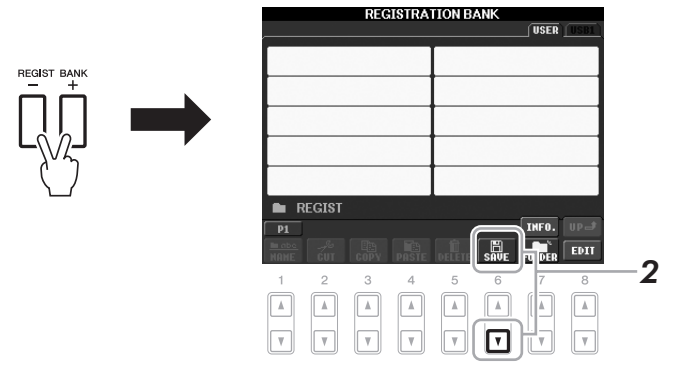

*2* **[6**t**] (SAVE)** 버튼을 눌러 뱅크 파일을 저장합니다**.** 저장에 대한 설명은 56[페이지](#page-55-1)를 참조하십시오.

 $\triangle$  주의

주

여기에서 램프가 빨간색이나 초록 색으로 켜진 버튼을 선택한 경우**,** 이전에 버튼에 저장된 패널 셋업이 지워지고 새설정으로대체됩니다**.**

등록

6

## 등록된 패널 셋업 불러오기

저장된 등록 메모리 뱅크 파일은 REGIST BANK [-]/[+] 버튼을 사용하거나 다 음 절차를 통해 불러올 수 있습니다.

*1* **REGIST BANK [+]**와 **[-]** 버튼을 동시에 눌러 **REGISTRATION BANK** 선택 화면을 불러옵니다**.**

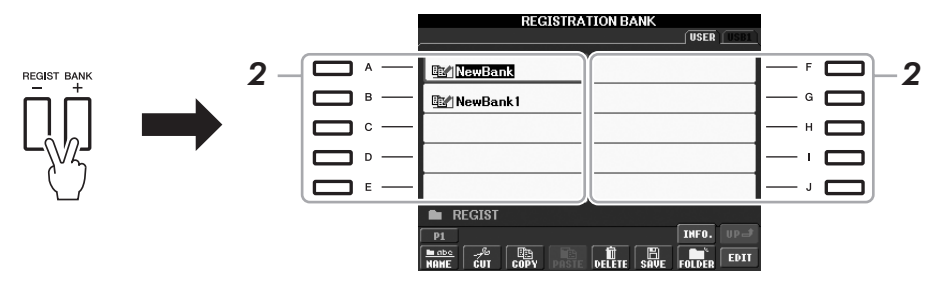

*2* **[A] ~ [J]** 버튼 <sup>중</sup> 하나를 눌러 뱅크를 선택합니다**.** [DATA ENTRY(데이터 입력)] 다이얼 및 [ENTER(입력)] 버튼을 사용하여 뱅크를 선택할 수도 있습니다.

*3* 등록 메모리 부분에서 초록색으로 점등하는 숫자 버튼**([1] ~ [8])** <sup>중</sup> 하나 를 누릅니다**.**

주

USB 저장 장치에서 곡/스타일 파 일 선택을 포함하는 셋업을 불러 올 때는 등록된 곡/스타일을 포함 하는 USB 저장 장치가 [USB TO DEVICE] 단자에 연결되어 있는지 확인하십시오.

주

[FREEZE] 버튼을 켜면 특정 항목 의 불러오기가 해제됩니다. 이 기 능을 사용하려면 [FUNCTION] → [E] REGIST SEQUENCE/FREEZE/ VOICE SET  $\rightarrow$  TAB  $\left[\begin{array}{c} \blacktriangle \end{array}\right]$ FREEZE에 액세스하여 불러오지 않을 항목을 선택해야 합니다.

# 등록 메모리 정보 확인

정보 화면을 불러와 등록 메모리 뱅크의 [1] ~ [8] 버튼에 등록된 음색과 스타일 을 확인할 수 있습니다.

- *1* **REGIST BANK [+]**와 **[-]** 버튼을 동시에 눌러 등록 뱅크 선택 화면을 불러 온 다음**, [A] ~ [J]** 버튼을 사용하여 원하는 뱅크를 선택합니다**.**
- *2* **[7**s**] (INFO.)** 버튼을 눌러 정보 화면을 불러옵니다**.**

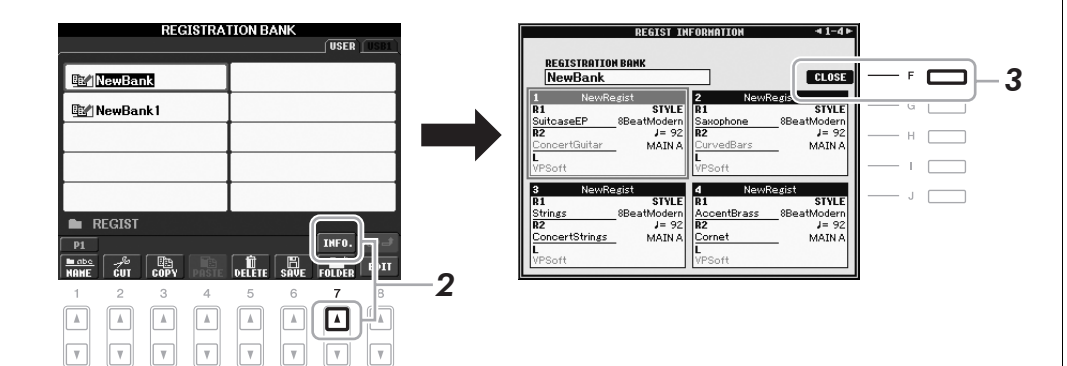

TAB [◀][▶] 버튼을 사용하여 두 개의 정보 표시 페이지, 즉 등록 메모리 [1] ~ [4] 버튼에 대한 정보와 [5] ~ [8] 버튼에 대한 정보 사이에서 전환할 수 있습니다.

*3* **[F] (CLOSE)** 버튼을 눌러 정보 표시를 닫습니다**.** 

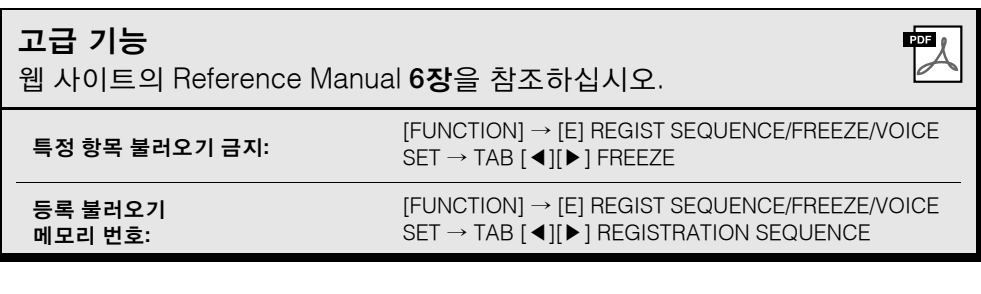

### 주

[DIRECT ACCESS] 버튼을 누른 후 REGISTRATION MEMORY [1] ~ [8] 버튼을 눌러 현재 선택된 등 록 메모리 뱅크의 정보 표시를 즉 시 불러올 수 있습니다.

#### 주

일부 음색 부분이 꺼진 경우(PSR-S910), 해당 부분의 음색 이름이 회색으로 표시됩니다. (PSR-S710에서는 해당하는 부분 에 대한 음색 부분 이름이 회색으 로 표시됩니다.)
## <span id="page-72-3"></span>**USB** 오디오

**-** 오디오 파일 재생 및 녹음 **-**

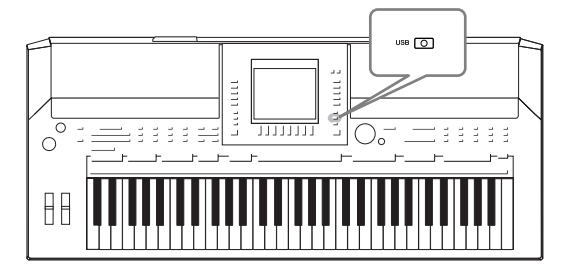

<span id="page-72-4"></span>편리한 USB 오디오 기능을 사용하여 USB 플래시 메모리 장 치에 저장된 오디오 파일(WAV 또는 MP3)을 악기에서 직접 재생할 수 있습니다. 또한 연주와 레코딩을 USB 플래시 메모 리 장치에 오디오 데이터(.WAV)로 녹음할 수 있기 때문에, 파 일을 컴퓨터에서 재생하고 친구와 공유하며 자신만의 CD를 레코딩할 수 있습니다.

## 오디오 파일 재생

USB 플래시 메모리의 오디오 파일을 본 악기에서 재생해 보십시오.

재생할 수 있는 파일 포맷

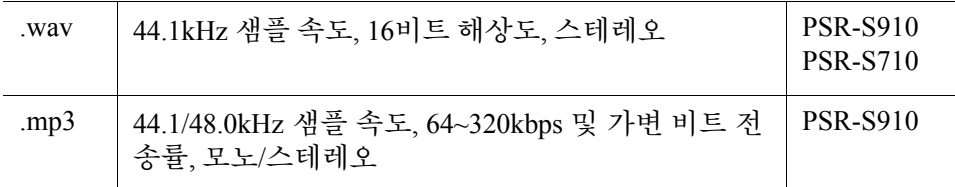

본 악기는 DRM 보호 파일을 재생 할 수 없습니다.

<span id="page-72-2"></span>주

주

재생할 오디오 파일이 들어 있는 USB 플래시 메모리 장치를 [USB TO DEVICE] 단자에 연결합니다.

<span id="page-72-0"></span>*1* **[USB]** 버튼을 눌러 재생 화면을 엽니다**(AUDIO PLAYER** 화면**).**

<span id="page-72-1"></span>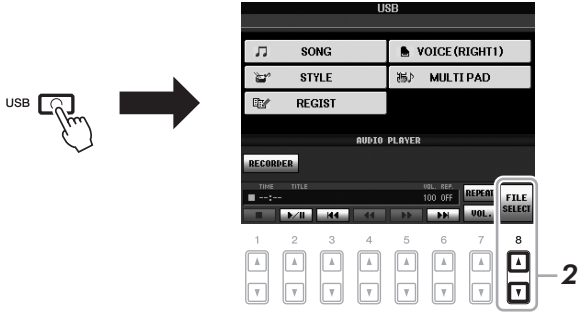

*2* **[8** st**] (FILE SELECT)** 버튼을 눌러 연결된 **USB** 플래시 메모리에 저장 된 오디오 파일을 표시합니다**.**

*3* **[A] ~ [J]** 버튼 <sup>중</sup> 재생하고자 하는 파일에 해당하는 버튼을 누릅니다**.**

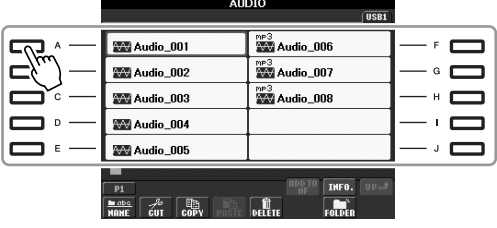

USB 플래시 메모리를 사용하기 전에 92[페이지](#page-91-0)의 "USB 저장 장치 연결"을 읽어보십시오.

- *4* **[EXIT]** 버튼을 눌러 재생 화면**(AUDIO PLAYER** 화면**)**으로 돌아갑니다**.**
- *5* **[2** st**] (**▶**/II)** 버튼을 눌러 재생합니다**.**

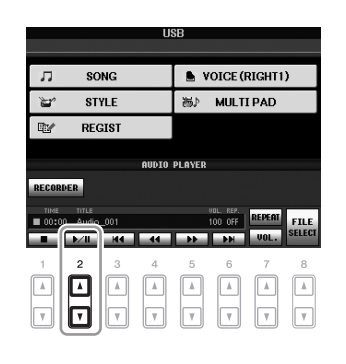

## 재생 관련 작동법

[1 ▲▼] ~ [6 ▲▼] 버튼을 사용하여 정지, 일시 정지, 선택, 뒤로 및 앞으로를 수 행할 수 있습니다. 또한 [7 ▲] 버튼을 눌러 REPEAT(반복) 모드를 설정하고 [7 ▼ 버튼을 눌러 음량을 조절할 수 있습니다.

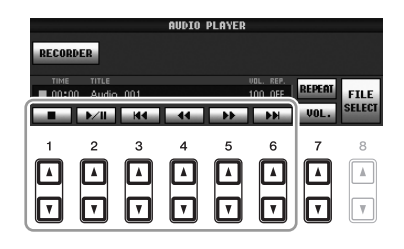

## **•** 오디오 파일 반복 재생

<span id="page-73-0"></span>[7 ▲] (REPEAT) 버튼을 누른 후 [7 ▲▼] 버튼을 사용하여 오디오 파일의 REPEAT 모드를 설정합니다. 설정 화면을 닫으려면 [8 ▲▼] (CLOSE) 버튼을 누릅니다.

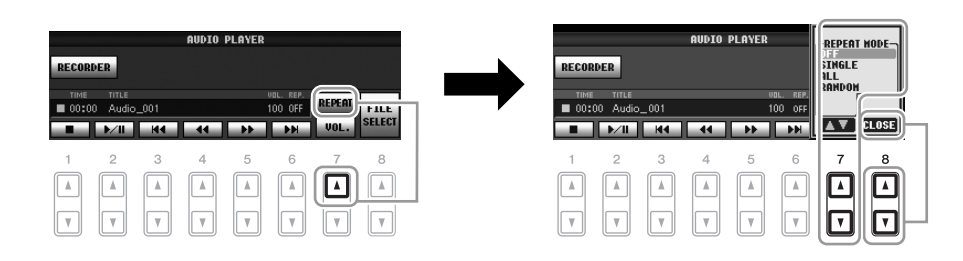

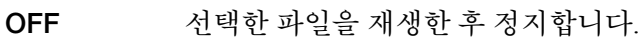

**SINGLE** 선택한 파일을 반복적으로 재생합니다.

**ALL** 현재 파일이 들어 있는 폴더 안의 모든 파일을 반복해서 계속 재 생합니다.

**RANDOM** 현재 파일이 들어 있는 폴더 안의 모든 파일을 무작위로 반복해 서 재생합니다.

 $\triangle$  주의

재생도중 **USB** 플래시메모리를분 리하거나전원을끄지마십시오**.** 이 렇게하면 **USB** 플래시메모리데이 터가손상될 수있습니다**.**

## <span id="page-74-0"></span>**•** 오디오 재생 음량 조절

[7 V] (VOL.) 버튼을 누른 다음 [7 ▲V] 버튼을 사용하여 오디오 파일 음량을 조절합니다. 설정 화면을 닫으려면 [8 ▲▼] (CLOSE) 버튼을 누릅니다.

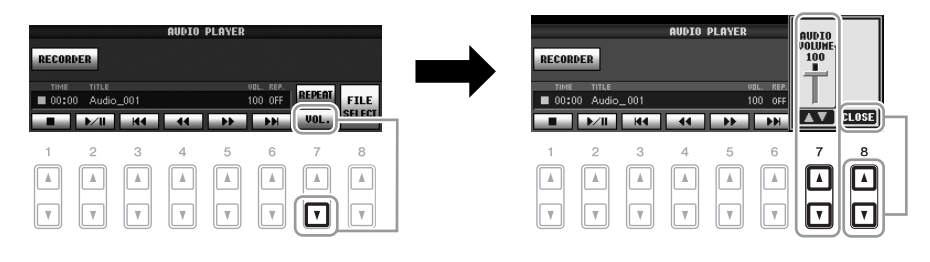

## <span id="page-74-1"></span>오디오로 연주 녹음

연주를 USB 플래시 메모리에 오디오 데이터(WAV 파일)로 녹음합니다. 예를 들어 PSR-S910을 사용할 때에는 기타와 건반 합주곡을 녹음하거나 기타, 마이 크 또는 기타 장치를 악기에 연결하여 곡 재생에 맞춰 노래를 녹음할 수 있습니 다. 최대 녹음 시간은 녹음당 80분이지만 USB 플래시 메모리의 용량에 따라 녹 음 시간이 달라질 수 있습니다.

## 녹음할 수 있는 음향은 다음과 같습니다.

- 악기의 내부 톤 제너레이터 건반 부분(Right 1, Right 2, Left), 곡 부분, 스타일 부분, 멀티 패드 부분
- (PSR-S910) 마이크, 기타 또는 다른 악기의 입력([MIC/LINE IN] 잭에 연결)
- (PSR-S910) CD 플레이어, MP3 플레이어 등과 같은 다른 오디오 장치의 입력 ([MIC/LINE IN] 잭에 연결)
- 이 기능을 사용하여 기록한 데이터는 다음으로 저장됩니다**.**
- 스테레오 WAV 데이터
- 44.1kHz 샘플 속도/16비트 해상도
- *1* **USB** 플래시 메모리를 **[USB TO DEVICE]** 단자에 연결합니다**.**
- *2* 연주에 사용하고 싶은 음색 등을 설정합니다**. (**음색 설정은 **27**[페이지](#page-26-0)**,** <sup>스</sup> 타일 설정은 **37**[페이지](#page-36-0)**, PSR-S910**의 마이크 연결은 **88**[페이지를](#page-87-0) 참조하 십시오**.)**
- *3* **[USB]** 버튼을 누릅니다**.**

USB  $\Box$ 

## 주

USB 오디오 기능으로 연주를 녹 음하려면 호환되는 USB 플래시 메모리를 사용하십시오. USB 플 래시 메모리를 사용하기 전에 [92](#page-91-0) [페이지](#page-91-0)의 "USB 저장 장치 연결"을 읽어보십시오.

#### 주

주

[AUX IN] 잭의 입력은 녹음할 수 없습니다.

내장곡 같이 저작권의 보호를 받 는 곡과 메트로놈 음향은 녹음할 수 없습니다.

#### 주

이 악기로 녹음하는 방법에는 오 디오 녹음뿐만 아니라 MIDI 녹음 도 있습니다(54[페이지](#page-53-0)).

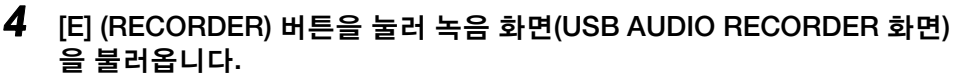

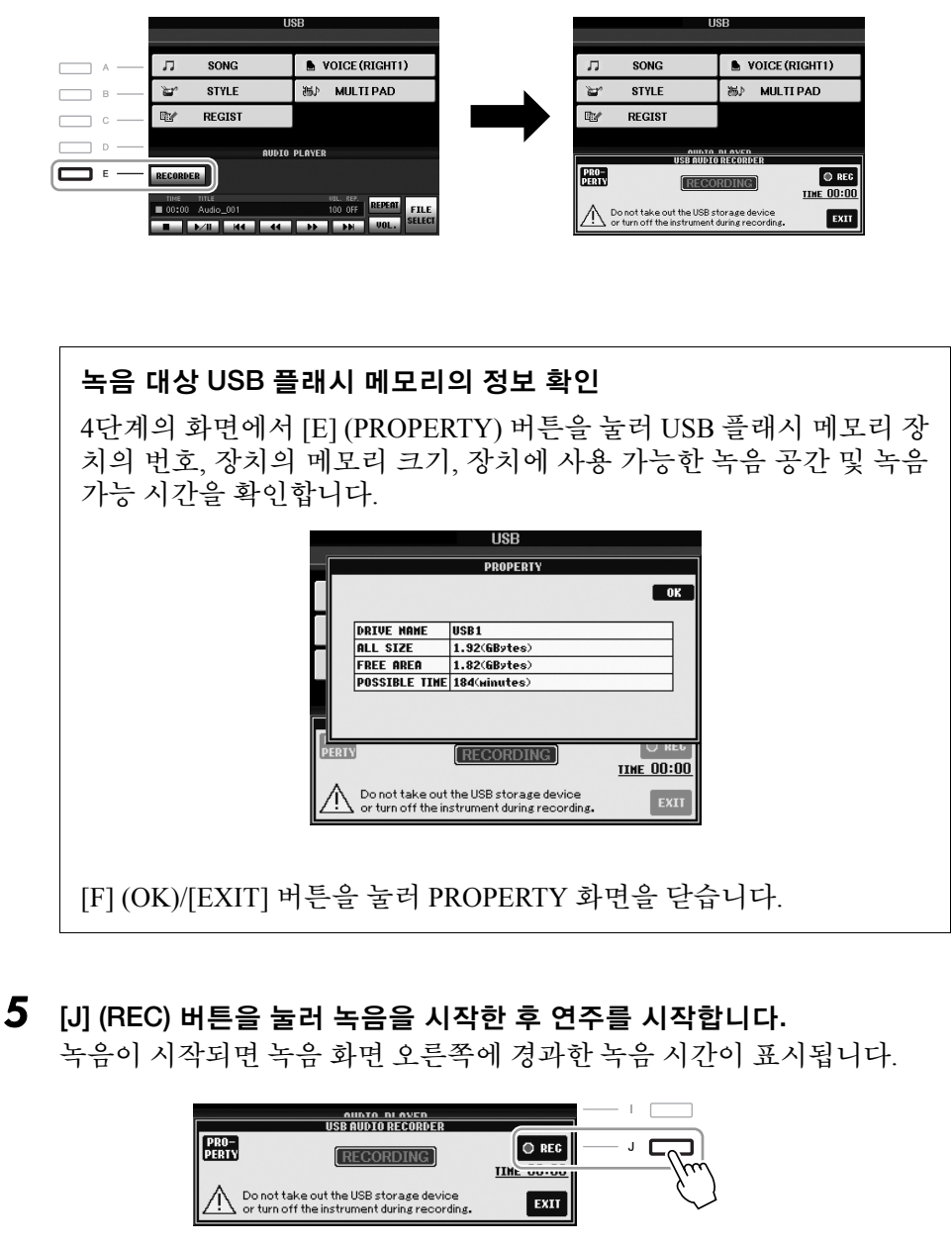

파일명이 자동으로 지정되고 파일명을 알려주는 메시지가 표시됩니다.

**IIH**  $00.0$ 

 $\equiv$  STOP

EXIT

 $\sqrt{2}$ 

 $J \nabla$ 

<span id="page-75-0"></span>여러 USB 저장 장치가 연결되어 있을 경우 "USB1"의 USB 저장 장 치가 녹음 대상으로 선택되어있습 니다. "USB1"이 플로피 디스크 드 라이브인 경우 대상을 건너뜁니다.

<span id="page-75-1"></span>주

∕∖∖ ∻⊉

재생도중 **USB** 플래시메모리를분 리하거나전원을끄지마십시오**.** 이 렇게하면 **USB** 플래시메모리데이 터나녹음데이터가손상될수있습 니다**.**

#### 주

연주에서 실수를 하더라도 기존 파 일을 덮어쓸 수 있습니다. 파일 선 택 화면에서 녹음 파일을 삭제한 다음 연주를 다시 녹음하십시오.

## 주

[EXIT] 버튼을 눌러 녹음 화면을 닫 아도 녹음은 계속됩니다. [E] (RECORDER) 버튼을 눌러 녹음 화면을 다시 열고 [J] (STOP) 버튼 을 눌러 녹음을 중지합니다.

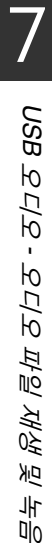

*6* **[J] (STOP)** 버튼을 눌러 녹음을 중지합니다**.**

| PRO-<br>|PERTY

**DESCRIPTION DE AVENUES** 

**RECORDING** 

 $\bigwedge$  Do not take out the USB storage device<br>or turn off the instrument during recording

믹싱 콘솔

**-** 음량 및 음조 균형 편집 **-**

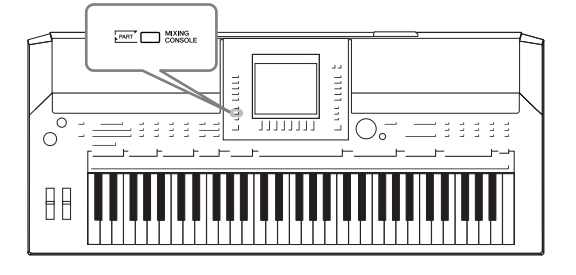

믹싱 콘솔을 통해 음량 균형과 음향의 음색을 비롯한 건반 부분 및 곡/스타일 채널의 여러 측면을 직관적으로 제어할 수 있습니다. 믹싱 콘솔을 이용하면 각 음색의 레벨과 스테 레오 위치(팬)를 조절하여 최적의 균형과 스테레오 이미지 를 설정할 수 있고 이펙트 적용 방식을 설정할 수 있습니다.

<span id="page-76-6"></span><span id="page-76-5"></span><span id="page-76-4"></span><span id="page-76-3"></span><span id="page-76-2"></span><span id="page-76-1"></span><span id="page-76-0"></span>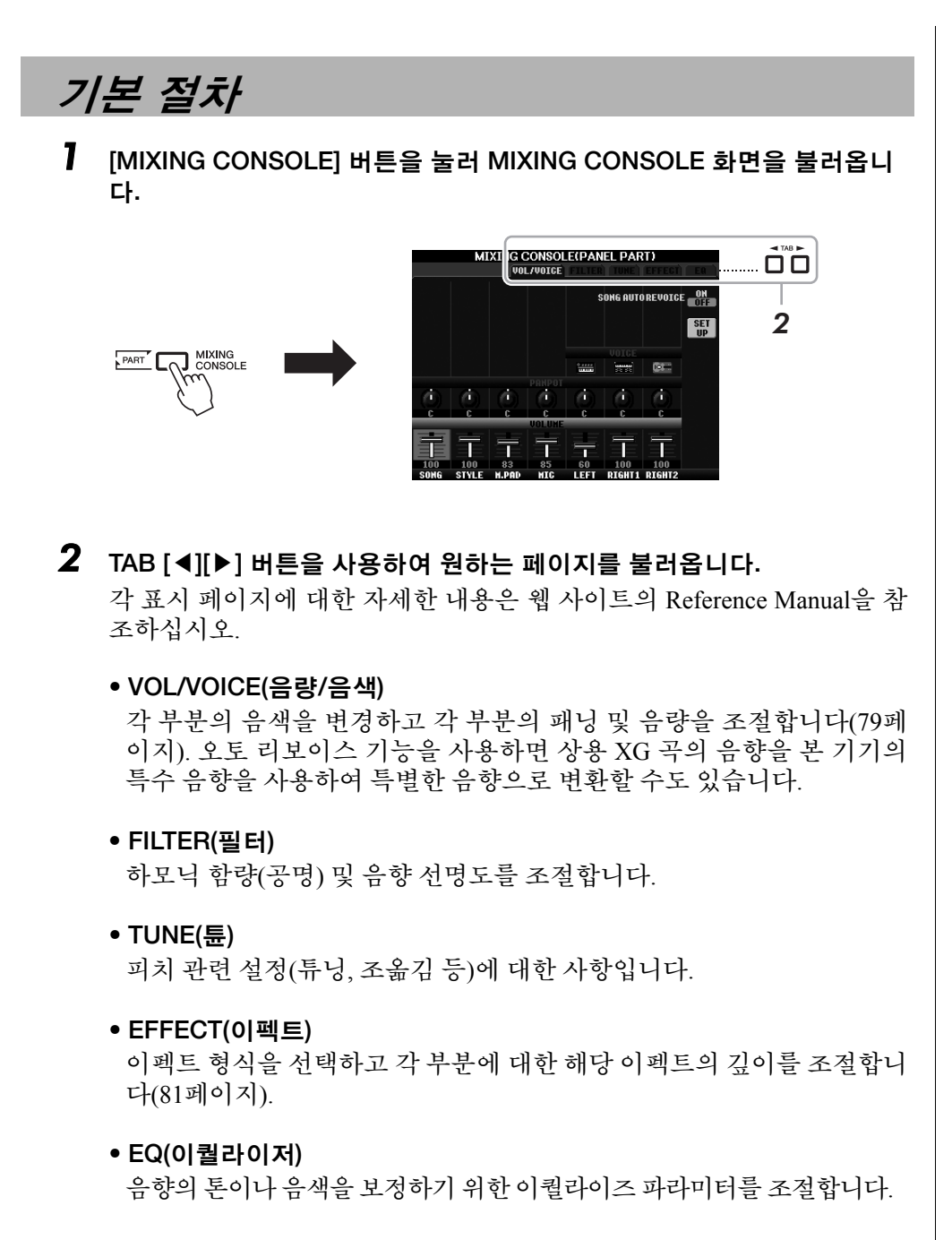

## 음조 균형 편집 *-* 편질 750 円  $K_1$  $\overline{0}$ 및ŤΟ 8믹싱 콘솔 *-* 음량 이다 -<br>伽 们 있다

## *3* **[MIXING CONSOLE]** 버튼을 반복적으로 눌러 관련 부분에 대한 **MIXING CONSOLE** 화면을 불러옵니다**.**

부분 이름은 화면의 상단에 표시됩니다.

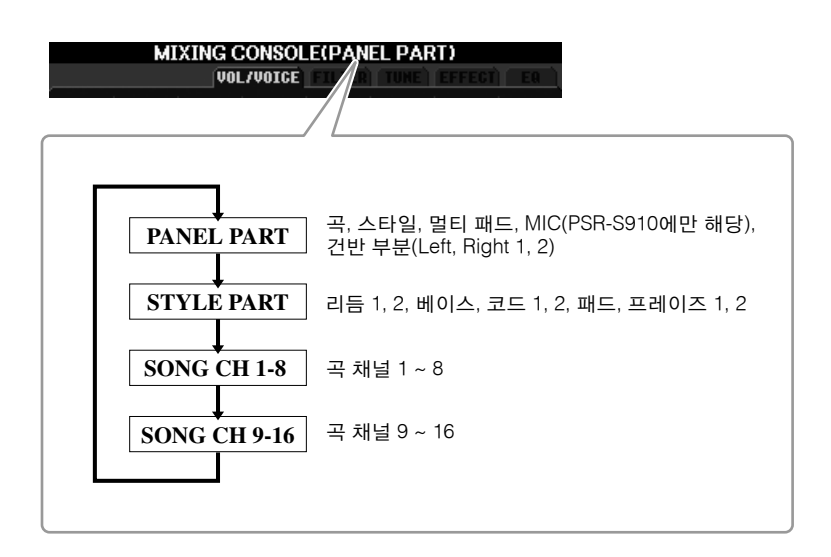

## $\overline{4}$  [A] ~ [J] 버튼을 사용하여 파라미터를 선택한 다음, [1 ▲▼] ~ [8 ▲▼] 버 튼을 사용하여 각 부분의 값을 설정합니다**.**

## <span id="page-77-0"></span>*5* **MIXING CONSOLE** 설정을 저장합니다**.**

## **• PANEL PART** 화면 설정을 저장하려면**,**

이 설정을 등록 메모리에 등록합니다(69[페이지](#page-68-0)).

## **• STYLE PART** 화면 설정을 저장하려면**,**

- 이 설정을 스타일 데이터로 저장합니다.
- *1.* 조작 화면을 불러옵니다.  $[FUNCTION] \rightarrow [F]$  DIGITAL REC MENU  $\rightarrow$ [B] STYLE CREATOR
- *2.* [EXIT] 버튼을 눌러 REC CHANNEL 화면을 닫습니다.
- *3.* [I] (SAVE) 버튼을 눌러 데이터를 저장하기 위한 스타일 선택 화 면을 불러와 데이터를 저장합니다(56[페이지](#page-55-0)).

## **• SONG CH 1-8/9-16** 화면 설정을 저장하려면**,**

먼저 편집된 설정을 곡 데이터의 일부로 등록(SETUP)한 다음 그 곡 을 저장합니다.

- *1.* 작동 화면을 불러옵니다.  $[FUNCTION] \rightarrow [F]$  DIGITAL REC MENU  $\rightarrow$ [A] SONG CREATOR
- *2.* TAB [◀][▶] 버튼을 사용하여 CHANNEL 페이지를 선택합니다.
- *3.* [A]/[B] 버튼을 사용하여 "SETUP"을 선택합니다.
- *4.* [D] (EXECUTE) 버튼을 누릅니다.
- *5.* [I] 버튼을 눌러 데이터를 저장하기 위한 곡 선택 화면을 불러온 다음 저장합니다(56[페이지](#page-55-0)).

주

이 스타일/곡 부분 컴포넌트는 패 널 [CHANNEL ON/OFF] 버튼을 한 번 또는 두 번 누르면 화면에 나타 나는 것과 동일합니다.

주 [A] ~ [J] 버튼 중 하나를 누른 채 [1  $\blacktriangle$ v] ~ [8 $\blacktriangle$ v] 버튼(또는 DATA ENTRY 다이얼)을 사용하면 다른 모든 부분에 동일한 값을 즉시 설 정할 수 있습니다.

## <span id="page-78-0"></span>각 부분의 음색 변경 및 패닝**/**음량 조정

각 건반 부분, 스타일 채널 또는 곡 채널의 패닝 및 음량을 조절하고 음색을 변 경할 수 있습니다.

## 각 부분의 음색 변경

- *1* **<sup>77</sup>**[페이지의](#page-76-0) **"**기본 절차**"**<sup>와</sup> 같습니다**. 2**단계에서 **VOL/VOICE** 탭을 선택 합니다**.**
- <span id="page-78-1"></span>*2* **[C](**또는 **[H])** 버튼을 눌러 **VOICE** 파라미터를 선택합니다**.**

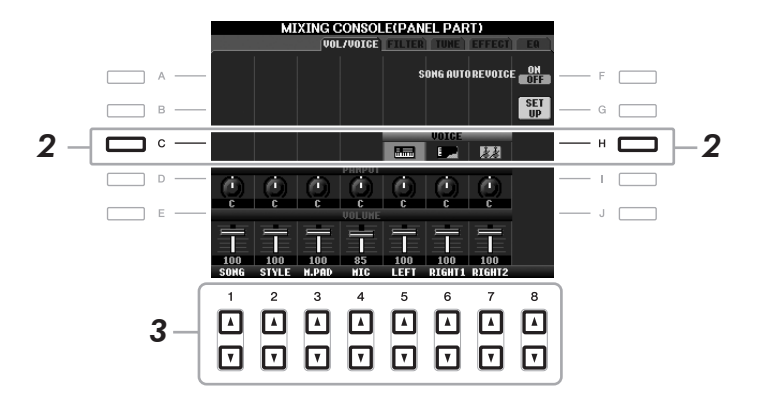

- *3* **[1** st**] ~ [8** st**]** 버튼 <sup>중</sup> 하나를 눌러 원하는 부분을 선택합니다**.** 음색 선택 화면이 나타납니다.
- *4* 음색을 선택합니다**.**  패널에서 음색 범주 선택 버튼 중 하나를 누른 다음 [A] ~ [J] 버튼을 사용 하여 음색을 선택합니다(27[페이지](#page-26-1)).
- *5* **[EXIT]** 버튼을 눌러 **MIXING CONSOLE** 화면으로 돌아갑니다**.**
- *6* 설정을 저장합니다**(78**[페이지](#page-77-0)의 **5**단계**).**

편질

- 주 • 일부 음색(예: 오르간 플루트)은 스타일 채널에 대해 선택할 수 없습니다.
- STYLE PART 화면의 RHY2 채널 은 드럼 키트 음색과 SFX 키트 음색에만 지정할 수 있습니다 .
- GM 곡 데이터 연주 시 채널 10은 드럼 키트 음색에만 사용할 수 있습니다.

## 각 부분의 패닝**/**음량 조정

- *1* **<sup>77</sup>**[페이지의](#page-76-0) **"**기본 절차**"**<sup>와</sup> 같습니다**. 2**단계에서 **VOL/VOICE** 탭을 선택 합니다**.**
- <span id="page-79-0"></span>*2* **[D](**또는 **[I])** 버튼을 눌러 **PANPOT** 파라미터를 선택하거나 **[E](**또는 **[J])**  버튼을 눌러 **VOLUME** 파라미터를 선택합니다**.**

<span id="page-79-1"></span>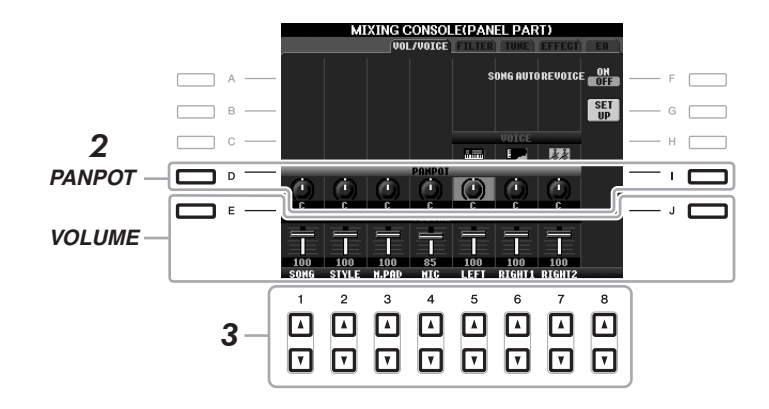

- *3* **[1** st**] ~ [8** st**]** 버튼을 눌러 원하는 부분의 패닝**/**음량을 조정합니다**.**
- *4* 설정을 저장합니다**(78**[페이지의](#page-77-0) **5**단계**).**

8

*80 PSR-S910/S710* 사용설명서

<span id="page-80-2"></span><span id="page-80-1"></span><span id="page-80-0"></span>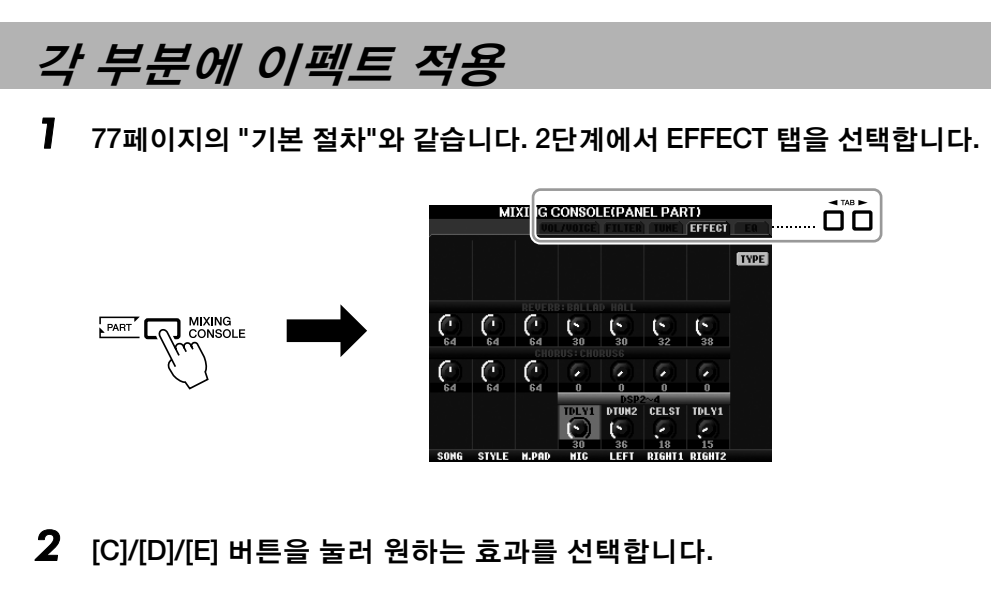

## <span id="page-80-5"></span>**• REVERB(**리버브**):**

콘서트홀이나 재즈 클럽에서 연주하는 따뜻한 분위기를 재현합니다.

<span id="page-80-3"></span>**• CHORUS(**코러스**):** 

여러 부분이 동시에 연주되는 것 같은 풍부하고 "풍성한" 음향을 만들어냅니다.

<span id="page-80-4"></span>**• DSP:** 

기본적으로 선택된 음색에 가장 적합한 이펙트가 선택됩니다.

- *3* **[1** st**] ~ [8** st**]** 버튼을 사용하여 원하는 부분에 대한 <sup>각</sup> 이펙트의 깊이 를 조절합니다**.**
- *4* 설정을 저장합니다**(78**[페이지](#page-77-0)의 **5**단계**).**

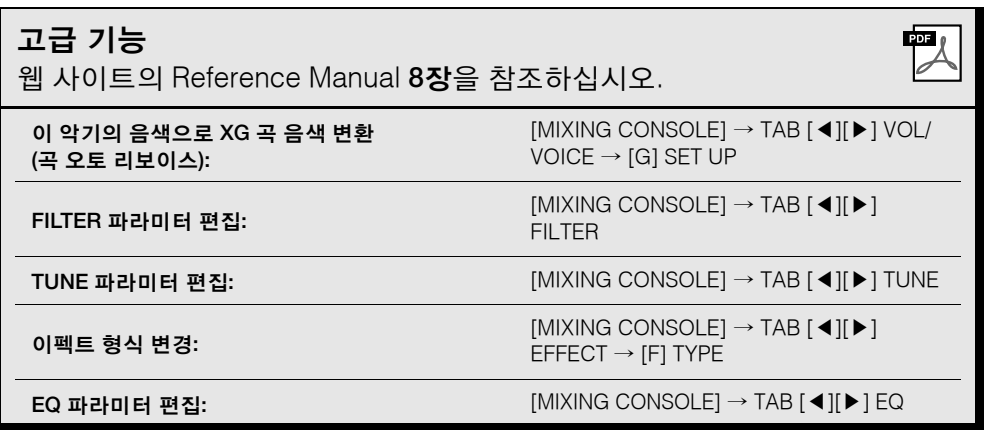

주

[F] (TYPE) 버튼을 눌러 이펙트 형식 을 변경할 수 있습니다. Reference Manual을 참조하십시오.

# <span id="page-81-1"></span>인터넷 직접 연결

**- PSR-S910/S710**을 인터넷에 직접 연결 **-**

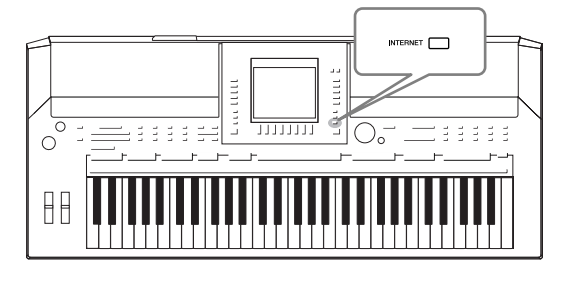

인터넷에 직접 연결하여 특별 웹 사이트에서 곡 데이터와 다 른 형식의 데이터를 구입하고 다운로드할 수 있습니다. 여기 에는 인터넷 직접 연결에 관한 개요가 나와 있습니다. 연결 및 인터넷 관련 용어에 대한 설명은 Yamaha 설명서 라이브 러리 웹 사이트에서 다운로드할 수 있는 Internet Connection Guide를 참조하십시오.

## 인터넷에 직접 연결하기

<span id="page-81-2"></span><span id="page-81-0"></span>[INTERNET] 버튼을 누릅니다. 악기가 인터넷에 연결되어 있으면 특별 웹 사이 트가 화면에 나타납니다. 연결되어 있지 않으면 아래의 "인터넷에 악기 연결"을 참조하여 먼저 연결하십시오.

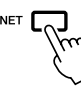

인터넷 직접 연결 기능을 종료하고 악기 작동 화면으로 돌아가려면 [EXIT] 버 튼을 누릅니다.

## 인터넷에 악기 연결

악기를 라우터 또는 라우터 기능이 있는 모뎀을 통해 상시 온라인 연결(ADSL, 광섬유, 케이블 인터넷 등)에 연결할 수 있습니다. (인터넷 연결을 사용하려면 먼저 인터넷 서비스나 제공업체에 가입해야 합니다.) 악기 자체에서는 모뎀이 나 라우터를 설정할 수 없기 때문에 악기를 연결하기 전에 컴퓨터를 사용하여 인터넷에 연결해 온라인 상태로 만듭니다.

설정 절차는 연결 환경(연결 장치 등)에 따라 다릅니다. 보다 자세한 내용은 Internet Connection Guide를 참조하십시오.

## **Internet Connection Guide** 보기 컴퓨터 브라우저에서 Internet Connection Guide를 확인할 수 있습니다. 이 경우 컴퓨터가 인터넷에 연결돼 있어야만 합니다.

- *1.* 컴퓨터 브라우저에서 설명서 라이브러리 웹 사이트에 액세스합니다. 포함된 CD-ROM의 메뉴에서 "Manual Library(설명서 라이브러리)"를 클릭하거나 다음 URL을 직접 입력합니다. http://www.yamaha.co.jp/manual/
- *2.* Model Name(모델명) 영역에 모델명(예: PSR-S910)을 입력하고 "Search(검색)"를 클릭합니다.
- *3.* 검색 결과에서 "Internet Connection Guide"를 클릭합니다.

주

악기를 인터넷에 직접 연결하면 특별 웹 사이트만 열 수 있습니다.

주

인터넷 연결에 따라 연결 가능한 장치의 수가 제한될 수 있습니다. 따라서 사용 중인 인터넷에 악기 연결하지 못할 수도 있습니다. 확 실하지 않은 경우 계약서를 확인 하거나 제공업체에 문의하십시오.

## <span id="page-82-0"></span>**•** 연결 사례 **1:** 케이블로 연결(LAN 케이블 사용) LAN 케이블 모뎀\* 라우터 라우터 기능 없음 케이블 형식 LAN 케이블 囜 LAN 단자 88 **MMMMMMMMMM** \* 여기에서 "모뎀"은 ADSL 모뎀, 광 네트워크 장치(ONU) 또는 케이블 모뎀 을 의미합니다.

**•** 연결 사례 **2:**

무선 연결(무선 LAN 이더넷 컨버터 사용)

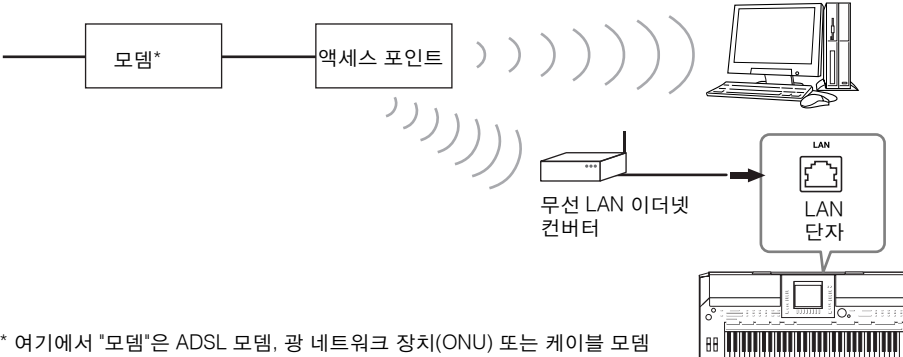

\* 여기에서 "모뎀"은 ADSL 모뎀, 광 네트워크 장치(ONU) 또는 케이블 모뎀 을 의미합니다.

<span id="page-82-3"></span>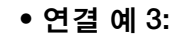

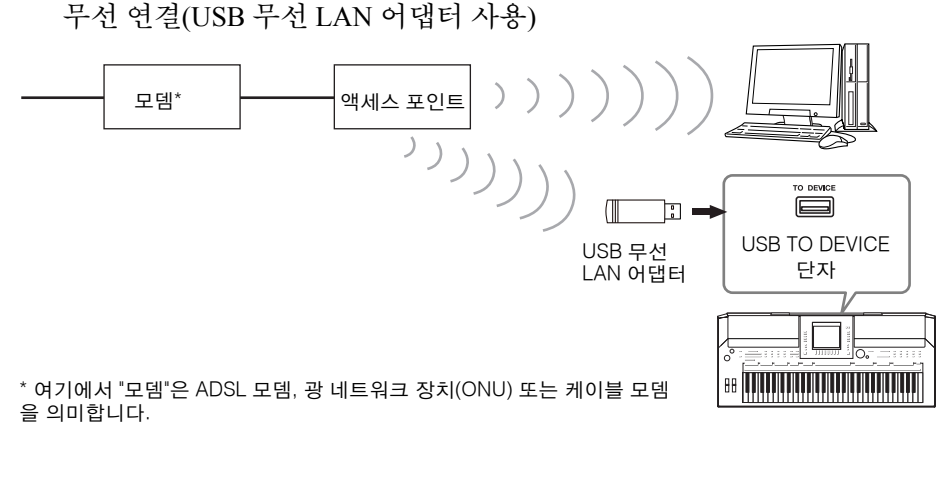

## 중요

**EU/**한국 규제에 따라 유럽 및 한 국 내 사용자들은 전자기 간섭을 방지할 수 있도록 **STP(shielded twisted pair)** 케이블을 사용해야 합니다**.** 

#### 주

<span id="page-82-2"></span>일부 모뎀에는 여러 대의 장치(예: 컴퓨터, 악기 등)를 동시에 연결하 기 위해 선택 품목인 허브 네트워 크가 필요합니다.

#### 주

<span id="page-82-1"></span>라우터와 모뎀을 사용하는 경우에 는 LAN 케이블로 악기를 모뎀에 연결합니다.

## 특별 웹 사이트에서의 작동법

인터넷에 악기를 연결한 후 이 조작법을 사용하여 악기에서 직접 인터넷 서비 스를 활용합니다.

## <span id="page-83-0"></span>링크 따라가기

[DATA ENTRY] 다이얼과 [ENTER] 버튼을 이용하여 링크를 따라가고 웹 사이 트를 탐색할 수 있습니다. [DATA ENTRY] 다이얼 및 [ENTER] 버튼 대신 [6 ▼]/ [7 ▲▼]/[8 ▼] 버튼 및 [8 ▲] (ENTER) 버튼을 사용할 수도 있습니다.

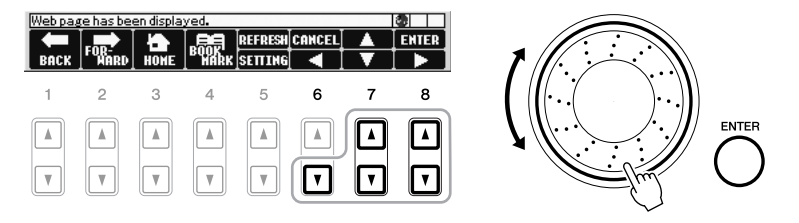

## 이전 웹 페이지로 돌아가기**/**웹 페이지 새로 고침

<span id="page-83-1"></span>[1 AV] (BACK)/[2 AV] (FORWARD) 버튼을 사용하여 이전에 선택했던 웹 페 이지를 탐색합니다. 특별 웹 사이트의 맨 위 페이지로 돌아가려면 [3 ▲▼] (HOME) 버튼을 누릅니다.

웹 페이지를 다시 불러오려면 [5 ▲] (REFRESH) 버튼을 누르고, 불러오기를 취 소하려면 [6 ▲] (STOP) 버튼을 누릅니다.

<span id="page-83-2"></span>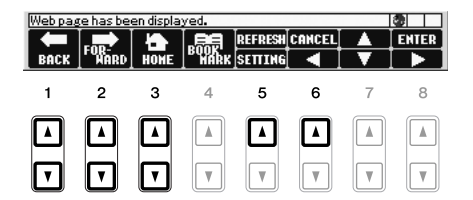

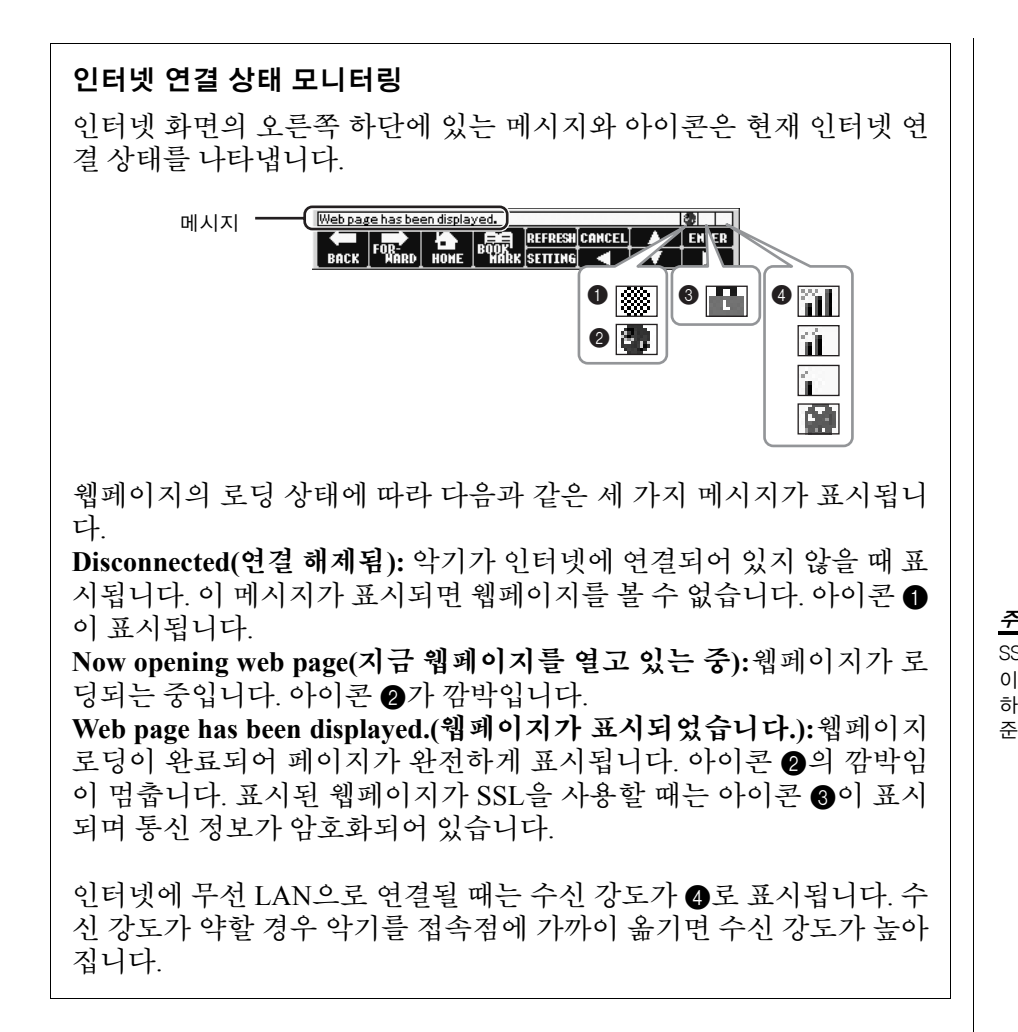

<span id="page-84-0"></span>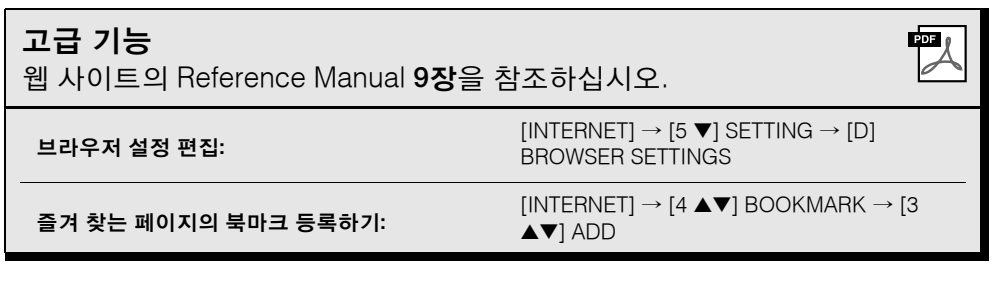

<span id="page-84-1"></span>SSL(Secure Sockets Layer)은 데 이터 암호화 및 기타 도구를 사용 하여 웹 통신을 보호하는 산업 표 준 방식입니다.

## <span id="page-85-1"></span>주의

본 악기를 다른 전자 부품에 연결할 때에는 먼저 모든 부품의 전원을 끈 다음 연결하십시오**.** 또한 어 떤 부품을 켜거나 끄기 전에 반드시 모든 음량을 최소**(0)**로 설정하십시오**.** 그렇지 않으면 부품에 전 기적 충격이나 손상이 발생할 수 있습니다**.**

## 오디오 장치 연결

## 재생에 외부 오디오 장치 사용

<span id="page-85-2"></span>OUTPUT [L/L+R]/[R] 잭으로 스테레오 시스템을 연결하여 악기의 음향을 증 폭할 수 있습니다. PSR-S910을 사용하면 악기의 [MIC/LINE IN] 잭에 연결된 마이크 또는 기타 음향이 동시에 출력됩니다.

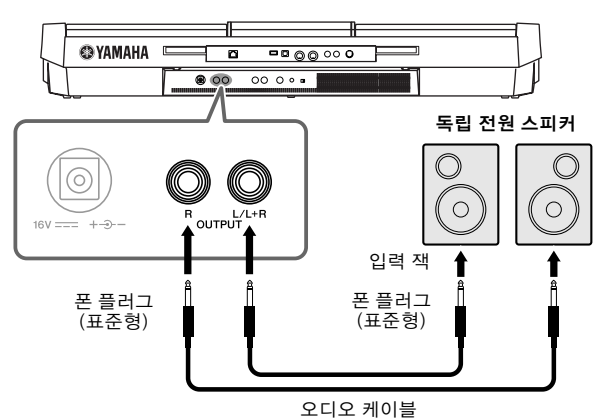

이 잭들이 연결되어 있는 경우, 악기의 [MASTER VOLUME] 컨트롤을 이용해 외부 장치에 대한 음향 출력의 음향을 조절할 수 있습니다.

## 내장 스피커로 외부 오디오 장치 재생

외부 장치(예: CD 플레이어, 톤 제너레이터 등)의 출력 잭을 기기의 AUX IN [L/ L+R]/[R] 잭에 연결하여 기기의 내장 스피커를 통해 해당 장치의 사운드를 들 을 수 있습니다.

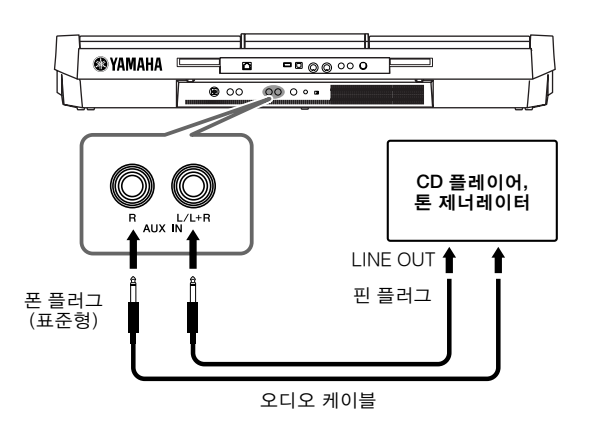

#### 주

저항이 없는(제로 저항) 오디오 케 이블과 어댑터 플러그를 사용하십 시오.

#### 주

모노럴 기기와 연결할 때는 [L/ L+R] 잭만 사용하십시오.

#### $\triangle$  주의

악기의 음향이 외부 장치로 출력될 때**,** 우선 악기의 전원을 켠 다음 외 부 장치의 전원을 켭니다**.** 전원을 끌때는반대로 합니다**.**

#### 주의

<span id="page-85-0"></span>**[OUTPUT]** 잭의 출력 경로 배정을 **[AUX IN]** 잭으로 하지 마십시오**.** 이 렇게 연결할 경우 **[AUX IN]** 잭의 신 호 입력이 **[OUTPUT]** 잭에서 출력 됩니다**.** 이러한 방식으로 연결하면 피드백 순환이 발생해 정상적인 연 주가불가능해지고**,** 양쪽장비가모 두손상될수도 있습니다**.**

### $\triangle$  주의

외부 장치의 음향이 악기로 출력될 때**,** 우선 외부 장치에 대한 전원을 켠 다음 악기의 전원을 켭니다**.** 전 원을끌때는 반대로합니다**.**

#### 주

<span id="page-85-3"></span>모노럴 기기와 연결할 때는 [L/ L+R] 잭만 사용하십시오. 주

악기의 [MASTER VOLUME] 설정 은 [AUX IN] 잭의 입력 신호에 영 향을 줍니다.

## <span id="page-86-5"></span>별도 **TV** 모니터 연결

 $(S \text{SIO})$  $(S \text{ZIO})$ 

악기를 외부 TV 모니터에 연결하면 현재의 화면 내용, 가사(단체 노래 부르기 또는 텍스트 파일)를 TV에 표시할 수 있습니다.

<span id="page-86-6"></span>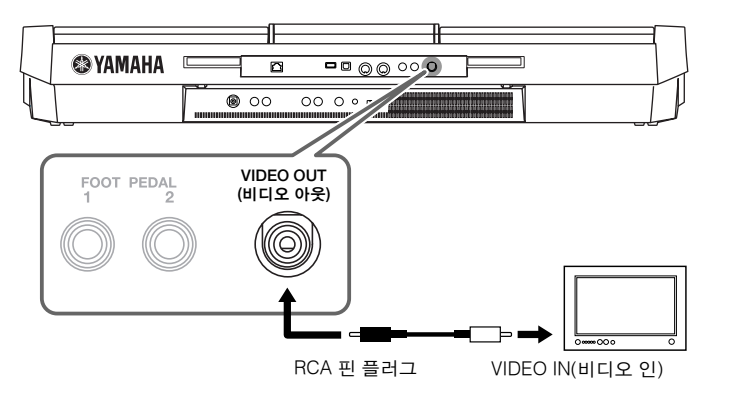

 $\triangle$  주의 텔레비전이나 비디오 모니터를 장 시간 볼 경우 시력 손상이 나타날 수 있습니다**.** 눈의 긴장을 풀기 위 해 자주 작업을 멈추고 멀리 있는 물체를 바라보십시오**.**

## <span id="page-86-0"></span>화면 출력 설정

- <span id="page-86-1"></span>*1* 작업 화면을 불러옵니다**.**  $[FUNCTION] \rightarrow [J] UTLITY \rightarrow TAB [ \blacktriangleleft] \triangleright ] SCREEN OUT$
- *2* 모니터 형식 <sup>및</sup> 화면 내용을 설정합니다**.**

<span id="page-86-4"></span>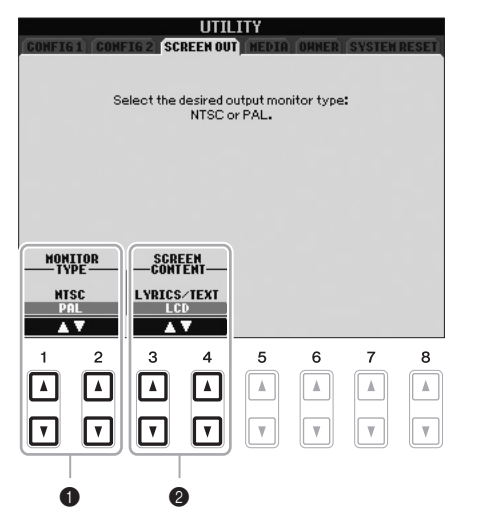

<span id="page-86-3"></span><span id="page-86-2"></span>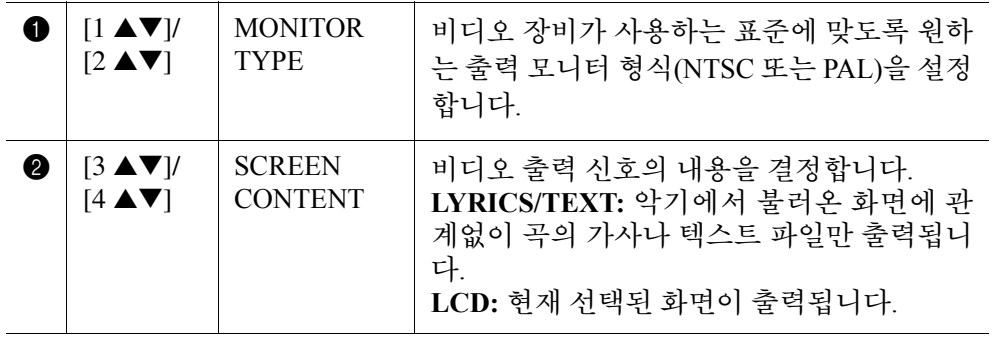

## <span id="page-87-1"></span><span id="page-87-0"></span>마이크 또는 기타 연결

 $S$ sio $S$ 

마이크 또는 기타를 [MIC/LINE IN] 잭(표준형 1/4" 폰 잭)에 연결하면 자신의 연주에 맞춰 노래를 부르거나, 곡 재생에 맞춰 기타를 연주할 수 있습니다. 이 악기는 내장 스피커를 통해 사용자의 음성이나 기타 음향을 출력합니다. 다음 은 마이크를 연결하는 방법입니다. 고출력 레벨의 기타 또는 다른 장치를 연결 할 때는 [LINE MIC] 스위치를 "LINE"으로 설정해야 합니다.

## <span id="page-87-2"></span>*1* **[INPUT VOLUME]** 손잡이를 최소 위치로 설정합니다**.**

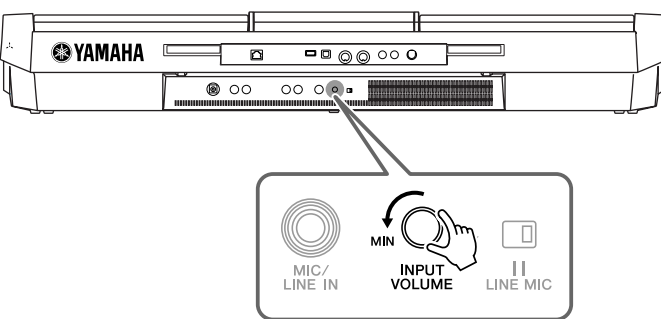

## *2* **[MIC/LINE IN]** 잭에 마이크를 연결합니다**.**

<span id="page-87-4"></span>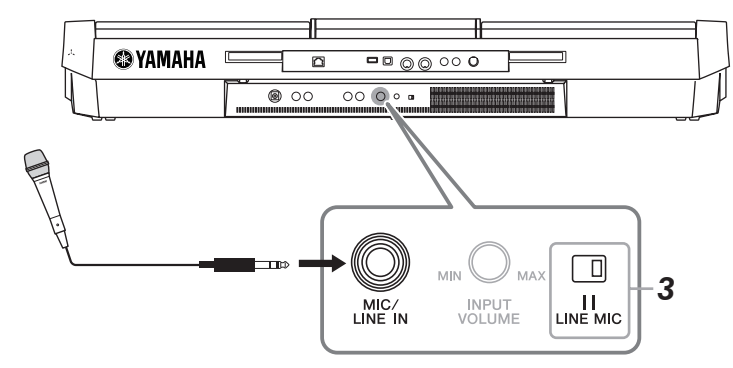

## <span id="page-87-3"></span>*3* **[LINE MIC]** 스위치를 **"MIC."**<sup>로</sup> 설정합니다**.**

## *4* **(**전원이 있는 마이크는 전원을 먼저 켭니다**.)** 마이크에 노래를 부르면서 **[INPUT VOLUME]** 손잡이를 조절합니다**.**

<span id="page-87-5"></span> SIGNAL 램프를 확인하면서 컨트롤을 조절합니다. 램프가 초록색이나 주 황색으로 켜지도록 컨트롤을 조절합니다. 빨간색은 입력 레벨이 너무 높 다는 것을 의미하므로 램프가 빨간색으로 켜지지 않도록 주의하십시오.

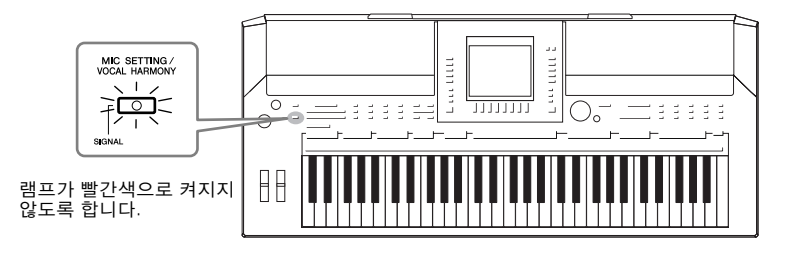

## 마이크 연결 분리

1. [INPUT VOLUME] 손잡이를 최소 위치로 설정합니다. 2. [MIC/LINE IN] 잭에서 마이크를 분리합니다.

주

[INPUT VOLUME] 손잡이를 최소 위치로 설정한 후에 전원을 끄십 시오.

연<br>건<br>이 다른 장치와 修道 악기 사용 *-*

# $10$

주

일반 다이내믹 마이크가 있어야 합니다.

## 주

[MIC/LINE IN] 잭에 아무것도 연 결되어 있지 않으면 INPUT VOLUME(입력 음량)을 항상 최 소로 설정합니다. [MIC/LINE IN] 잭은 매우 민감하므로 아무것도 연결되어 있지 않은 경우에도 잡 음을 수집하여 잡음을 낼 수도 있 습니다.

음색에 다양한 이펙트를 적용할 수 있습니다.

<span id="page-88-3"></span><span id="page-88-1"></span>*1* **[MIC SETTING/VOCAL HARMONY]** 버튼을 눌러 **Mic Setting(**마이크 <sup>설</sup> 정**)** 화면을 불러옵니다**.**

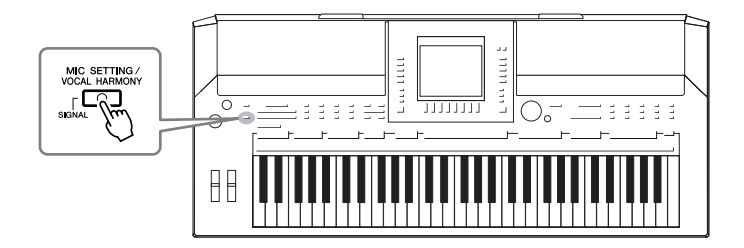

<span id="page-88-4"></span>*2* **[2** st**] ~ [7** st**]** 버튼을 사용하여 이펙트를 켜거나 끕니다**.**

<span id="page-88-2"></span>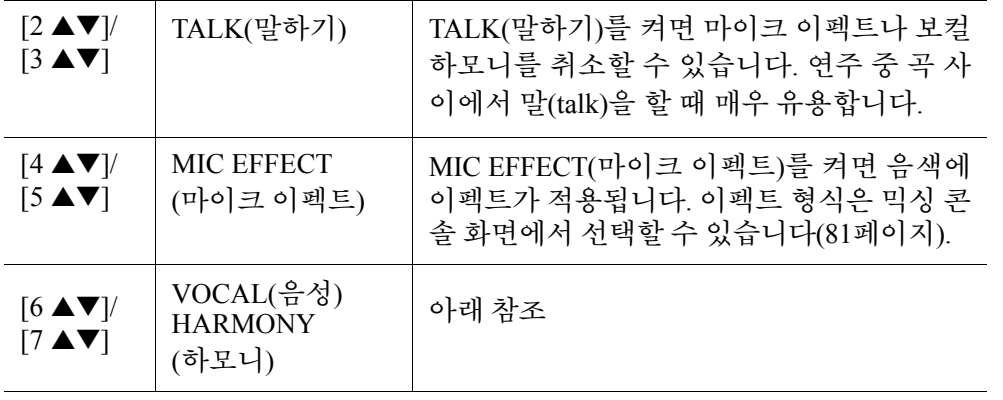

## <span id="page-88-5"></span><span id="page-88-0"></span>음색에 하모니 음성 추가

또한 음색에 다양한 하모니 음성을 자동으로 적용할 수 있습니다.

*1* **[MIC SETTING/VOCAL HARMONY]** 버튼을 눌러 하모니 음성**(Vocal Harmony(**보컬 하모니**))** 설정 화면을 불러옵니다**.**

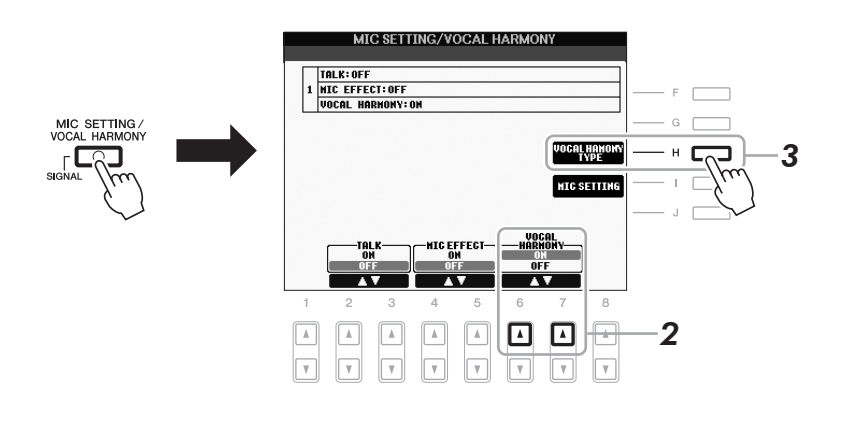

*2* **[6** s**]/[7** s**]** 버튼을 눌러 하모니 음성**(**보컬 하모니**)** 기능을 켭니다**.**

- *3* **[H]** 버튼을 눌러 보컬 하모니 선택 화면을 불러옵니다**.**
- *4* **[A] ~ [J]** 버튼을 사용하여 보컬 하모니 형식을 선택합니다**.**

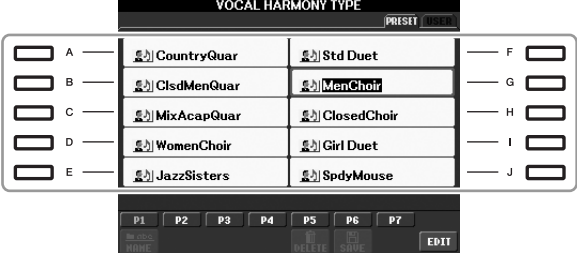

## *5* **[ACMP]** 버튼을 켭니다**.**

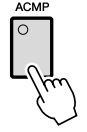

## *6* 노래를 부를 <sup>때</sup> 건반의 왼쪽 섹션에서 코드를 길게 누르거나**,** 코드 데이터 가 포함된 곡을 재생합니다**.**

코드에 따라 음색에 하모니가 적용됩니다.

주 [BALANCE] 버튼(46[페이지](#page-45-0))을 사 용하여 건반 연주와 마이크 사이 의 음량 균형을 조절할 수 있습니 다.

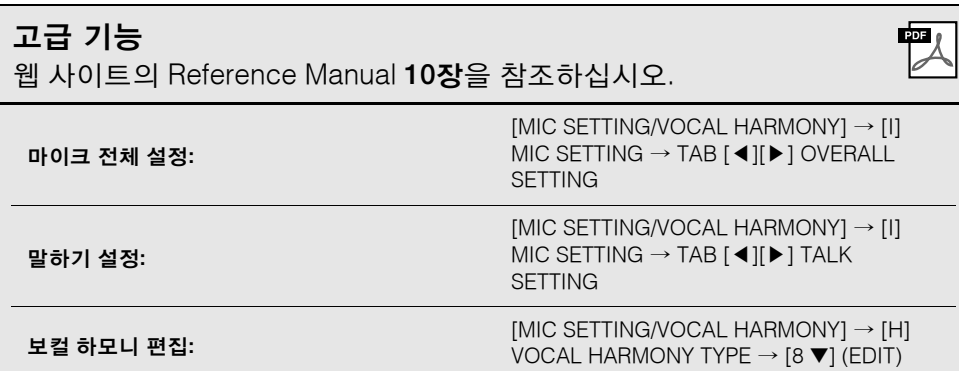

연<br>건<br>이 다른 장치와 修道 악기 사용 *-*

## <span id="page-90-2"></span><span id="page-90-1"></span>풋스위치**/**풋 컨트롤러 연결

<span id="page-90-3"></span>선택 품목인 풋스위치(Yamaha FC4 또는 FC5) 및 선택 품목인 풋 컨트롤러 (Yamaha FC7)를 FOOT PEDAL 잭 중 하나에 연결할 수 있습니다. 풋 컨트롤러 는 음량과 같은 연속적인 파라미터를 제어하는 데 사용하고, 픗스위치는 기능 을 켜거나 끄는 데 사용할 수 있습니다.

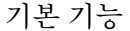

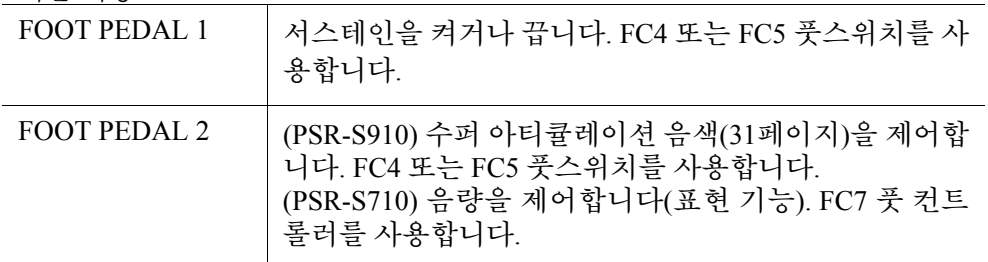

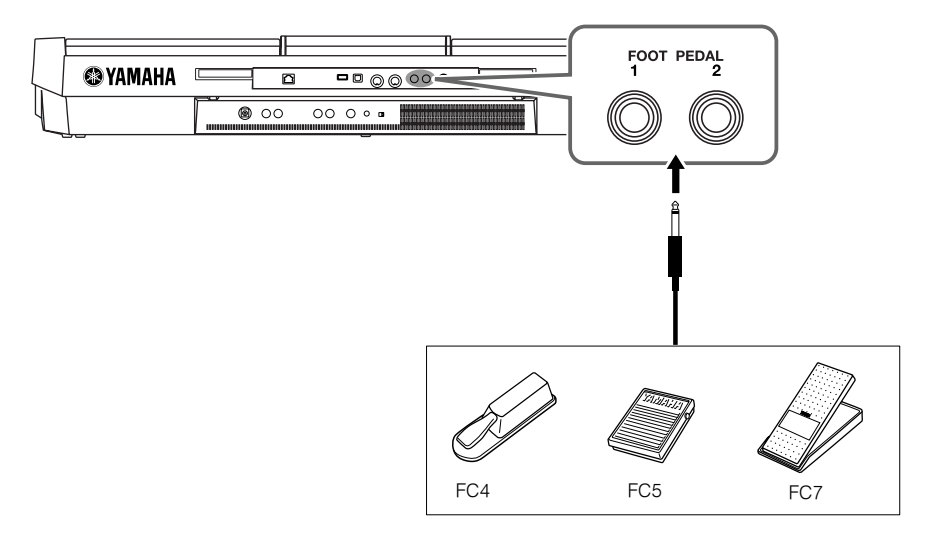

각 풋 스위치/컨트롤러에 대한 기능을 할당하여, 페달 잭으로 서스테인과 음량 을 간편하게 제어하거나 페달로 다른 여러 기능을 제어할 수 있습니다.

## **•** 예**:** 풋스위치로 곡 시작**/**정지 제어

풋스위치(FC4 또는 FC5)를 FOOT PEDAL 잭 중 하나에 연결합니다. 연결된 페달에 기능을 할당하려면 작동 화면에서 "SONG PLAY/PAUSE"를 선 택합니다. [FUNCTION] → [D] CONTROLLER → TAB [◀][▶] FOOT PEDAL.

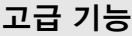

웹 사이트의 Reference Manual **10**장을 참조하십시오.

<sup>각</sup> <sup>풋</sup> 페달에 특정 기능 할당하기**:** [FUNCTION] → [D] CONTROLLER → TAB [◀][▶] FOOT PEDAL

<span id="page-90-0"></span><u>іп,</u> ◢  $\triangle$  주의

전원이꺼져있을때에만페달을연 결하거나연결해제하십시오**.**

## <span id="page-91-0"></span>**USB** 저장 장치 연결

<span id="page-91-2"></span>USB 저장 장치를 악기의 [USB TO DEVICE] 단자에 연결하여 자신이 만든 데이터를 장치에 저장할 수 있습니다.

주

## **USB [TO DEVICE]** 단자 사용 시 안전사항

USB 장치를 단자에 연결할 때 조심해서 USB 장치를 취급하십시오. 아래 안전사항을 준수하도록 합니다. 주

USB 장치 취급에 관한 보다 자세한 내용은 사용설명서의 USB 장치 부분을 참조하십시오.

#### 호환 **USB** 장치

- USB 저장 장치(플래시 메모리, 플로피 디스크 드라이 브, 하드 디스크 드라이브 등)
- USB-LAN 어댑터
- USB 허브

이 악기가 반드시 모든 상용 USB 장치를 지원하는 것 은 아닙니다. Yamaha는 고객이 구입하신 USB 장치의 작동을 보증할 수 없습니다. 이 악기에서 쓰기 위해 USB 장치를 구매하기 전,

http://music.yamaha.com/download/를 먼저 방문해 주십 시오.

## 주

컴퓨터 키보드나 마우스 같은 USB 장치는 사용할 수 없습니다.

#### **USB** 장치 연결하기

• USB 장치를 [USB TO DEVICE] 단자에 연결할 때는 장치 커넥터가 맞는지, 그리고 방향이 맞게 연결되었 는지 확인하십시오.

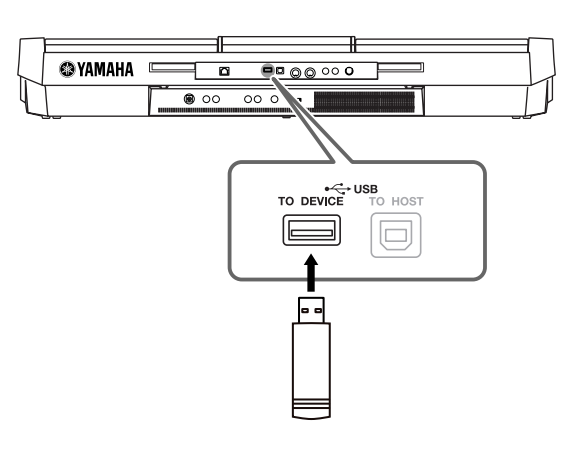

- 장치 2~3개를 단자에 동시에 연결하려면 USB 허브 장치를 사용해야 합니다. USB 허브는 자체 전원 공급 식(자체 전원이 있음)이어야 하고 전원이 켜져 있어 야 합니다. USB 허브는 하나만 사용할 수 있습니다. USB 허브를 사용하는 동안 오류 메시지가 나타나면, 악기에서 허브의 연결을 분리한 다음 악기의 전원을 켜고 USB 허브를 다시 연결합니다.
- 이 악기가 USB 1.1 표준을 지원하기는 해도 이 악기 와 함께 USB 2.0 저장 장치를 연결하여 사용할 수 있 습니다. 하지만 전송 속도는 USB 1.1의 전송 속도라 는 점에 주의하십시오.

#### <span id="page-91-1"></span>**USB** 저장 장치 사용하기

악기를 USB 저장 장치에 연결하면, 연결되어 있는 장치 에 자신이 만든 데이터를 저장할 수 있을 뿐만 아니라 연 결된 장치에서 데이터를 읽을 수도 있습니다.

CD-R/RW 드라이브는 이 악기로 데이터를 읽어 들일 때 사용할 수 있으 나 데이터를 저장할 때는 사용할 수 없습니다.

#### 사용되는 **USB** 저장 장치의 수

최대 두 개의 USB 저장 장치만 [USB TO DEVICE] 단자에 연결할 수 있습니다. (필요한 경우에는 USB 허브를 사용 합니다. USB 허브를 사용할 때에도 악기와 동시에 사용 할 수 있는 USB 저장 장치 수는 최대 두 개입니다.) 이 악 기는 하나의 USB 저장 장치에 있는 드라이브를 최대 네 개까지 인식할 수 있습니다.

### **USB** 저장 매체 포맷하기

USB 저장 장치가 연결되어 있거나 매체가 삽입되어 있는 경우 장치/매체를 포맷하라는 메시지가 나타날 수 있습니 다. 그런 경우, 포맷 작업(93[페이지](#page-92-0))을 실행합니다.

#### $\triangle$   $\leq$   $\alpha$

포맷 작업을 하면 이전에 있던 데이터를 모두 덮어씁니다**.** 포맷하려는 매 체에 중요한 데이터가 없는 지 확인하십시오**.** 여러 개의 **USB** 저장 매체를 연결할 때는특히주의하십시오**.**

#### 데이터 보호**(**쓰기 방지**)**

부주의로 중요한 데이터가 지워지지 않도록 하려면 각 저 장 장치나 매체와 함께 제공되는 쓰기 방지 기능을 적용 하십시오. USB 저장 장치에 데이터를 저장하는 경우 반 드시 쓰기 방지 기능을 해제하십시오.

#### **USB** 저장 장치 연결**/**제거하기

장치에서 매체를 꺼낼 때는 먼저 악기가 데이터에 액세스 중인지(예: 저장, 복사 및 삭제 작업) 확인하십시오.

## $\triangle$  주의

**USB** 저장장치의전원을자주켜고끄거나**,** 장치를너무자주연결**/**분리하 지마십시오**.** 그렇게하면악기작동이멈추거나지체될수있습니다**.** 악기 가 데이터에 접속하고 있거나**(**예**:** 저장**,** 복사**,** 삭제**,** 불러오기**,** 포맷 작업**) USB** 저장 장치를 설치하고 있다면**(**연결 직후 잠시 동안**), USB** 커넥터를 뽑거나 장치에서 매체를 제거하거나 양쪽 장치의 전원을 끄지 마십시오**.** 한쪽또는 양쪽장치의데이터가손상될 수있습니다**.**

## <span id="page-92-1"></span><span id="page-92-0"></span>**USB** 저장 장치 포맷하기

USB 저장 장치가 연결되어 있거나 매체가 삽입되어 있는 경우 장치/매체를 포 맷하라는 메시지가 나타날 수 있습니다. 그런 경우 포맷 작업을 실행합니다.

*1* 포맷할 **USB** 저장 장치를 **[USB TO DEVICE]**<sup>에</sup> 넣습니다**.**

## *2* 작업 화면을 불러옵니다**.**

<span id="page-92-2"></span> $[FUNCTION] \rightarrow [J] UTLITY \rightarrow TAB [ \blacktriangle] \blacktriangleright [ MEDIA]$ 

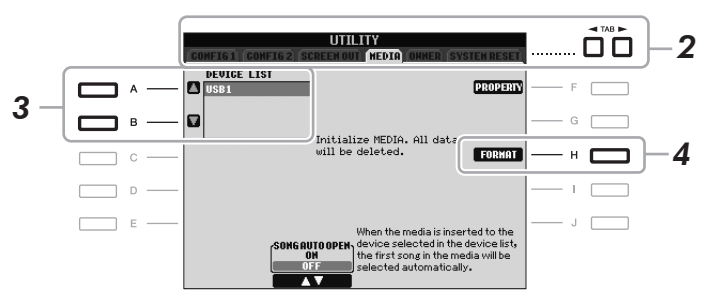

*3* **[A]/[B]** 버튼을 눌러 장치 목록에서 포맷할 **USB** 장치를 선택합니다**.** USB 1, USB 2 등의 표시는 연결된 장치의 수에 따라 표시됩니다.

<span id="page-92-3"></span>*4* **[H] (FORMAT)** 버튼을 눌러 장치**/**매체를 포맷합니다**.**

## 메모리 잔량 확인

4단계에서 [F] (PROPERTY) 버튼을 눌러 연결된 USB 저장 장치의 메모 리 잔량을 확인할 수 있습니다.

## 인터넷에 연결

[LAN] 또는 [USB TO DEVICE] 단자를 사용하여 악기를 인터넷에 연결할 수 있습니다. 연결 방법에 대해서는 Yamaha 웹 사이트에서 다운로드할 수 있는 Internet Connection Guide 및 83[페이지](#page-82-0)를 참조하십시오.

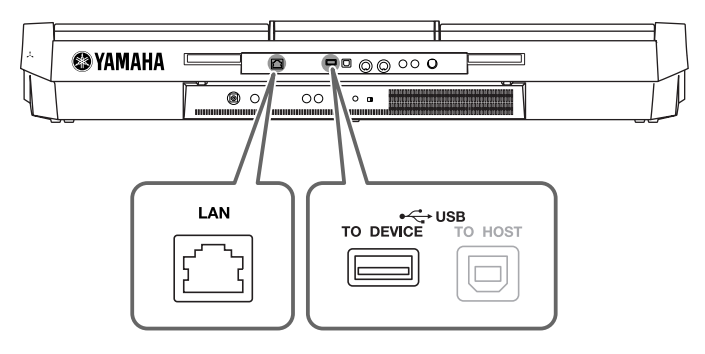

 $\triangle$  주의

<span id="page-92-4"></span>포맷 작업을 하게 되면 이전에 있던 기존데이터를모두덮어씁니다**.** 포 맷하려는 매체에 중요한 데이터가 없는지 확인하십시오**.** 여러 개의 **USB** 저장매체를연결할때는특히 주의하십시오**.**

## <span id="page-93-0"></span>컴퓨터에 연결하기

<span id="page-93-1"></span>컴퓨터를 [USB TO HOST] 단자에 연결하면 MIDI를 통해 악기와 컴퓨터 간에 데이터를 전송하고, 컴퓨터를 사용하여 악기의 데이터를 제어, 편집 및 구성할 수 있습니다.

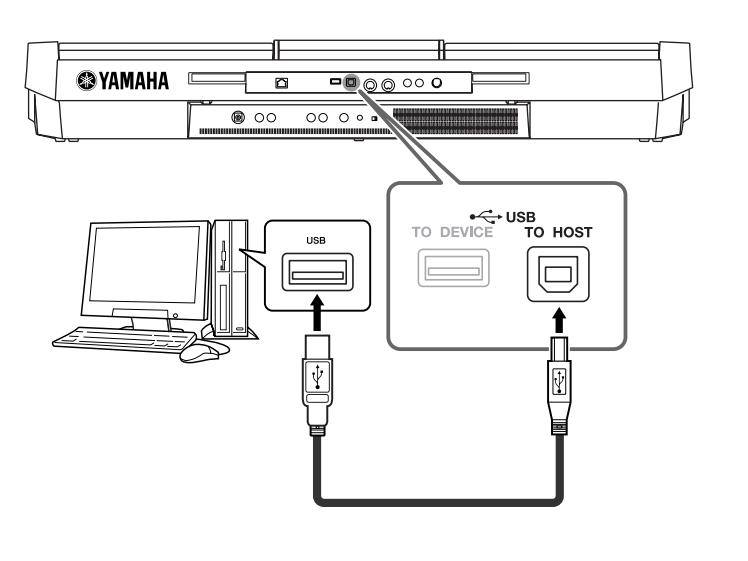

#### 중요

<span id="page-93-2"></span>컴퓨터와 악기를 연결하려면 **USB-MIDI** 드라이버를 설치해야 합니다**.** 별도의 설치 안내서를 참조하십시오**.**

주

MIDI IN/OUT 단자를 사용하여 컴 퓨터에 연결할 수도 있습니다. 이 경우에는 MIDI 인터페이스(예: Yamaha UX16)가 필요합니다. 자 세한 내용은 MIDI 인터페이스의 사용설명서를 참조하십시오.

## **[USB TO HOST]** 단자 사용 시 안전사항

[USB TO HOST] 단자에 컴퓨터를 연결할 때 다음 사항을 반드시 준수 하십시오. 그렇지 않을 경우 컴퓨터 작동이 멈춰 데이터가 훼손되거나 유실될 수 있습니다. 컴퓨터나 악기가 제대로 작동하지 않으면 응용 프 로그램이나 컴퓨터 OS를 재시작 하거나 악기의 전원을 껐다가 다시 켭 니다.

 $\triangle$  주의

- **•** 약 **3**미터보다 짧은 **AB**형 **USB** 케이블을 사용합니다**.**
- **•** 컴퓨터를 **[USB TO HOST]** 단자에 연결하기 전에 컴퓨터의 절전 모드**(**예**:** 중지**,** 슬립**,** 대기 모드**)** 를 모두 해제하십시오**.**
- **•** 악기의 전원을 켜기 전에 컴퓨터를 **[USB TO HOST]** 단자에 연결하십시오**.**
- **•** 악기의 전원을 켜고 끄거나 **[USB TO HOST]** 단자에 **USB** 케이블을 꽂거나 분리하기 전에 다음 사항을 실행하십시오**.**
	- **•** 컴퓨터에 열려 있는 모든 애플리케이션 소프트웨어를 종료합니다**.**
	- **•** 악기에서 데이터가 전송되고 있지 않은지 확인합니다**. (**건반에서 음을 연주하거나 곡을 재생 할 때만 데이터가 전송됩니다**.)**
- **•** 컴퓨터가 악기에 연결되어 있는 동안에는 이러한 작업들 사이에 **6**초 이상 기다려야 합니다**. (1)**  악기의 전원을 끈 다음 다시 켜거나**, (2) USB** 케이블을 번갈아가며 연결**/**분리하는 경우가 이에 해당합니다**.**

#### 주

- USB가 연결되고 조금 후에 악기 가 전송을 시작합니다.
- USB 케이블을 사용하여 악기 를 컴퓨터에 연결한 경우, USB 허브를 거치지 않고 직접 연결되도록 하십시오.
- 시퀀스 소프트웨어 설정에 관 한 정보는 관련 소프트웨어의 사용설명서를 참조하십시오.

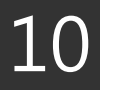

## 외부 **MIDI** 장치 연결

[MIDI] 단자와 표준 MIDI 케이블을 사용하여 외부 MIDI 장치(키보드, 시퀀서 등)를 연결합니다.

- <span id="page-94-1"></span>**• MIDI IN**
	- 다른 MIDI 장치에서 MIDI 메시지를 수신합니다.
- <span id="page-94-2"></span>**• MIDI OUT**

악기에서 생성된 MIDI 메시지를 다른 MIDI 장치로 전송합니다.

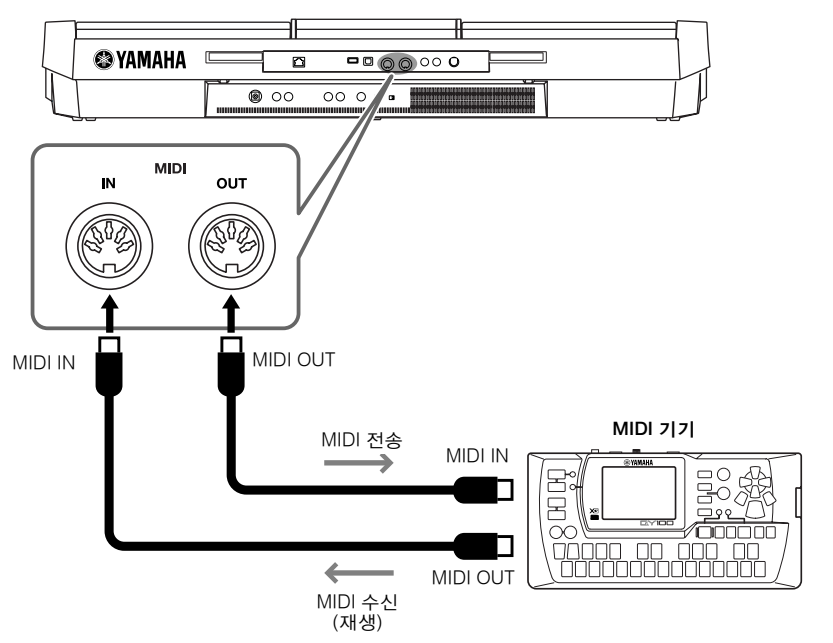

악기의 MIDI 설정에 대한 자세한 내용은 Reference Manual을 참조하십시오.

<span id="page-94-0"></span>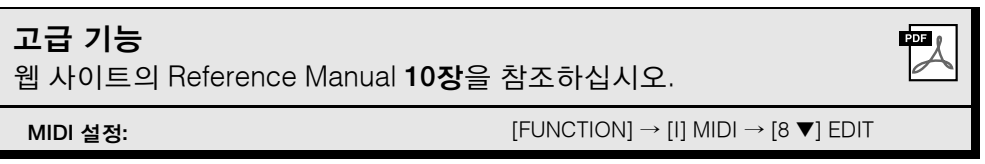

주

MIDI의 전체적인 개요와 효과적인 사용 방법에 대해서는 "MIDI Basics"(Yamaha 웹 사이트에서 다 운로드 가능)를 참조하십시오.

<span id="page-95-3"></span>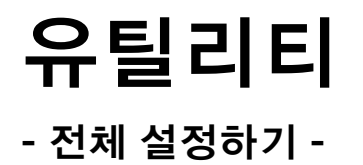

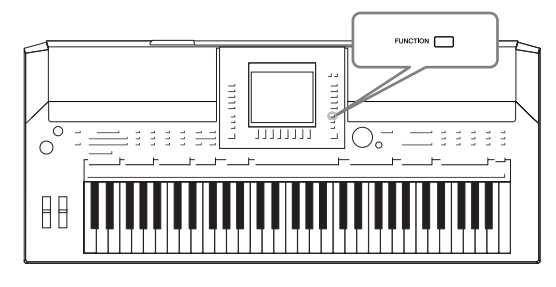

기능 메뉴의 유틸리티 부분에는 편리한 도구 및 악기 설정 이 다양하게 제공됩니다. 여기에는 특정 기능에 대한 세부 설정뿐만 아니라 악기 전체에 영향을 끼치는 일반 설정이 포함됩니다. 매체 포맷 등의 저장 매체 제어 기능과 데이터 리셋 기능도 포함되어 있습니다.

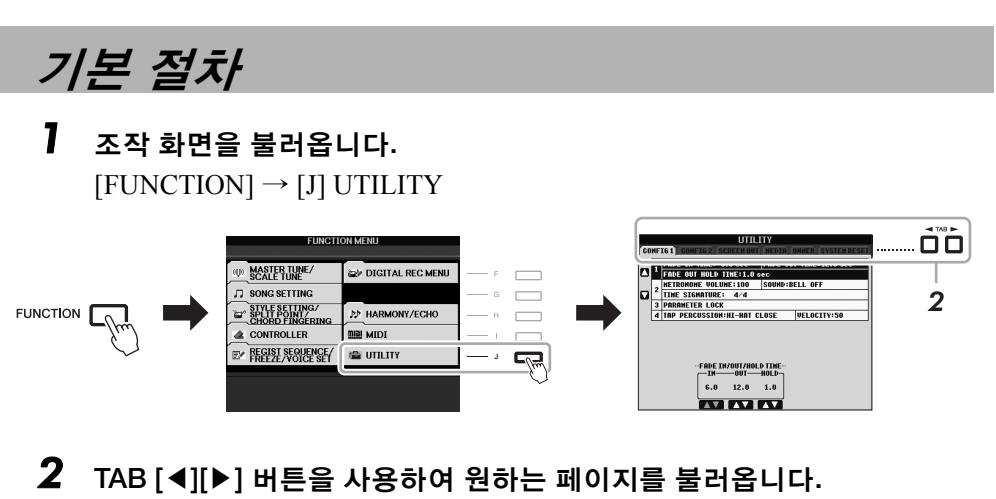

## <span id="page-95-0"></span>**• CONFIG 1**

<span id="page-95-1"></span>페이드 인/아웃 시간, 메트로놈 음향, 탭 템포 음향 등과 같은 일반 설정

## **• CONFIG 2**

음색/스타일 선택 화면에 표시되는 항목, 팝업 표시 시간 등과 같은 일반 설정

## **• SCREEN OUT(PSR-S910)**

TV 모니터를 연결할 때 필요한 모니터 형식 및 화면 내용 설정(87[페이지](#page-86-0))

## **• MEDIA**

포맷(93[페이지](#page-92-1)) 및 메모리 크기 확인과 같은 USB 저장 장치에 관련된 설정

## **• OWNER**

소유자 이름(15[페이지](#page-14-0)) 및 메시지 언어(14[페이지](#page-13-0))의 설정으로, 파라미터 설정 백업/복원 작업(26[페이지](#page-25-0))도 이 페이지에서 수행 가능

## <span id="page-95-2"></span>**• SYSTEM RESET**

```
악기 설정을 재설정
```
*3* 필요한 경우 **[A]/[B]** 버튼을 사용하여 원하는 파라미터를 선택합니다**.**

## *4* **[1** st**] ~ [8** st**]** 버튼을 사용하여 설정을 변경하거나 **[F] ~ [J]** 버튼을 <sup>사</sup> 용하여 작업을 실행합니다**.**

유틸리티 설정에 대한 자세한 내용은 웹 사이트의 Reference Manual을 참조하 십시오.

## <span id="page-96-0"></span>문제 해결

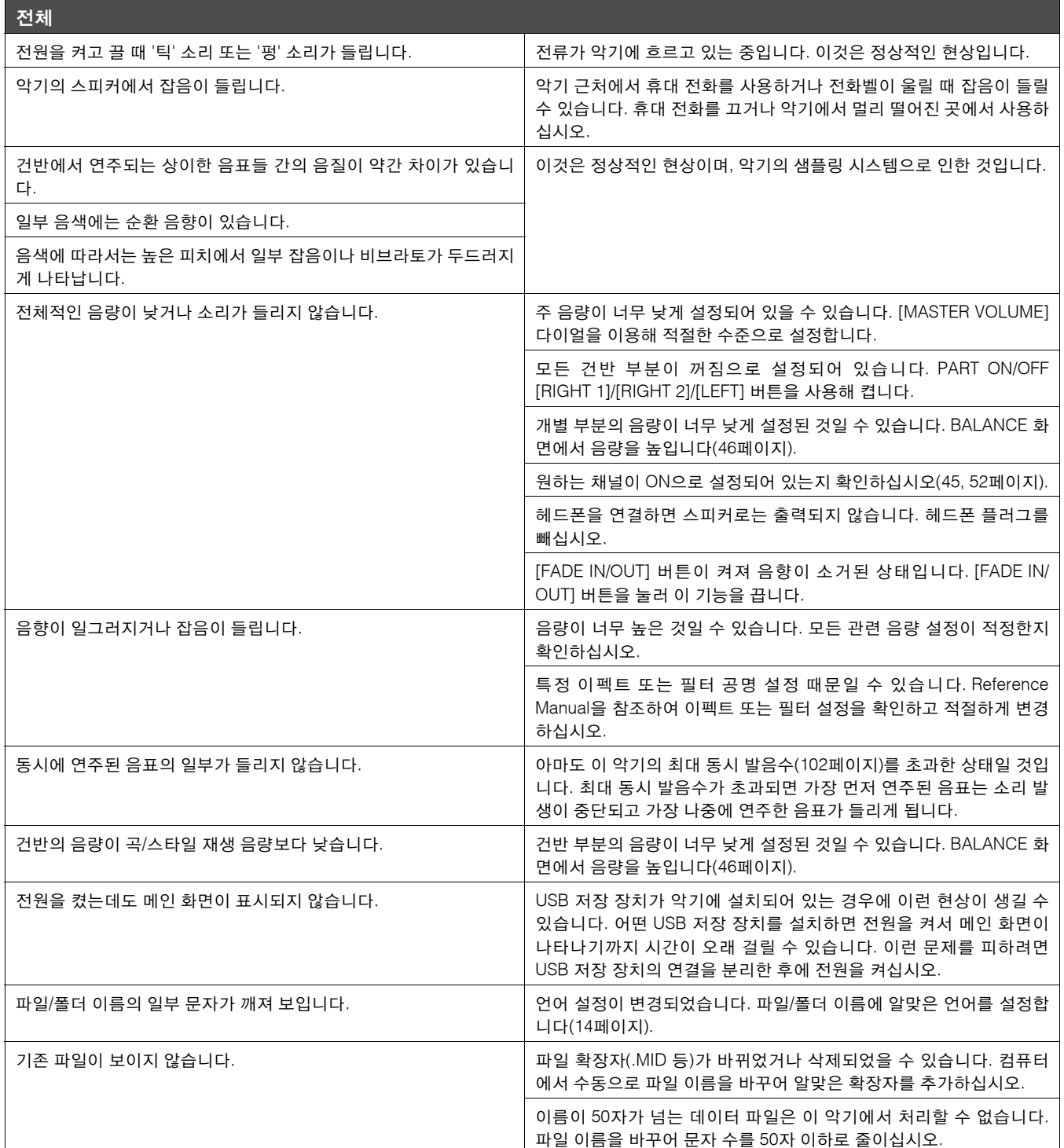

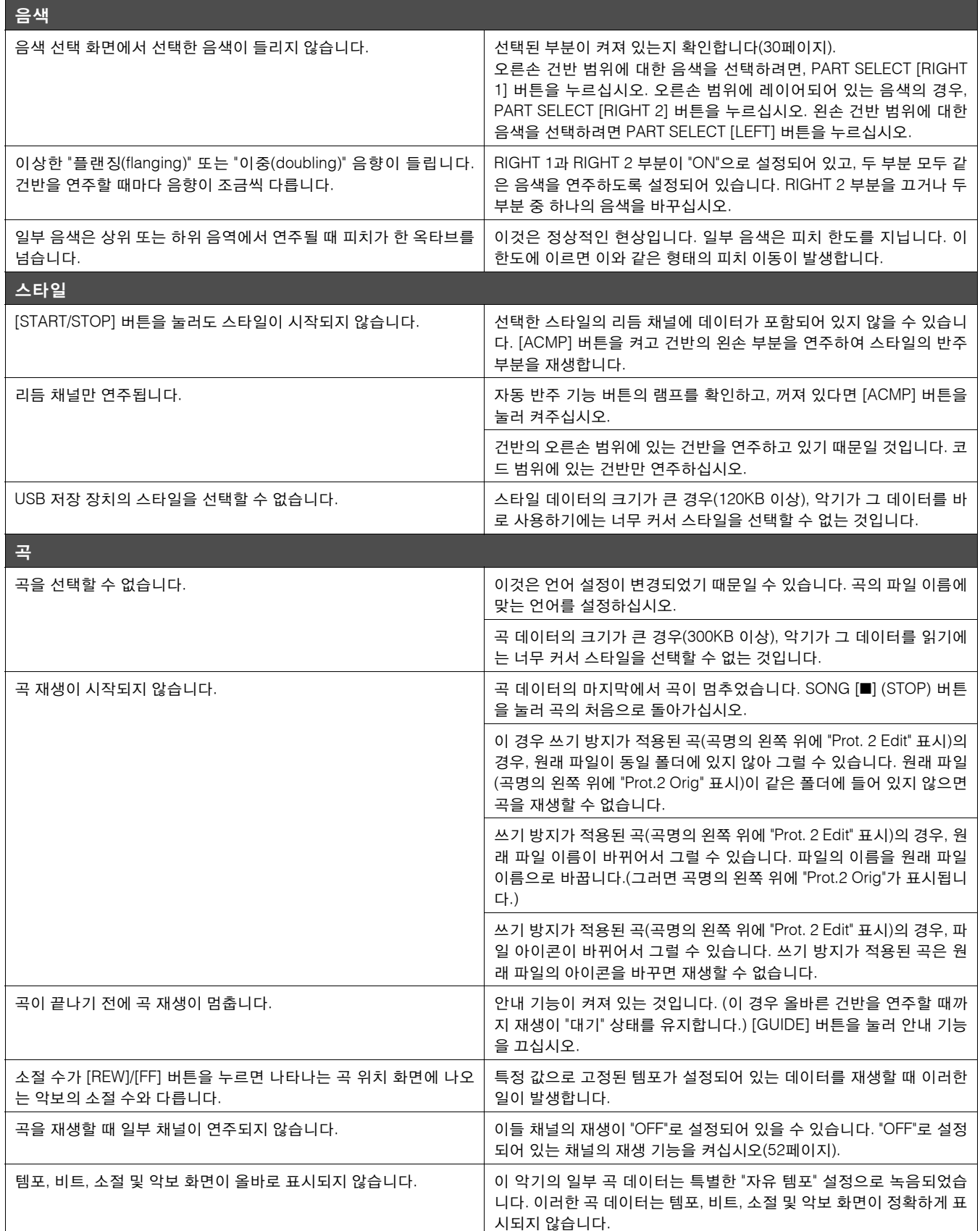

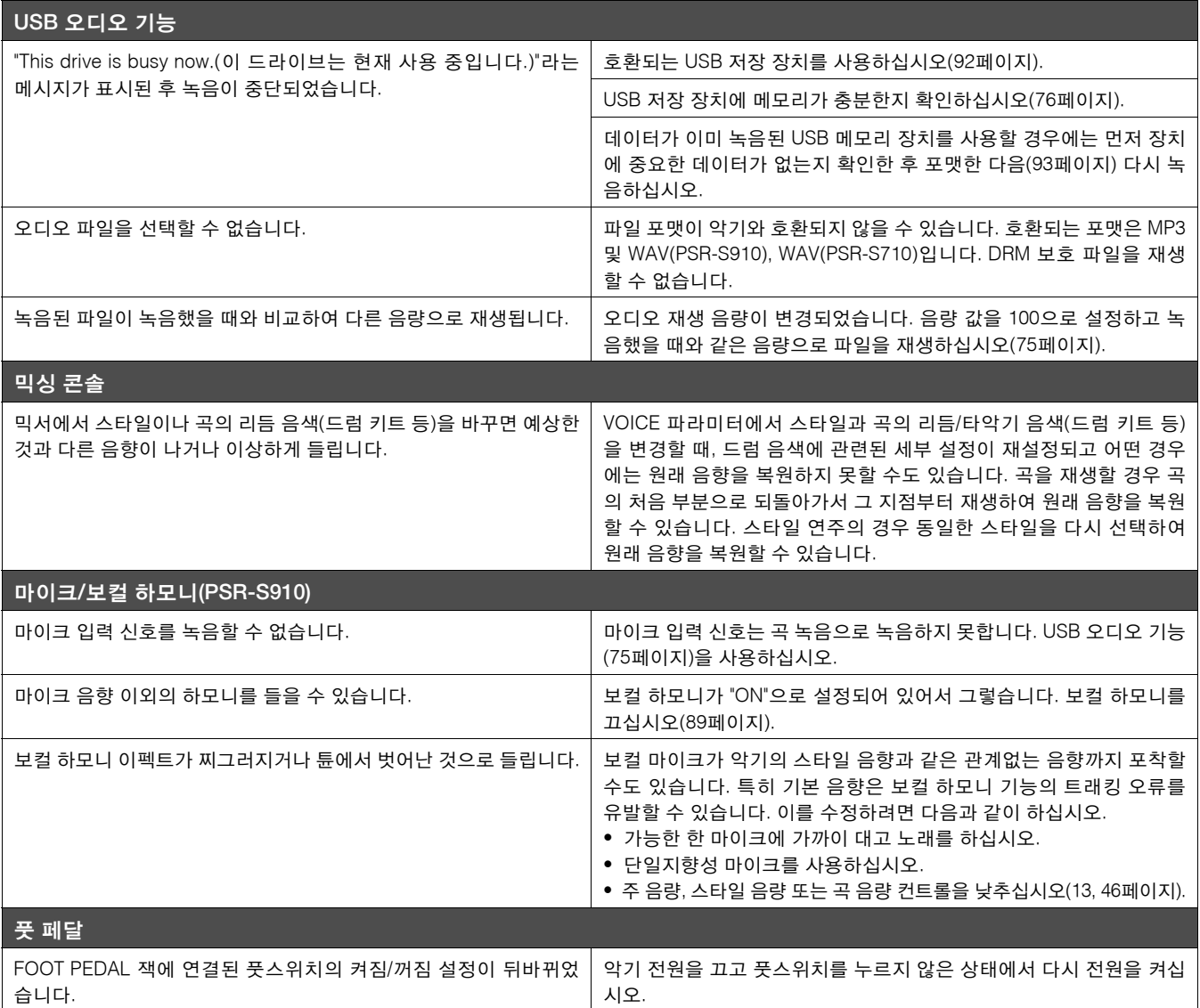

<span id="page-99-0"></span>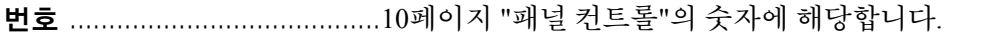

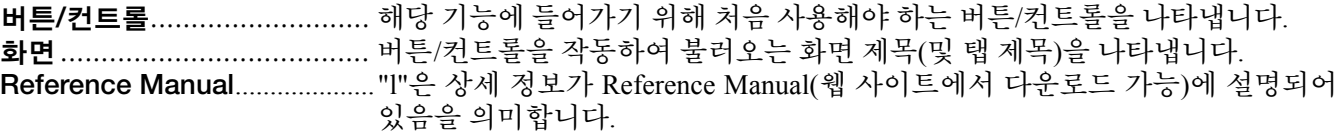

번 번 | 기업 버튼/컨트롤 기업 | 기업 기업 최면 기업 기업 기업 기업 제이지 Reference<br>호 | 페이지 | Manual **Manual** 1 MASTER VOLUME 컨트롤 - [13](#page-12-1) - 2 [STANDBY/ON] 화면 열기 [12](#page-11-0) - 3 [DEMO] 데모 화면 [16](#page-15-0) - **4** MIC SETTING/VOCAL HARMONY] (PSR-S910) MIC SETTING/VOCAL HARMONY 화면 2000 | [89](#page-88-1) | ● 5 PITCH BEND 휠 - [32](#page-31-0) - 6 MODULATION 휠 - [33](#page-32-0) -  $\bigcirc$  |  $\bigcirc$  - PHONES 잭 |  $\bigcirc$  -  $\bigcirc$  -  $\$ 8 **SONG** [SELECT] 곡 선택 화면 [47](#page-46-0) - [SCORE] SCORE 화면 [50](#page-49-0) l → SCORE 3-0 l → SCORE 3-0 l → SCORE 3-0 l → SCORE 3-0 l → SCORE 3-0 l → SCORE 3-0 l → SC [LYRICS/TEXT] LYRICS 또는 TEXT 화면 [51](#page-50-0) l [REPEAT] - [53](#page-52-0) - [GUIDE] - [52](#page-51-2) l [EXTRA TR] - [52](#page-51-3) - [TR 2] - [52](#page-51-4) **-** [TR 1] [52](#page-51-3) - February 1.52 - February 1.52 - February 1.52 - February 1.52 - February 1.52 - February 1.52 - Feb [REC] CHANNEL ON/OFF(SONG)(팝업) [54](#page-53-1) **-** [■] (STOP) - [48](#page-47-0) **-** [▶/**II**] (PLAY/PAUSE) - [48](#page-47-1) **-** [◀◀] (REW)/[▶▶] (FF) SONG POSITION(팝업) [49](#page-48-0) **-** 9 **STYLE** [POP & ROCK]~[WORLD] 스타일 선택 화면(PRESET) [37](#page-36-1) - 스타일 선택 화면(USER) 2000 - 2000 - 2000 - 2000 - 2010 - 2010 - 2010 - 2010 - 2010 - 2010 - 2010 - 2010 - 2010 - 201 **0** [FADE IN/OUT] [FADE IN/OUT] [42](#page-41-0) - 1<br>**0** STYLE [ACMP] **1** ACMP] **1** ACMP2 **1** ACMP2 **1** ACMP2 **1** ACMP2 **1** ACMP2 **1** ACMP2 **1** ACMP2 **1** ACMP2 **1** ACMP2 **1** ACMP2 **1** ACMP2 **1** ACMP2 **1** ACMP2 **1** ACMP2 **1** ACMP2 **1** AC **6** STYLE **CONTROL** [ACMP] - [37](#page-36-2) - [OTS LINK] - [43](#page-42-0) -  $[$  AUTO FILL IN]  $\qquad \qquad$   $\qquad$   $\$ INTRO [I]~[III] - [40](#page-39-0) -  $M$ AIN VARIATION [A]~[D]  $\begin{vmatrix} -41 & 41 \end{vmatrix}$  $\begin{vmatrix} -41 & 41 \end{vmatrix}$  $\begin{vmatrix} -41 & 41 \end{vmatrix}$ [BREAK] |- |  [41](#page-40-2) | -ENDING/rit. [I]~[III] - [40](#page-39-1) -  $\boxed{\text{SYNC} \space \text{STOP}}$  -  $\boxed{\text{--}}$ [SYNC START] - France Contact Contact Contact Contact Contact Contact Contact Contact Contact Contact Contact Contact Contact Contact Contact Contact Contact Contact Contact Contact Contact Contact Contact Contact Contact [START/STOP] - [40](#page-39-4) -  $\bigcirc$  TRANSPOSE [-]/[+] TRANSPOSE(팝업) [32](#page-31-1) -**C**  $[METRONOME]$  -  $-$ D **(TEMPO)** [TAP TEMPO] - [41](#page-40-3) - TEMPO [-]/[+] TEMPO(팝업) [41](#page-40-4) - E [LCD CONTRAST] 손잡이 (PSR-S710) - [15](#page-14-1) - F **(LCD** 관련 컨트롤**)** TAB  $\left[\blacktriangleleft\right]$   $\blacktriangleright$  [18](#page-17-0)  $\parallel$  -[A]~[J] - [17](#page-16-0) **-** [DIRECT ACCESS] (메시지) [20](#page-19-0) **-** [EXIT] - [20](#page-19-1) **-** [1 ▲▼]~[8 ▲▼] 버튼 - [18](#page-17-1) **-** DATA ENTRY 다이얼 - [19](#page-18-0) **-** [ENTER] - [19](#page-18-0) **-** G [BALANCE] BALANCE(팝업) [46](#page-45-1) **-**

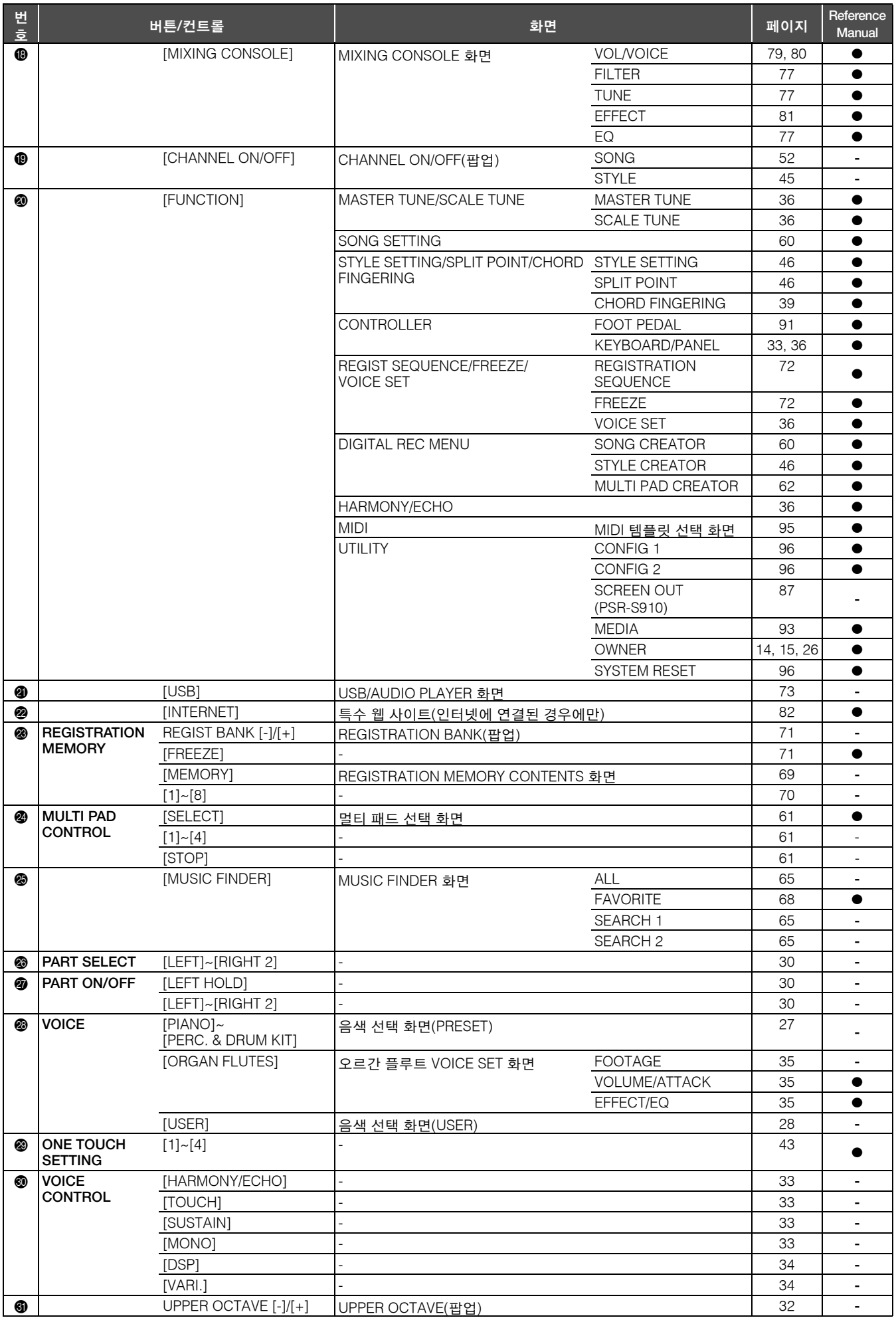

<span id="page-101-1"></span>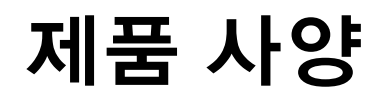

<span id="page-101-0"></span>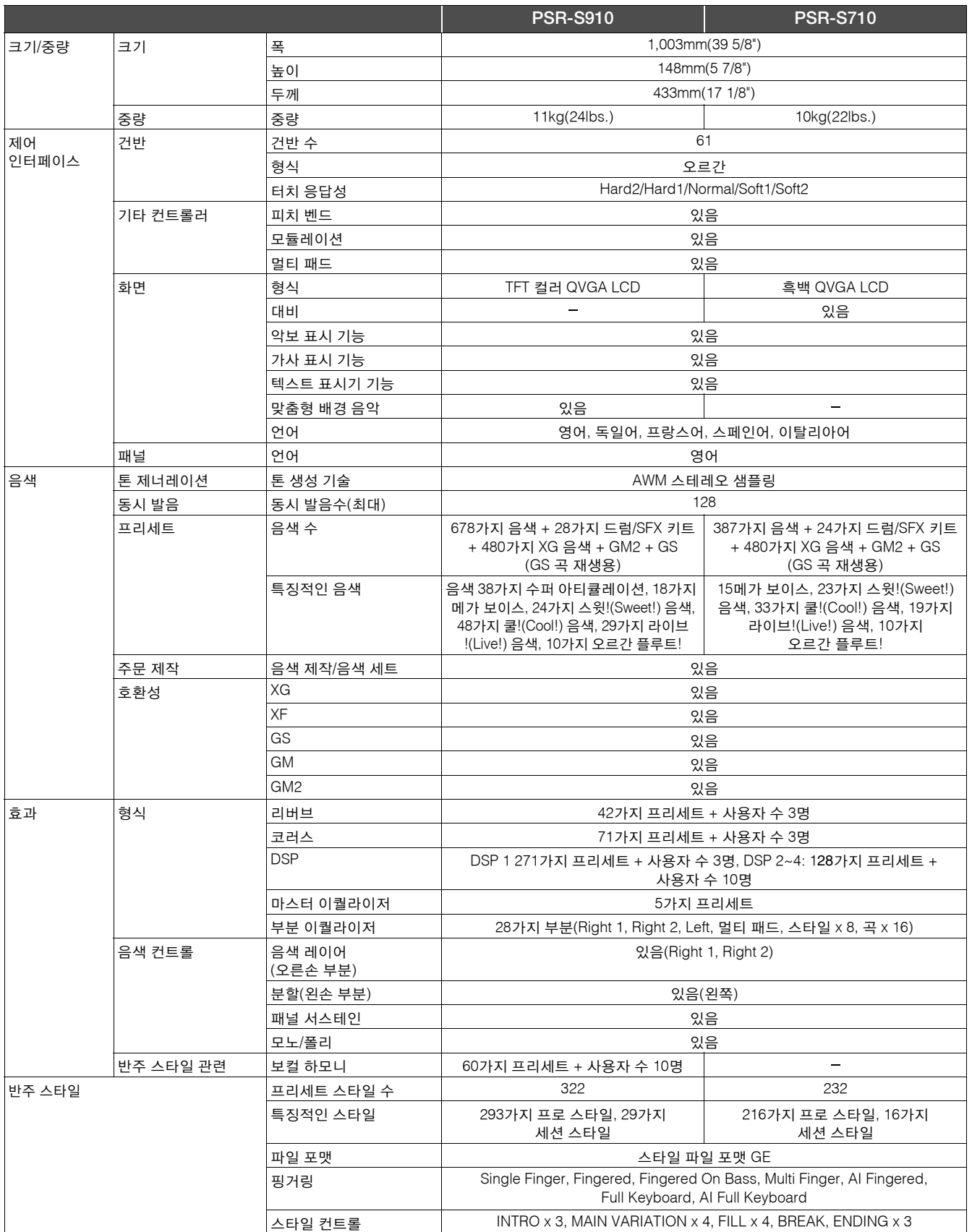

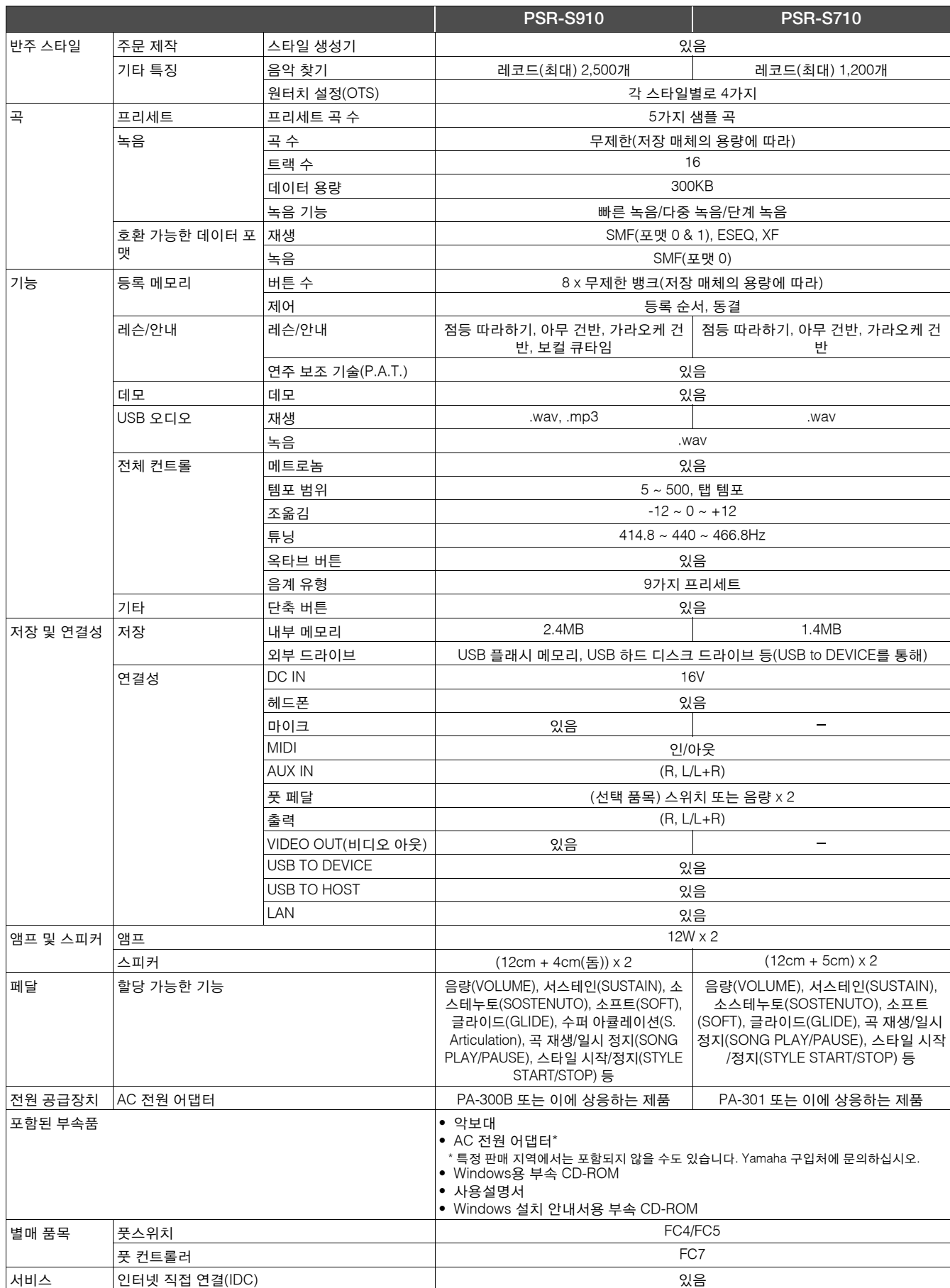

\* 본 사용설명서의 제품 사양 및 설명은 정보용으로만 제공됩니다. Yamaha는 사전 통지 없이 언제라도 제품이나 제품 사양을 변경 또는 수정할 수 있습니 다. 본 제품 사양, 장비 또는 선택 품목은 지역에 따라 다를 수 있으므로 해당 지역 Yamaha 구입처에 확인하시기 바랍니다.

## 기호

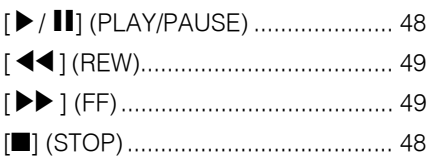

## 수자

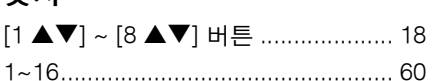

## $\overline{\phantom{a}}$

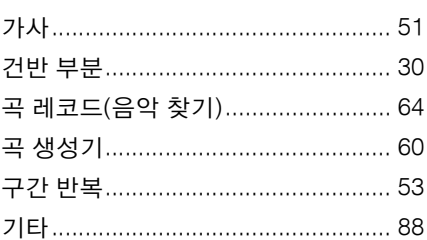

## $\mathbf{L}$

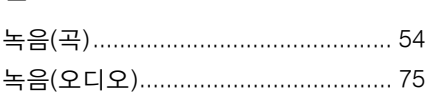

## $\blacksquare$

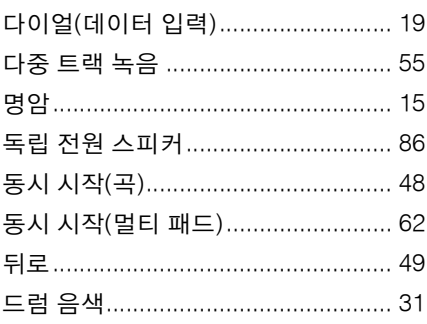

## $\blacksquare$

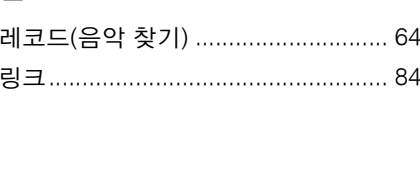

## $\blacksquare$

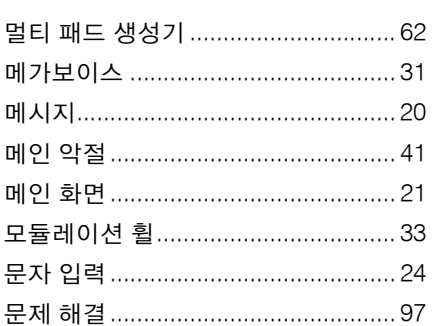

## $\blacksquare$

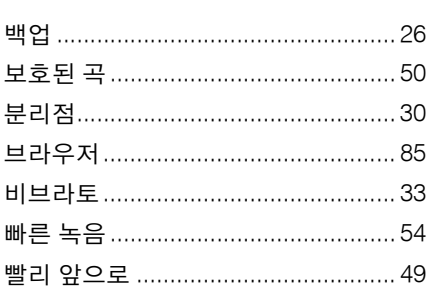

## $\lambda$

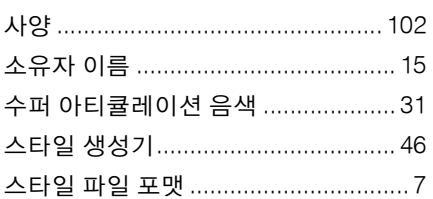

## $\circ$

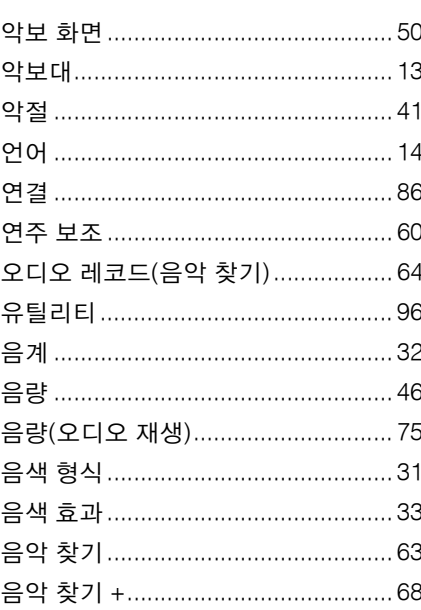

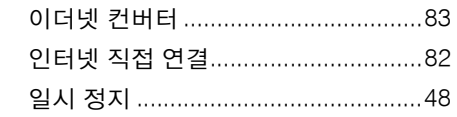

## $\overline{\mathbf{x}}$

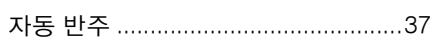

## $\bar{\star}$

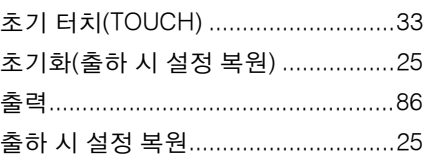

## $\blacksquare$

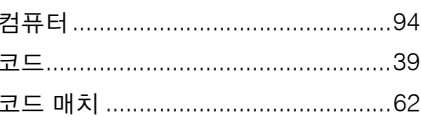

## $\blacksquare$

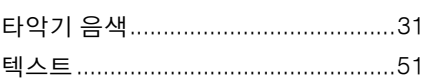

## $\overline{\textbf{u}}$

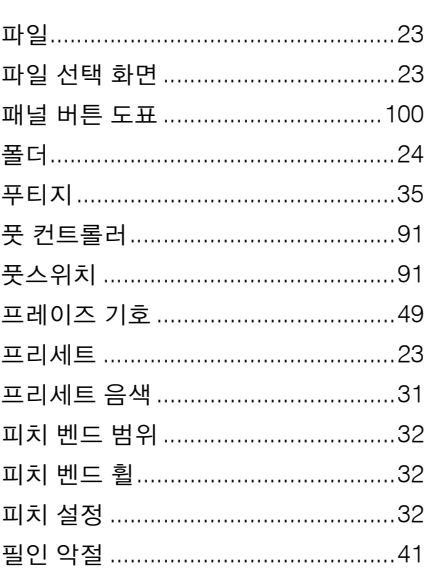

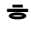

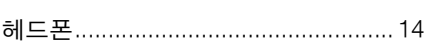

## $\mathsf{A}$

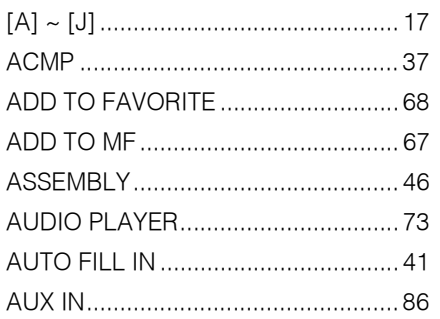

## $\, {\bf B}$

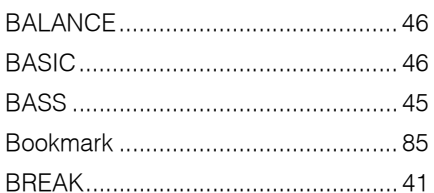

## $\mathbf C$

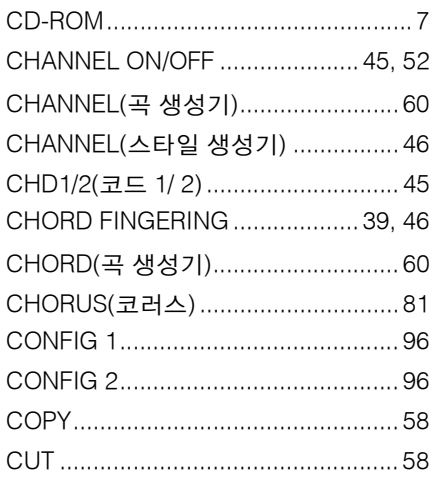

## $\mathsf{D}$

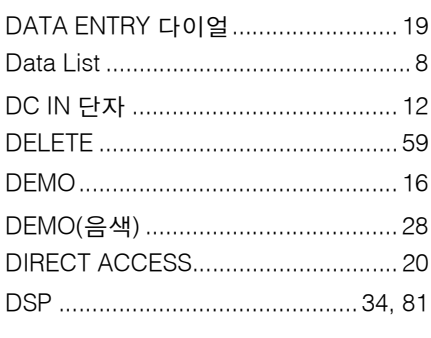

## $\mathsf{E}$

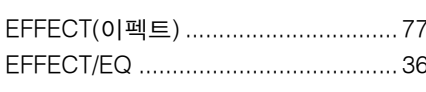

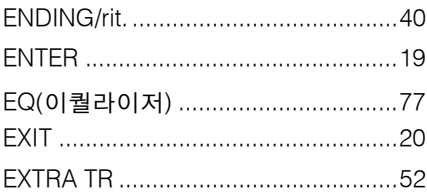

## $\overline{F}$

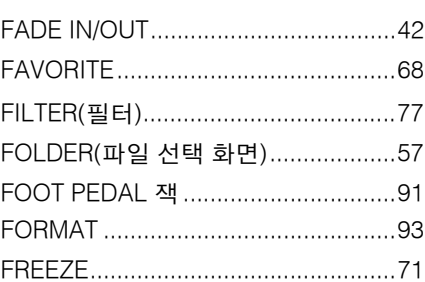

## $\mathsf{G}$

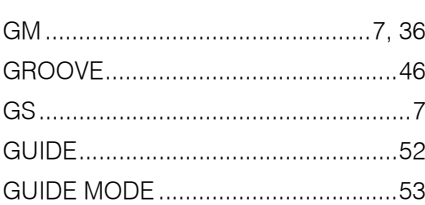

## $\overline{H}$

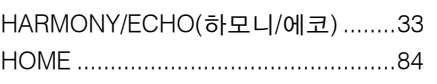

## $\overline{1}$

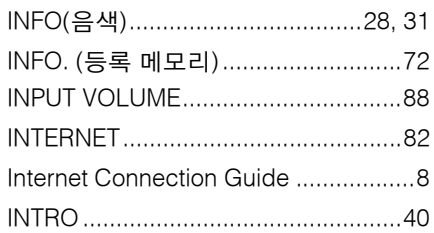

## $\mathsf{K}$

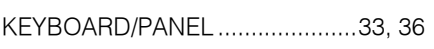

## $\overline{\mathbf{L}}$

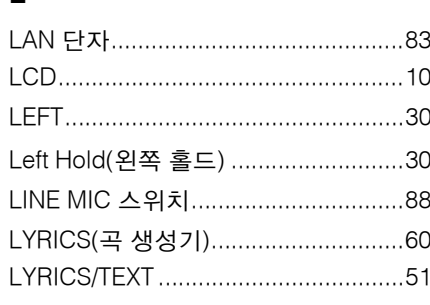

## $\overline{\mathsf{M}}$

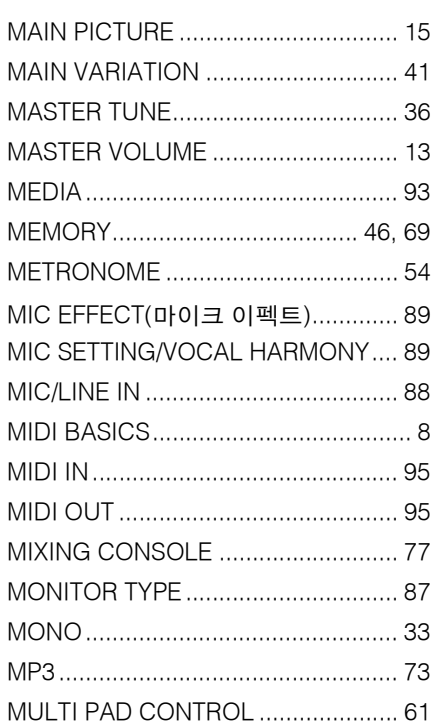

## ${\sf N}$

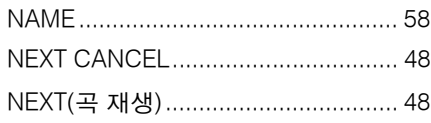

## $\circ$

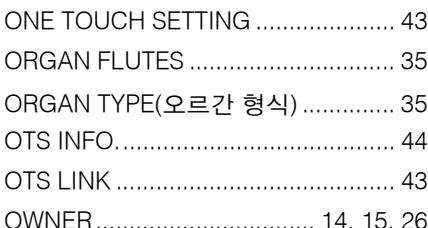

## $\mathsf{P}$

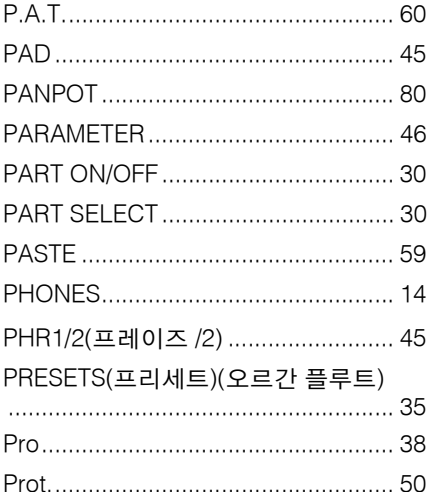

## ${\sf R}$

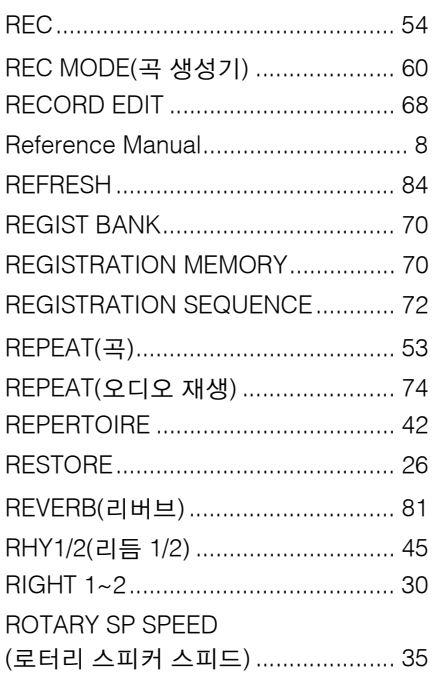

## S

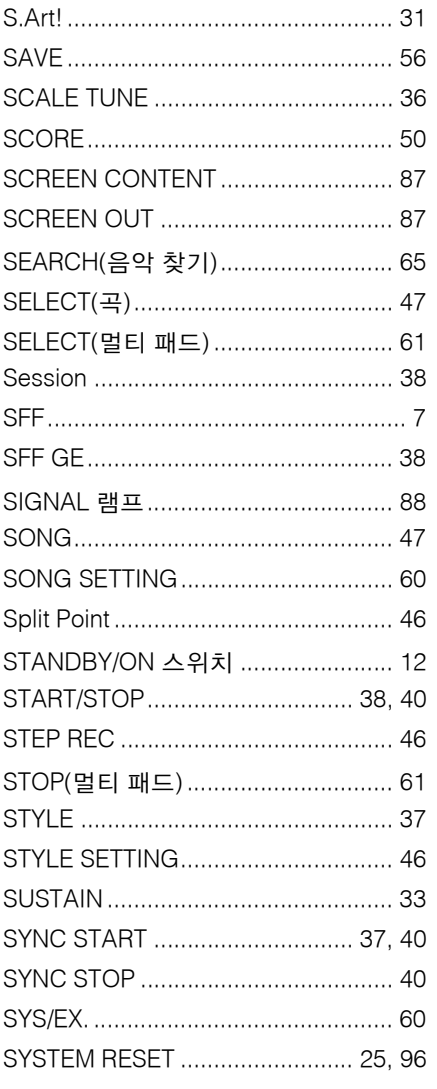

## $\mathsf{T}$

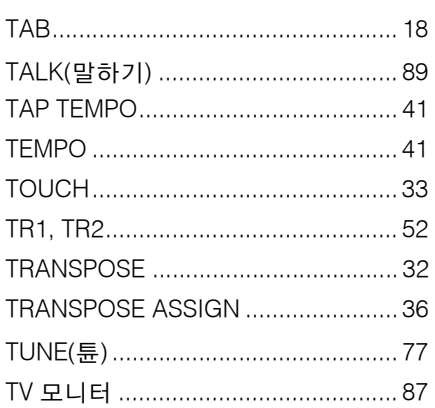

## $\cup$

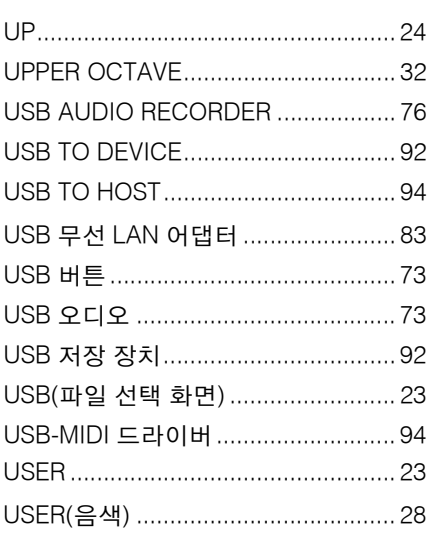

## $\mathsf{V}$

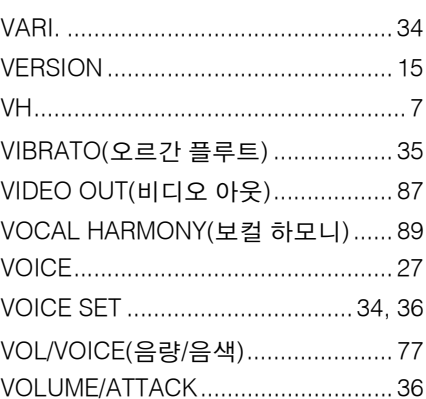

## W

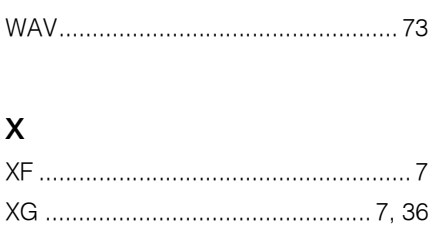

#### **NORTH AMERICA**

#### **CANADA**

**Yamaha Canada Music Ltd.** 135 Milner Avenue, Scarborough, Ontario, M1S 3R1, Canada Tel: 416-298-1311

#### **U.S.A.**

**Yamaha Corporation of America**  6600 Orangethorpe Ave., Buena Park, Calif. 90620, II.S.A.

Tel: 714-522-9011

## **CENTRAL & SOUTH AMERICA**

#### **MEXICO**

**Yamaha de México S.A. de C.V.** Calz. Javier Rojo Gómez #1149, Col. Guadalupe del Moral C.P. 09300, México, D.F., México Tel: 55-5804-0600

#### **BRAZIL**

**Yamaha Musical do Brasil Ltda.**

Rua Joaquim Floriano, 913 - 4' andar, Itaim Bibi, CEP 04534-013 Sao Paulo, SP. BRAZIL Tel: 011-3704-1377

#### **ARGENTINA**

**Yamaha Music Latin America, S.A. Sucursal de Argentina** Olga Cossettini 1553, Piso 4 Norte Madero Este-C1107CEK Buenos Aires, Argentina Tel: 011-4119-7000

#### **PANAMA AND OTHER LATIN AMERICAN COUNTRIES/ CARIBBEAN COUNTRIES**

**Yamaha Music Latin America, S.A.** Torre Banco General, Piso 7, Urbanización Marbella, Calle 47 y Aquilino de la Guardia, Ciudad de Panam·? Panam? Tel: +507-269-5311

#### **EUROPE**

#### **THE UNITED KINGDOM/IRELAND**

**Yamaha Music U.K. Ltd.** Sherbourne Drive, Tilbrook, Milton Keynes, MK7 8BL, England Tel: 01908-366700

#### **GERMANY**

**Yamaha Music Europe GmbH** Siemensstra•, e 22-34, 25462 Rellingen, Germany Tel: 04101-3030

#### **SWITZERLAND/LIECHTENSTEIN**

**Yamaha Music Europe GmbH Branch Switzerland in Zürich** Seefeldstrasse 94, 8008 Zürich, Switzerland Tel: 01-383 3990

### **AUSTRIA**

**Yamaha Music Europe GmbH Branch Austria** Schleiergasse 20, A-1100 Wien, Austria Tel: 01-60203900

#### **CZECH REPUBLIC/SLOVAKIA/ HUNGARY/SLOVENIA**

**Yamaha Music Europe GmbH Branch Austria** Schleiergasse 20, A-1100 Wien, Austria Tel: 01-602039025

#### **POLAND**

EKB49

#### **Yamaha Music Europe GmbH**

**Sp.z. o.o. Oddzial w Polsce** ul. 17 Stycznia 56, PL-02-146 Warszawa, Poland Tel: 022-868-07-57

#### **THE NETHERLANDS/ BELGIUM/LUXEMBOURG**

**Yamaha Music Europe Branch Benelux** Clarissenhof 5-b, 4133 AB Vianen, The Netherlands Tel: 0347-358 040

#### **FRANCE**

**Yamaha Musique France**  BP 70-77312 Marne-la-Vallée Cedex 2, France Tel: 01-64-61-4000

#### **ITALY**

**Yamaha Musica Italia S.P.A.**  Viale Italia 88, 20020 Lainate (Milano), Italy Tel: 02-935-771

#### **SPAIN/PORTUGAL**

**Yamaha Música Ibérica, S.A.** Ctra. de la Coruna km. 17, 200, 28230 Las Rozas (Madrid), Spain Tel: 91-639-8888

#### **GREECE**

**Philippos Nakas S.A. The Music House** 147 Skiathou Street, 112-55 Athens, Greece Tel: 01-228 2160

### **SWEDEN**

**Yamaha Scandinavia AB** J. A. Wettergrens Gata 1, Box 30053 S-400 43 Göteborg, Sweden Tel: 031 89 34 00

#### **DENMARK**

**YS Copenhagen Liaison Office** Generatorvej 6A, DK-2730 Herlev, Denmark Tel: 44 92 49 00

#### **FINLAND F-Musiikki Oy**

Kluuvikatu 6, P.O. Box 260, SF-00101 Helsinki, Finland Tel: 09 618511

#### **NORWAY**

**Norsk filial av Yamaha Scandinavia AB**  æGrini Næingspark 1, N-1345 Østerås, Norway Tel: 67 16 77 70

#### **ICELAND Skifan HF**

Skeifan 17 P.O. Box 8120, IS-128 Reykjavik, Iceland

## Tel: 525 5000

**RUSSIA**

**Yamaha Music (Russia)** Office 4015, entrance 2, 21/5 Kuznetskii Most street, Moscow, 107996, Russia Tel: 495 626 0660

## **OTHER EUROPEAN COUNTRIES**

**Yamaha Music Europe GmbH** Siemensstraße 22-34, 25462 Rellingen, Germany Tel: +49-4101-3030

### **AFRICA**

**Yamaha Corporation, Asia-Pacific Music Marketing Group** Nakazawa-cho 10-1, Naka-ku, Hamamatsu, Japan 430-8650 Tel: +81-53-460-2312

#### **MIDDLE EAST**

#### **TURKEY/CYPRUS**

**Yamaha Music Europe GmbH** Siemensstraße 22-34, 25462 Rellingen, Germany Tel: 04101-3030

#### **OTHER COUNTRIES**

**Yamaha Music Gulf FZE** LOB 16-513, P.O.Box 17328, Jubel Ali, Dubai, United Arab Emirates Tel: +971-4-881-5868

#### **ASIA**

## **THE PEOPLE'S REPUBLIC OF CHINA**

**Yamaha Music & Electronics (China) Co.,Ltd.** 2F, Yunhedasha, 1818 Xinzha-lu, Jingan-qu, Shanghai, China Tel: 021-6247-2211

**HONG KONG**

**Tom Lee Music Co., Ltd.** 11/F., Silvercord Tower 1, 30 Canton Road, Tsimshatsui, Kowloon, Hong Kong Tel: 2737-7688

#### **INDIA**

#### **Yamaha Music India Pvt. Ltd.**

5F Ambience Corporate Tower Ambience Mall Complex Ambience Island, NH-8, Gurgaon-122001, Haryana, India Tel: 0124-466-5551

#### **INDONESIA**

**PT. Yamaha Music Indonesia (Distributor) PT. Nusantik**

Gedung Yamaha Music Center, Jalan Jend. Gatot Subroto Kav. 4, Jakarta 12930, Indonesia Tel: 21-520-2577

#### **KOREA**

**Yamaha Music Korea Ltd.** 8F, 9F, Dongsung Bldg. 158-9 Samsung-Dong, Kangnam-Gu, Seoul, Korea Tel: 080-004-0022

#### **MALAYSIA**

**Yamaha Music Malaysia, Sdn., Bhd.**

Lot 8, Jalan Perbandaran, 47301 Kelana Jaya, Petaling Jaya, Selangor, Malaysia Tel: 3-78030900

#### **PHILIPPINES**

**Yupangco Music Corporation** 339 Gil J. Puyat Avenue, P.O. Box 885 MCPO, Makati, Metro Manila, Philippines Tel: 819-7551

#### **SINGAPORE**

**Yamaha Music Asia Pte., Ltd.**

#03-11 A-Z Building 140 Paya Lebor Road, Singapore 409015 Tel: 747-4374

#### **TAIWAN**

**Yamaha KHS Music Co., Ltd.**  3F, #6, Sec.2, Nan Jing E. Rd. Taipei. Taiwan 104, R.O.C. Tel: 02-2511-8688

#### **THAILAND**

**Siam Music Yamaha Co., Ltd.**<br>4, 6, 15 and 16<sup>th</sup> floor, Siam Motors Building, 891/1 Rama 1 Road, Wangmai, Pathumwan, Bangkok 10330, Thailand Tel: 02-215-2626

### **OTHER ASIAN COUNTRIES**

**Yamaha Corporation, Asia-Pacific Music Marketing Group** Nakazawa-cho 10-1, Naka-ku, Hamamatsu, Japan 430-8650 Tel: +81-53-460-2317

#### **OCEANIA**

#### **AUSTRALIA**

**Yamaha Music Australia Pty. Ltd.** Level 1, 99 Queensbridge Street, Southbank, Victoria 3006, Australia Tel: 3-9693-5111

#### **NEW ZEALAND**

**Music Works LTD** P.O.BOX 6246 Wellesley, Auckland 4680, New Zealand

#### Tel: 9-634-0099

Japan 430-8650 Tel: +81-53-460-2312

**HEAD OFFICE Yamaha Corporation, Pro Audio & Digital Musical Instrument Division** Nakazawa-cho 10-1, Hamamatsu, Japan 430-8650

Tel: +81-53-460-3273

**COUNTRIES AND TRUST**

#### **TERRITORIES IN PACIFIC OCEAN Yamaha Corporation, Asia-Pacific Music Marketing Group** Nakazawa-cho 10-1, Naka-ku, Hamamatsu,

## **(**커버**4)**